# **Dell Precision 5750**

Service-Handbuch

**Vorschriftenmodell: P92F Vorschriftentyp: P92F001 May 2020 Rev. A00**

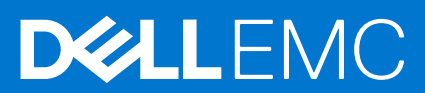

Hinweise, Vorsichtshinweise und Warnungen

**ANMERKUNG:** Eine ANMERKUNG macht auf wichtige Informationen aufmerksam, mit denen Sie Ihr Produkt besser einsetzen können.

**VORSICHT: Ein VORSICHTSHINWEIS warnt vor möglichen Beschädigungen der Hardware oder vor Datenverlust und zeigt, wie diese vermieden werden können.**

**WARNUNG: Mit WARNUNG wird auf eine potenziell gefährliche Situation hingewiesen, die zu Sachschäden, Verletzungen oder zum Tod führen kann.**

© 2020 Dell Inc. oder ihre Tochtergesellschaften. Alle Rechte vorbehalten. Dell, EMC und andere Marken sind Marken von Dell Inc. oder entsprechenden Tochtergesellschaften. Andere Marken können Marken ihrer jeweiligen Inhaber sein.

# Inhaltsverzeichnis

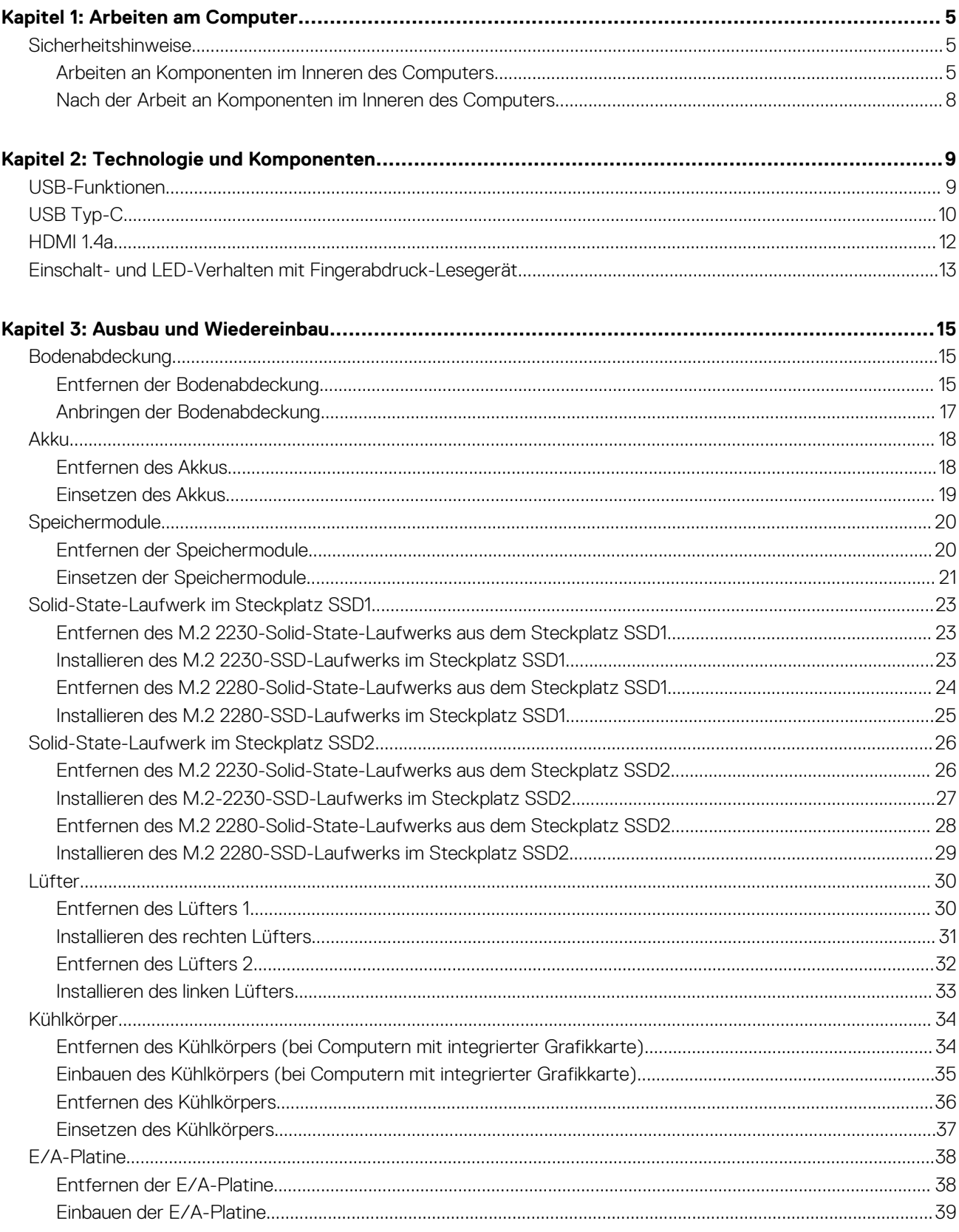

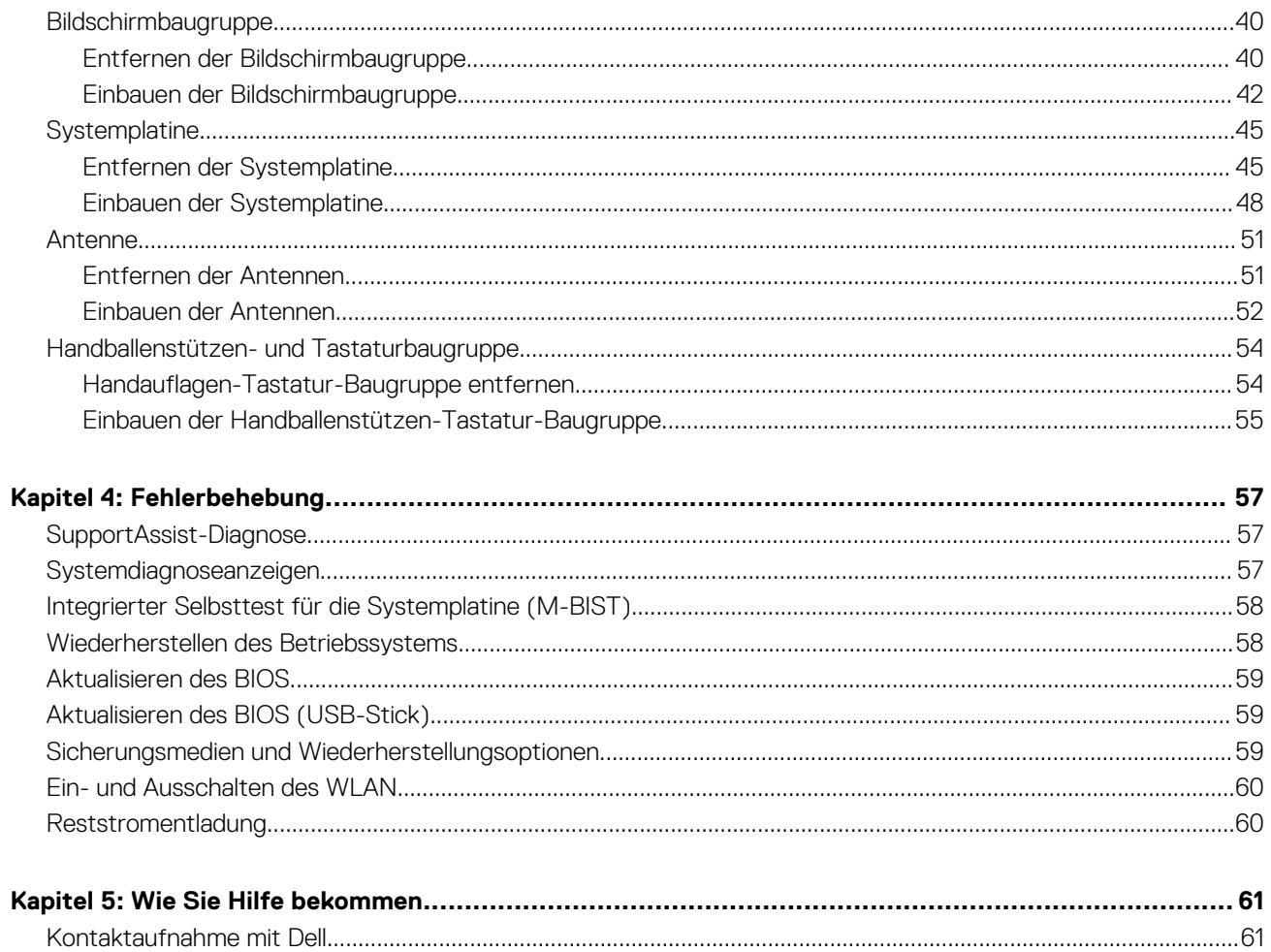

**1**

# <span id="page-4-0"></span>**Sicherheitshinweise**

Beachten Sie folgende Sicherheitsrichtlinien, damit Ihr Computer vor möglichen Schäden geschützt und Ihre eigene Sicherheit sichergestellt ist. Wenn nicht anders angegeben, wird bei jedem in diesem Dokument enthaltenen Verfahren davon ausgegangen, dass Sie die im Lieferumfang des Computers enthaltenen Sicherheitshinweise gelesen haben.

- **ANMERKUNG:** Bevor Sie Arbeiten im Inneren des Computers ausführen, lesen Sie zunächst die im Lieferumfang des Computers enthaltenen Sicherheitshinweise. Weitere Informationen zur bestmöglichen Einhaltung der Sicherheitsrichtlinien finden Sie auf der Homepage zur Richtlinienkonformität unter [www.dell.com/regulatory\\_compliance.](https://www.dell.com/regulatory_compliance)
- **ANMERKUNG:** Trennen Sie den Computer von sämtlichen Stromquellen, bevor Sie die Computerabdeckung oder Verkleidungselemente entfernen. Bringen Sie nach Abschluss der Arbeiten innerhalb des Computers wieder alle Abdeckungen, Verkleidungselemente und Schrauben an, bevor Sie den Computer erneut an das Stromnetz anschließen.

**VORSICHT: Achten Sie auf eine ebene, trockene und saubere Arbeitsfläche, um Schäden am Computer zu vermeiden.**

- **VORSICHT: Greifen Sie Bauteile und Karten nur an den Außenkanten und berühren Sie keine Steckverbindungen oder Kontakte, um Schäden an diesen zu vermeiden.**
- **VORSICHT: Sie dürfen nur Fehlerbehebungsmaßnahmen durchführen und Reparaturen vornehmen, wenn Sie durch das Dell Team für technische Unterstützung dazu autorisiert oder angeleitet wurden. Schäden durch nicht von Dell genehmigte Wartungsversuche werden nicht durch die Garantie abgedeckt. Lesen Sie die Sicherheitshinweise, die Sie zusammen mit dem Produkt erhalten haben bzw. die unter [www.dell.com/regulatory\\_compliance](https://www.dell.com/regulatory_compliance) bereitgestellt werden.**
- **VORSICHT: Bevor Sie Komponenten im Innern des Computers berühren, müssen Sie sich erden. Berühren Sie dazu eine nicht lackierte Metalloberfläche, beispielsweise Metallteile an der Rückseite des Computers. Berühren Sie regelmäßig während der Arbeiten eine nicht lackierte metallene Oberfläche, um statische Aufladungen abzuleiten, die zur Beschädigung interner Komponenten führen können.**
- **VORSICHT: Ziehen Sie beim Trennen eines Kabels nur am Stecker oder an der Zuglasche und nicht am Kabel selbst. Einige Kabel verfügen über Anschlussstecker mit Sperrzungen oder Fingerschrauben, die vor dem Trennen des Kabels gelöst werden müssen. Ziehen Sie die Kabel beim Trennen möglichst gerade ab, um die Anschlussstifte nicht zu beschädigen bzw. zu verbiegen. Stellen Sie beim Anschließen von Kabeln sicher, dass die Anschlüsse korrekt orientiert und ausgerichtet sind.**

**VORSICHT: Drücken Sie auf im Medienkartenlesegerät installierte Karten, um sie auszuwerfen.**

**ANMERKUNG:** Die Farbe Ihres Computers und bestimmter Komponenten kann von den in diesem Dokument gezeigten Farben ⋒ abweichen.

## **Arbeiten an Komponenten im Inneren des Computers**

### **Vor der Arbeit an Komponenten im Innern des Computers**

#### **Info über diese Aufgabe**

**ANMERKUNG:** Die Abbildungen in diesem Dokument können von Ihrem Computer abweichen, je nach der von Ihnen bestellten Œ Konfiguration.

- 1. Speichern und schließen Sie alle geöffneten Dateien und beenden Sie alle geöffneten Programme.
- 2. Fahren Sie den Computer herunter. Klicken Sie auf **Start** > **Ein/Aus** > **Herunterfahren**.

**ANMERKUNG:** Wenn Sie ein anderes Betriebssystem benutzen, lesen Sie bitte in der entsprechenden Betriebssystemdokumentation nach, wie der Computer heruntergefahren wird.

- 3. Trennen Sie Ihren Computer sowie alle daran angeschlossenen Geräte vom Stromnetz.
- 4. Trennen Sie alle angeschlossenen Netzwerkgeräte und Peripheriegeräte wie z. B. Tastatur, Maus und Monitor vom Computer.

#### **VORSICHT: Wenn Sie ein Netzwerkkabel trennen, ziehen Sie es zuerst am Computer und dann am Netzwerkgerät ab.**

5. Entfernen Sie alle Medienkarten und optische Datenträger aus dem Computer, falls vorhanden.

### **Schutz vor elektrostatischer Entladung**

Die elektrostatische Entladung ist beim Umgang mit elektronischen Komponenten, insbesondere empfindlichen Komponenten wie z. B. Erweiterungskarten, Prozessoren, Speicher-DIMMs und Systemplatinen, ein wichtiges Thema. Sehr leichte Ladungen können Schaltkreise bereits auf eine Weise schädigen, die eventuell nicht offensichtlich ist (z. B. zeitweilige Probleme oder eine verkürzte Produktlebensdauer). Da die Branche auf geringeren Leistungsbedarf und höhere Dichte drängt, ist der ESD-Schutz von zunehmender Bedeutung.

Aufgrund der höheren Dichte von Halbleitern, die in aktuellen Produkten von Dell verwendet werden, ist die Empfindlichkeit gegenüber Beschädigungen durch elektrostatische Entladungen inzwischen größer als bei früheren Dell-Produkten. Aus diesem Grund sind einige zuvor genehmigte Verfahren zur Handhabung von Komponenten nicht mehr anwendbar.

Es gibt zwei anerkannte Arten von Schäden durch elektrostatische Entladung (ESD): katastrophale und gelegentliche Ausfälle.

- **Katastrophal:** Katastrophale Ausfälle machen etwa 20 Prozent der ESD-bezogenen Ausfälle aus. Der Schaden verursacht einen sofortigen und kompletten Verlust der Gerätefunktion. Ein Beispiel eines katastrophalen Ausfalls ist ein Speicher-DIMM, das einen elektrostatischen Schock erhalten hat und sofort das Symptom "No POST/No Video" (Kein POST/Kein Video) mit einem Signaltoncode erzeugt, der im Falle von fehlendem oder nicht funktionsfähigem Speicher ertönt.
- Gelegentlich: Gelegentliche Ausfälle machen etwa 80 Prozent der ESD-bezogenen Ausfälle aus. Die hohe Rate gelegentlicher Ausfälle bedeutet, dass auftretende Schäden in den meisten Fällen nicht sofort zu erkennen sind. Das DIMM erhält einen elektrostatischen Schock, aber die Ablaufverfolgung erfolgt nur langsam, sodass nicht sofort ausgehende Symptome im Bezug auf die Beschädigung erzeugt werden. Die Verlangsamung der Ablaufverfolgung kann Wochen oder Monate andauern und kann in der Zwischenzeit zur Verschlechterung der Speicherintegrität, zu zeitweiligen Speicherfehlern usw. führen.

Gelegentliche Ausfälle (auch bekannt als latente Ausfälle oder "walking wounded") sind deutlich schwieriger zu erkennen und zu beheben.

Führen Sie die folgenden Schritte durch, um Beschädigungen durch elektrostatische Entladungen zu vermeiden:

- Verwenden Sie ein kabelgebundenes ESD-Armband, das ordnungsgemäß geerdet ist. Die Verwendung von drahtlosen antistatischen Armbändern ist nicht mehr zulässig; sie bieten keinen ausreichenden Schutz. Das Berühren des Gehäuses vor der Handhabung von Komponenten bietet keinen angemessenen ESD-Schutz auf Teilen mit erhöhter Empfindlichkeit auf ESD-Schäden.
- Arbeiten Sie mit statikempfindlichen Komponenten ausschließlich in einer statikfreien Umgebung. Verwenden Sie nach Möglichkeit antistatische Bodenmatten und Werkbankunterlagen.
- Beim Auspacken einer statikempfindlichen Komponente aus dem Versandkarton, entfernen Sie die Komponente erst aus der antistatischen Verpackung, wenn Sie bereit sind, die Komponente tatsächlich zu installieren. Stellen Sie vor dem Entfernen der antistatischen Verpackung sicher, dass Sie statische Elektrizität aus Ihrem Körper ableiten.
- Legen Sie eine statikempfindliche Komponente vor deren Transport in einen antistatischen Behälter oder eine antistatische Verpackung.

### **ESD-Service-Kit**

Das nicht kontrollierte Service-Kit ist das am häufigsten verwendete Service-Kit. Jedes Service-Kit beinhaltet drei Hauptkomponenten: antistatische Matte, Armband, und Bonddraht.

#### Komponenten eines ESD-Service-Kits

ESD-Service-Kits enthalten folgende Komponenten:

● **Antistatische Matte**: Die antistatische Matte ist ableitfähig. Während Wartungsverfahren können Sie Teile darauf ablegen. Wenn Sie mit einer antistatischen Matte arbeiten, sollte Ihr Armband fest angelegt und der Bonddraht mit der Matte und mit sämtlichen blanken Metallteilen im System verbunden sein, an denen Sie arbeiten. Nach ordnungsgemäßer Bereitstellung können Ersatzteile aus

dem ESD-Beutel entnommen und auf der Matte platziert werden. ESD-empfindliche Elemente sind sicher geschützt – in Ihrer Hand, auf der ESD-Matte, im System oder innerhalb des Beutels.

- **Armband und Bonddraht:** Das Armband und der Bonddraht können entweder direkt zwischen Ihrem Handgelenk und blankem Metall auf der Hardware befestigt werden, falls die ESD-Matte nicht erforderlich ist, oder mit der antistatischen Matte verbunden werden, sodass Hardware geschützt wird, die vorübergehend auf der Matte platziert wird. Die physische Verbindung zwischen dem Armband bzw. dem Bonddraht und Ihrer Haut, der ESD-Matte und der Hardware wird als Bonding bezeichnet. Verwenden Sie nur Service-Kits mit einem Armband, einer Matte und Bonddraht. Verwenden Sie niemals kabellose Armbänder. Bedenken Sie immer, dass bei den internen Kabeln eines Erdungsarmbands die Gefahr besteht, dass sie durch normale Abnutzung beschädigt werden, und daher müssen Sie regelmäßig mit einem Armbandtester geprüft werden, um versehentliche ESD-Hardwareschäden zu vermeiden. Es wird empfohlen, das Armband und den Bonddraht mindestens einmal pro Woche zu überprüfen.
- **ESD Armbandtester:** Die Kabel innerhalb eines ESD-Armbands sind anfällig für Schäden im Laufe der Zeit. Bei der Verwendung eines nicht kontrollierten Kits sollten Sie das Armband regelmäßig vor jeder Wartungsanfrage bzw. mindestens einmal pro Woche testen. Ein Armbandtester ist für diese Zwecke die beste Lösung. Wenn Sie keinen eigenen Armbandtester besitzen, fragen Sie bei Ihrem regionalen Büro nach, ob dieses über einen verfügt. Stecken Sie für den Test den Bonddraht des Armbands in den Tester (während das Armband an Ihrem Handgelenk angelegt ist) und drücken Sie die Taste zum Testen. Eine grüne LED leuchtet auf, wenn der Test erfolgreich war. Eine rote LED leuchtet auf und ein Alarmton wird ausgegeben, wenn der Test fehlschlägt.
- **Isolatorelemente**: Es ist sehr wichtig, ESD-empfindliche Geräte, wie z. B. Kunststoff-Kühlkörpergehäuse, von internen Teilen fernzuhalten, die Isolatoren und oft stark geladen sind.
- **Arbeitsumgebung:** Vor der Bereitstellung des ESD-Service-Kits sollten Sie die Situation am Standort des Kunden überprüfen. Zum Beispiel unterscheidet sich die Bereitstellung des Kits für eine Serverumgebung von der Bereitstellung für eine Desktop-PC- oder mobile Umgebung. Server werden in der Regel in einem Rack innerhalb eines Rechenzentrums montiert. Desktop-PCs oder tragbare Geräte befinden sich normalerweise auf Schreibtischen oder an Arbeitsplätzen. Achten Sie stets darauf, dass Sie über einen großen, offenen, ebenen und übersichtlichen Arbeitsbereich mit ausreichend Platz für die Bereitstellung des ESD-Kits und mit zusätzlichem Platz für den jeweiligen Systemtyp verfügen, den Sie reparieren. Der Arbeitsbereich sollte zudem frei von Isolatoren sein, die zu einem ESD-Ereignis führen können. Isolatoren wie z. B. Styropor und andere Kunststoffe sollten vor dem physischen Umgang mit Hardwarekomponenten im Arbeitsbereich immer mit mindestens 12" bzw. 30 cm Abstand von empfindlichen Teilen platziert werden.
- **ESD-Verpackung:** Alle ESD-empfindlichen Geräte müssen in einer Schutzverpackung zur Vermeidung von elektrostatischer Aufladung geliefert und empfangen werden. Antistatische Beutel aus Metall werden bevorzugt. Beschädigte Teile sollten Sie immer unter Verwendung des gleichen ESD-Beutels und der gleichen ESD-Verpackung zurückschicken, die auch für den Versand des Teils verwendet wurde. Der ESD-Beutel sollte zugefaltet und mit Klebeband verschlossen werden und Sie sollten dasselbe Schaumstoffverpackungsmaterial verwenden, das in der Originalverpackung des neuen Teils genutzt wurde. ESD-empfindliche Geräte sollten aus der Verpackung nur an einer ESD-geschützten Arbeitsfläche entnommen werden und Ersatzteile sollte nie auf dem ESD-Beutel platziert werden, da nur die Innenseite des Beutels abgeschirmt ist. Legen Sie Teile immer in Ihre Hand, auf die ESD-Matte, ins System oder in einen antistatischen Beutel.
- **Transport von empfindlichen Komponenten**: Wenn empfindliche ESD-Komponenten, wie z. B. Ersatzteile oder Teile, die an Dell zurückgesendet werden sollen, transportiert werden, ist es äußerst wichtig, diese Teile für den sicheren Transport in antistatischen Beuteln zu platzieren.

#### ESD-Schutz – Zusammenfassung

Es wird empfohlen, dass Servicetechniker das herkömmliche verkabelte ESD-Erdungsarmband und die antistatische Matte jederzeit bei der Wartung von Dell Produkten verwenden. Darüber hinaus ist es äußerst wichtig, dass Techniker während der Wartung empfindliche Teile separat von allen Isolatorteilen aufbewahren und dass sie einen antistatischen Beutel für den Transport empfindlicher Komponenten verwenden.

### **Transport empfindlicher Komponenten**

Wenn empfindliche ESD-Komponenten, wie z. B. Ersatzteile oder Teile, die an Dell zurückgesendet werden sollen, transportiert werden, ist es äußerst wichtig, diese Teile für den sicheren Transport in antistatischen Beuteln zu platzieren.

#### Hebevorrichtung

Beachten Sie die folgenden Richtlinien beim Heben von schweren Geräten:

#### **VORSICHT: Heben Sie nicht schwerer als 50 Pfund. Bitten Sie immer weitere Personen um Hilfe oder verwenden Sie eine mechanische Hebevorrichtung.**

- 1. Sorgen Sie dafür, dass Sie einen fest Stand haben. Um einen stabilen Stand zu haben, stellen Sie die Füße etwas auseinander und drehen Sie die Zehen nach außen.
- 2. Spannen Sie die Bauchmuskeln an. Die Bauchmuskulatur unterstützt den Rücken, wenn Sie etwas anheben, und gleicht so die Last aus.
- <span id="page-7-0"></span>3. Heben Sie die Last mit den Beinen, nicht mit dem Rücken.
- 4. Halten Sie die Last nahe am Körper. Je näher die Last am Rücken ist, desto weniger wird Ihr Rücken belastet.
- 5. Halten Sie den Rücken immer aufrecht unabhängig davon, ob Sie die Last anheben oder absetzen. Versuchen Sie, die Last nicht
- durch Ihr eigenes Körpergewicht zu beschweren. Vermeiden Sie es, Ihren Körper oder Rücken zu verdrehen. 6. Befolgen Sie die gleichen Techniken in umgekehrter Reihenfolge zum Abstellen der Last.

## **Nach der Arbeit an Komponenten im Inneren des Computers**

#### **Info über diese Aufgabe**

**VORSICHT: Im Inneren des Computers vergessene oder lose Schrauben können den Computer erheblich beschädigen.**

#### **Schritte**

- 1. Bringen Sie alle Schrauben wieder an und stellen Sie sicher, dass sich im Inneren des Computers keine losen Schrauben mehr befinden.
- 2. Schließen Sie alle externen Geräte, Peripheriegeräte oder Kabel wieder an, die Sie vor dem Arbeiten an Ihrem Computer entfernt haben.
- 3. Setzen Sie alle Medienkarten, Laufwerke oder andere Teile wieder ein, die Sie vor dem Arbeiten an Ihrem Computer entfernt haben.
- 4. Schließen Sie den Computer sowie alle daran angeschlossenen Geräte an das Stromnetz an.
- 5. Schalten Sie den Computer ein.

# **Technologie und Komponenten**

<span id="page-8-0"></span>Dieses Kapitel erläutert die in dem System verfügbare Technologie und Komponenten.

# **USB-Funktionen**

Universal Serial Bus (USB) wurde 1996 eingeführt. Es hat die Verbindung zwischen Host-Computern und Peripheriegeräten wie Computermäusen, Tastaturen, externen Laufwerken und Druckern erheblich vereinfacht.

#### **Tabelle 1. USB-Entwicklung**

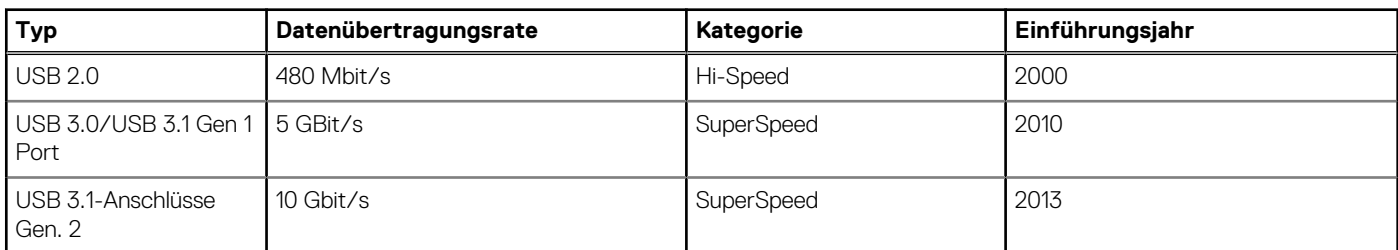

## USB 3.0/USB 3.1 Gen 1 (SuperSpeed-USB)

Viele Jahre lang war der USB 2.0 in der PC-Welt der Industriestandard für Schnittstellen. Das zeigen die etwa 6 Milliarden verkauften Geräte. Der Bedarf an noch größerer Geschwindigkeit ist jedoch durch die immer schneller werdende Computerhardware und die Nachfrage nach größerer Bandbreiten gestiegen. Der USB 3.0/USB 3.1 Gen 1 hat endlich die Antwort auf die Anforderungen der Verbraucher. Er ist theoretisch 10 mal schneller als sein Vorgänger. Eine Übersicht der USB 3.1 Gen 1-Funktionen:

- Höhere Übertragungsraten (bis zu 5 Gbit/s)
- Erhöhte maximale Busleistung und erhöhte Gerätestromaufnahme, um ressourcenintensiven Geräten besser zu entsprechen
- Neue Funktionen zur Energieverwaltung
- Vollduplex-Datenübertragungen und Unterstützung für neue Übertragungsarten
- USB 2.0-Rückwärtskompatibilität
- Neue Anschlüsse und Kabel

In den folgenden Abschnitten werden einige der am häufigsten gestellten Fragen zu USB 3.0/USB 3.1 Gen 1 behandelt.

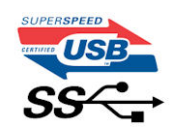

### **Geschwindigkeit**

Die aktuelle USB 3.0 /USB-3.1 Gen-1-Spezifikation definiert drei Geschwindigkeitsmodi: Super-Speed, Hi-Speed und Full-Speed. Der neue SuperSpeed-Modus hat eine Übertragungsrate von 4,8 Gbit/s. Die Spezifikation übernimmt weiterhin die USB-Modi Hi-Speed- und Full-Speed, die jeweils als USB 2.0 und 1.1 bekannt sind. Die langsameren Modi arbeiten weiterhin bei 480 Mbit/s und 12 Mbit/s und bewahren ihre Rückwärtskompatibilität.

Aufgrund der nachstehend aufgeführten Änderungen erreicht der USB 3.0/USB 3.1 Gen 1 wesentlich höhere Leistungen:

- Ein zusätzlicher physischer Bus, der parallel zum vorhandenen USB 2.0-Bus hinzugefügt wird (siehe Abbildung unten).
- USB 2.0 hatte vier Drähte (Leistung, Masse und zwei für differentielle Daten); USB 3.0/USB 3.1 Gen 1 ergänzt diese durch vier weitere Drähte für zwei Differenzsignale (Empfangen und Übertragen) zu insgesamt acht Verbindungen in den Anschlüssen und Kabeln.

<span id="page-9-0"></span>USB 3.0 /USB-3.1 Gen 1 nutzt anstatt der Halb-Duplex -Anordnung von USB 2.0 die bidirektionalen Datenschnittstelle. Das erweitert die theoretische Bandbreite um das 10-fache.

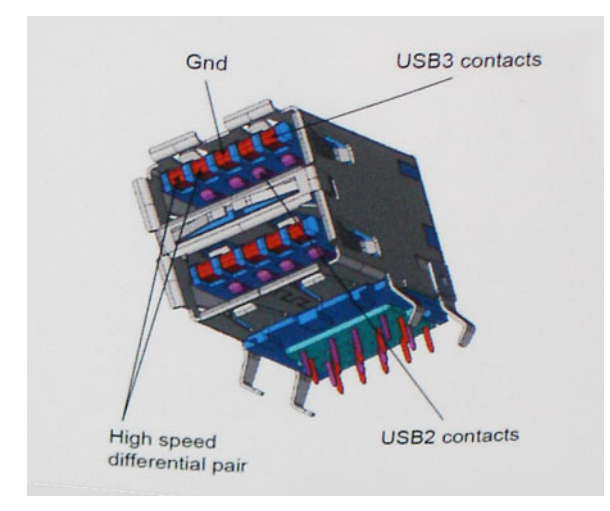

Mit den heutigen steigenden Anforderungen an Datenübertragungen mit High-Definition-Videoinhalten, Terabyte-Speichergeräten, digitalen Kameras mit hoher Megapixelanzahl usw. ist USB 2.0 möglicherweise nicht schnell genug. Darüber hinaus kam kein USB 2.0-Anschluss jemals in die Nähe des theoretischen maximalen Durchsatzes von 480 Mbit/s mit einer Datenübertragung von etwa 320 Mbit/s (40 MB/s) – das ist der tatsächliche reale Höchstwert. Entsprechend werden die USB 3.0 /USB-3.1 Gen 1-Verbindungen niemals 4,8 Gbit/s erreichen. Eine reale maximale Geschwindigkeit von 400 MB/s mit Overheads ist hier wahrscheinlich. Bei dieser Geschwindigkeit ist USB 3.0 /USB-3.1 Gen 1 eine Verbesserung um das 10-fache gegenüber USB 2.0.

### Anwendungen

USB 3.0 /USB-3.1 Gen 1 öffnet Wege und bietet Geräten mehr Raum für bessere Gesamtfunktionalität. USB-Video war zuvor was maximale Auflösung, Latenz und Videokomprimierung anbelangt nicht akzeptabel. Aufgrund der 5 bis 10 mal größeren Bandbreite lassen sich nun weitaus bessere USB-Videolösungen vorstellen. Single-link-DVI erfordert einen Durchsatz von nahezu 2 Gbit/s. 480 Mbit/s legte Beschränkungen auf, 5 Gbit/s ist mehr als vielversprechend. Mit der versprochenen Geschwindigkeit von 4,8 Gbit/s wird der Standard für Produkte interessant, die zuvor kein USB-Territorium waren, beispielsweise für externe RAID-Speichersysteme.

Im Folgenden sind einige der verfügbaren Super-Speed USB 3.0/USB 3.1 Gen 1-Produkte aufgeführt:

- Externe Desktop-Festplatten mit USB 3.0 /USB-3.1 Gen 1
- Portable Festplatten mit USB 3.0 /USB-3.1 Gen 1
- Dockingstation und Adapter für Festplatten mit USB 3.0 /USB-3.1 Gen 1
- Flash-Laufwerke und Reader mit USB 3.0 /USB-3.1 Gen 1
- Solid-State-Festplatten mit USB 3.0 /USB-3.1 Gen 1
- RAIDs mit USB 3.0 /USB 3.1 Gen 1
- Optische Medien/Laufwerke
- Multimedia-Geräte
- Netzwerkbetrieb
- Adapterkarten & Hubs mit USB 3.0 /USB-3.1 Gen 1

### Kompatibilität

Gute Nachrichten: der USB 3.0 /USB-3.1 Gen 1 wurde von Anfang an so geplant, dass er mit USB 2.0 friedlich koexistieren kann. USB 3.0 /USB-3.1 Gen 1 gibt neue physische Verbindungen an. Daher profitieren neue Kabel von den höheren Geschwindigkeitsmöglichkeiten des neuen Protokolls. Der Stecker selbst hat dieselbe rechteckige Form mit vier USB 2.0-Kontakten an derselben Position wie zuvor. In den USB 3.0 /USB-3.1 Gen 1-Kabeln befinden sich fünf neue Verbindungen, über die Daten unabhängig voneinander empfangen und übertragen werden. Sie kommen nur in Kontakt, wenn sie an eine SuperSpeed USB-Verbindung angeschlossen werden.

# **USB Typ-C**

USB-Typ C ist ein neuer, extrem kleiner physischer Anschluss. Der Anschluss selbst kann viele verschiedene neue USB-Standards wie USB 3.1 und USB Power Delivery (USB-PD) unterstützen.

## Abwechselnder Modus

USB-Typ C ist ein neuer, extrem kleiner Anschlussstandard. Er ist um zwei Drittel kleiner als der ältere USB-Typ-A-Anschluss. Es handelt sich um einen einzelnen Anschlussstandard, der mit jeder Art von Gerät kompatibel sein sollte. USB-Typ-C-Ports können unter Verwendung von "alternativen Modi" eine Vielzahl verschiedener Protokolle unterstützen, wodurch über Adapter HDMI-, VGA-, DisplayPort-, oder andere Arten von Verbindungen von diesem einzelnen USB-Port ausgegeben werden können.

### USB Power Delivery

Die USB Power Delivery-Spezifikation ist ebenfalls eng mit USB-Typ C verbunden. Aktuell werden Smartphones, Tablets und andere Mobilgeräte oftmals über eine USB-Verbindung aufgeladen. Mit einem USB 2.0-Anschluss können bis zu 2,5 Watt Strom bereitgestellt werden – ausreichend für ein Smartphone, aber wenig mehr. Für ein Notebook werden möglicherweise bis zu 60 Watt benötigt. Durch die USB Power Delivery-Spezifikation wird diese Leistung auf 100 Watt erhöht. Sie ist in beide Richtungen einsetzbar, sodass ein Gerät entweder Strom empfangen oder senden kann. Diese Stromübertragung kann gleichzeitig zu einer laufenden Datenübertragung über denselben Anschluss erfolgen.

Dies könnte das Ende der vielen herstellereigenen Notebook-Ladekabel bedeuten, da nun die Möglichkeit besteht, alle Geräte über eine USB-Standardverbindung aufzuladen. Notebooks könnten über die tragbaren Akkusätze aufgeladen werden, die derzeit schon bei Smartphones Verwendung finden. Man könnte ein Notebook an ein externes Display anschließen, das wiederum mit dem Stromnetz verbunden ist, und das Display würde während des Betriebs das Notebook aufladen – das alles geschieht über den kleinen USB-Typ-C-Stecker. Für diese Funktion müssen sowohl das Gerät als auch das Kabel USB Power Delivery unterstützen. Diese müssen über einen USB-Typ-C-Anschluss verfügen.

## USB Typ-C und USB 3.1

USB 3.1 ist ein neuer USB-Standard. Die theoretische Bandbreite von USB 3 beträgt 5 Gbit/s, während USB 3.1 10 Gbit/s bietet. Das ist die doppelte Bandbreite bei einer Geschwindigkeit eines Thunderbolt-Anschlusses der ersten Generation. USB-Typ C ist nicht identisch mit USB 3.1. USB-Typ C ist nur eine Steckerausführung und die zugrunde liegende Technologie kann USB 2 oder USB 3.0 sein. Beispielsweise nutzt Nokia für sein N1 Android-Tablet einen USB-Typ-C-Anschluss, aber die Technologie ist USB 2.0 – nicht einmal USB 3.0. Diese Technologien haben jedoch viel gemeinsam.

## Thunderbolt über USB Typ C

Thunderbolt ist eine Hardwareschnittstelle, die Daten, Video, Audio und Stromversorgung in einer einzelnen Verbindung vereint. Thunderbolt vereint PCI Express (PCIe) und DisplayPort (DP) in einem seriellen Signal und Stromversorgung in einem Kabel. Thunderbolt 1 und Thunderbolt 2 verwenden den gleichen Stecker wie MiniDP (DisplayPort), um eine Verbindung zu Peripheriegeräten herzustellen, während Thunderbolt 3 einen USB-Typ-C-Stecker verwendet.

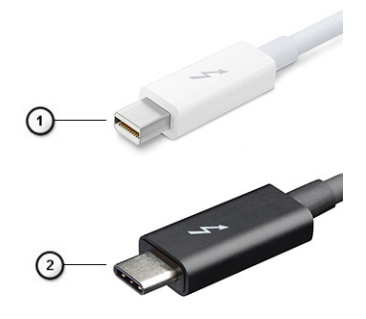

#### **Abbildung 1. Thunderbolt 1 und Thunderbolt 3**

- 1. Thunderbolt 1 und Thunderbolt 2 (miniDP-Stecker)
- 2. Thunderbolt 3 (USB-Typ-C-Stecker)

## <span id="page-11-0"></span>Thunderbolt 3 über USB Typ-C

Thunderbolt 3 erhöht über USB Typ-C die Geschwindigkeiten auf bis zu 40 Gbps und bietet alles in einem kompakten Port – die schnellste, vielseitigste Verbindung mit jedem Dock, Display oder Datengerät, wie einer externen Festplatte. Thunderbolt 3 verwendet einen USB-Typ-C-Stecker/Port für den Anschluss an unterstützte Peripheriegeräte.

- 1. Thunderbolt 3 verwendet USB-Typ-C-Stecker und -Kabel. Es ist kompakt und reversibel.
- 2. Thunderbolt 3 unterstützt Geschwindigkeiten von bis zu 40 Gbps.
- 3. DisplayPort 1.4 kompatibel mit vorhandenen DisplayPort-Monitoren, -Geräten und -Kabeln
- 4. Stromversorgung über USB Bis zu 130 W auf unterstützten Computern

## Hauptmerkmale von Thunderbolt 3 über USB Typ-C

- 1. Thunderbolt, USB, DisplayPort und Stromversorgung über USB-Typ-C in einem einzelnen Kabel (Merkmale können je nach Produkt variieren).
- 2. USB-Typ-C-Stecker und -Kabel, die kompakt und reversibel sind.
- 3. Unterstützt Thunderbolt Networking (\*variiert je nach Produkt)
- 4. Unterstützung für 4K
- 5. Bis zu 40 Gbps

**ANMERKUNG:** Datenübertragungsgeschwindigkeiten können je nach Gerät variieren.

### Thunderbolt-Symbole

| Protocol                                | USB Type-A     | USB Type-C | <b>Notes</b>                                                                             |
|-----------------------------------------|----------------|------------|------------------------------------------------------------------------------------------|
| Thunderbolt                             | Not Applicable |            | Will use industry standard icon<br>regardless of port style<br>(i.e., mDP or USB Type-C) |
| Thunderbolt w/ Power<br><b>Delivery</b> | Not Applicable |            | Up to 130 Watts via USB Type-C                                                           |

**Abbildung 2. Thunderbolt-Symbolunterschiede**

# **HDMI 1.4a**

In diesem Abschnitt werden die HDMI 1.4a und ihre Funktionen sowie deren Vorteile erläutert.

HDMI (High-Definition Multimedia Interface) ist eine von der Branche unterstützte, unkomprimierte und vollständig digitale Audio-/ Videoschnittstelle. HDMI bietet eine Schnittstelle zwischen einer kompatiblen digitalen Audio-/Videoquelle, wie z. B. einem DVD-Player oder einem A/V-Receiver und einem kompatiblen digitalen Audio- und/oder Videobildschirm, wie z. B. einem digitalen TV-Gerät (DTV). Die Hauptvorteile sind weniger Verkabelungsaufwand und Vorkehrungen zum Schutz von Inhalten. HDMI unterstützt Standard, Enhanced oder High-Definition Video sowie mehrkanalfähiges Digital-Audio über ein einziges Kabel.

### HDMI 1.4a-Funktionen

- **HDMI-Ethernet-Kanal**  Fügt Hochgeschwindigkeits-Netzwerkbetrieb zu einer HDMI-Verbindung hinzu, damit Benutzer ihre IPfähigen Geräte ohne separates Ethernet-Kabel in vollem Umfang nutzen können.
- **Audiorückkanal** Ermöglicht einem HDMI-verbundenen Fernseher mit eingebautem Tuner, Audiodaten "vorgeschaltet" an ein Surround-Audiosystem zu senden, wodurch ein separates Audiokabel überflüssig ist.
- **3D** Definiert Eingabe-/Ausgabeprotokolle für wichtige 3D-Videoformate, was den echten 3D-Spielen und 3D-Heimkino-Anwendungen den Weg ebnet.
- Inhaltstyp Echtzeit-Signalisierung von Inhaltstypen zwischen Anzeige- und Quellgeräten, wodurch ein Fernsehgerät Bildeinstellungen basierend auf Inhaltstypen optimieren kann.
- **Zusätzliche Farbräume** Fügt Unterstützung für weitere Farbmodelle hinzu, die in der Digitalfotografie und Computergrafik verwendet werden
- **4K-Unterstützung** Ermöglicht Video-Auflösungen weit über 1080p und unterstützt somit Bildschirme der nächsten Generation, welche den Digital Cinema-Systemen gleichkommen, die in vielen kommerziellen Kinos verwendet werden.
- <span id="page-12-0"></span>● **HDMI-Mikro-Anschluss** - Ein neuer, kleinerer Anschluss für Telefone und andere tragbare Geräte, der Video-Auflösungen bis zu 1080p unterstützt.
- **Fahrzeug-Anschlusssystem** Neue Kabel und Anschlüsse für Fahrzeug-Videosysteme, die speziell für die einzigarten Anforderungen des Fahrumfeldes entworfen wurden und gleichzeitig echte HD-Qualität liefern.

## Vorteile von HDMI

- Qualitäts-HDMI überträgt unkomprimiertes digitales Audio und Video bei höchster, gestochen scharfer Bildqualität.
- Kostengünstige HDMI bietet die Qualität und Funktionalität einer digitalen Schnittstelle, während sie auch unkomprimierte Videoformate in einer einfachen, kosteneffektiven Weise unterstützt.
- Audio-HDMI unterstützt mehrere Audioformate, von Standard-Stereo bis hin zu mehrkanaligem Surround-Sound.
- HDMI kombiniert Video und Mehrkanalaudio in einem einzigen Kabel, wodurch Kosten, Komplexität und das Durcheinander von mehreren Kabeln, die derzeit in AV-Systemen verwendet werden, wegfallen.
- HDMI unterstützt die Kommunikation zwischen der Videoquelle (wie z. B. einem DVD-Player) und dem DTV, und ermöglicht dadurch neue Funktionen.

# **Einschalt- und LED-Verhalten mit Fingerabdruck-Lesegerät**

### Einschalt- und LED-Verhalten mit Fingerabdruck-Lesegerät

- Durch Drücken des Netzschalters für 50 ms bis zu 2 s wird das Gerät eingeschaltet.
- Der Netzschalter registriert kein zusätzliches Drücken des Schalters, bevor dem Benutzer ein Lebenszeichen (Sign-Of-Life, SOL) angezeigt wird.
- Die System-LEDs leuchten beim Drücken des Netzschalters auf.
- Alle verfügbaren LEDs (LED für Hintergrundbeleuchtung der Tastatur / Feststelltasten-LED der Tatstatur / Batterielade-LED) leuchten auf und weisen dabei ein bestimmtes Verhalten auf.
- Die Tonausgabe ist standardmäßig deaktiviert. Sie kann im BIOS-Setup aktiviert werden.
- Schutzmaßnahmen werden nicht unterbrochen, wenn das Gerät während des Anmeldevorgangs nicht mehr reagiert.
- Dell Logo: Wird innerhalb von 2 s nach dem Drücken des Netzschalters angezeigt.
- Vollständiges Starten: Ist innerhalb von 22 s nach dem Drücken des Netzschalters abgeschlossen.
- Nachfolgend werden Beispiel-Zeitpläne aufgeführt:

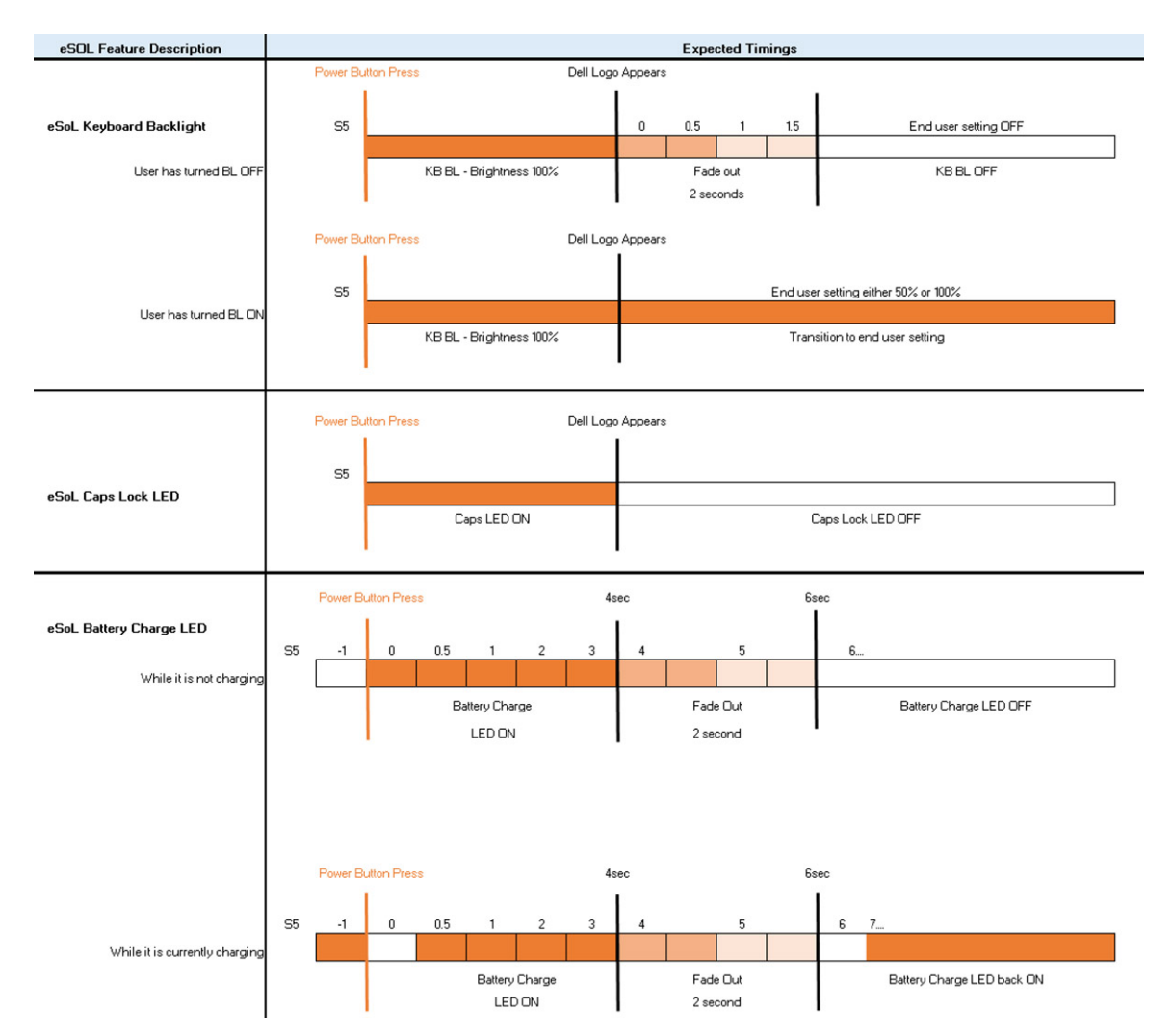

Netzschalter mit Fingerabdruckleser haben keine LED, weshalb die verfügbaren LEDs im System genutzt werden, um den Systemstatus anzuzeigen.

#### ● **Netzadapter-LED:**

- Die LED am Netzadapteranschluss leuchtet weiß, wenn über eine Steckdose Strom geliefert wird.
- **Batterieanzeige-LED:**
	- Wenn der Computer an den Netzstrom angeschlossen ist, gilt für die Batteriestatusanzeige Folgendes: 1. Stetig weiß leuchtend – Die Batterie wird aufgeladen. Wenn die Batterie vollständig aufgeladen ist, erlischt die LED.
	- Wird der Computer mit Batteriestrom versorgt, verhält sich die Leuchtanzeige wie folgt:
		- 1. Aus Die Batterie ist ausreichend geladen (oder der Computer ist ausgeschaltet).
		- 2. Gelb blinkend Der Batterieladezustand ist sehr niedrig. Ein niedriger Batterieladezustand bedeutet ca. 30 Minuten oder weniger verbleibende Batterielaufzeit.
- **Kamera-LED**
- Weiße LED wird aktiviert, wenn die Kamera eingeschaltet ist.
- **LED für Stummschalten des Mikrofons:**
- Wenn diese Funktion für das Mikrofon aktiviert ist (Stummschaltung), sollte die LED auf der Taste F4 WEISS aufleuchten.
- **RJ45-LEDs:**

#### ○ **Tabelle 2. LED auf beiden Seiten des RJ45-Ports**

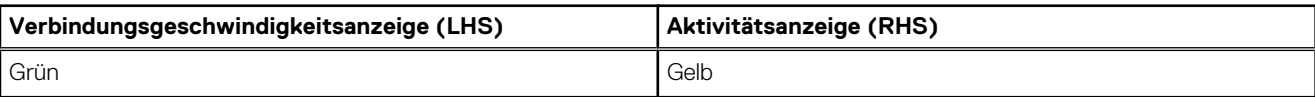

# **Ausbau und Wiedereinbau**

# <span id="page-14-0"></span>**Bodenabdeckung**

## **Entfernen der Bodenabdeckung**

#### **Voraussetzungen**

1. Befolgen Sie die Anweisungen unter [Vor der Arbeit an Komponenten im Inneren des Computers.](#page-4-0)

#### **Info über diese Aufgabe**

Die folgenden Abbildungen zeigen die Position der Bodenabdeckung und stellen das Verfahren zum Entfernen bildlich dar.

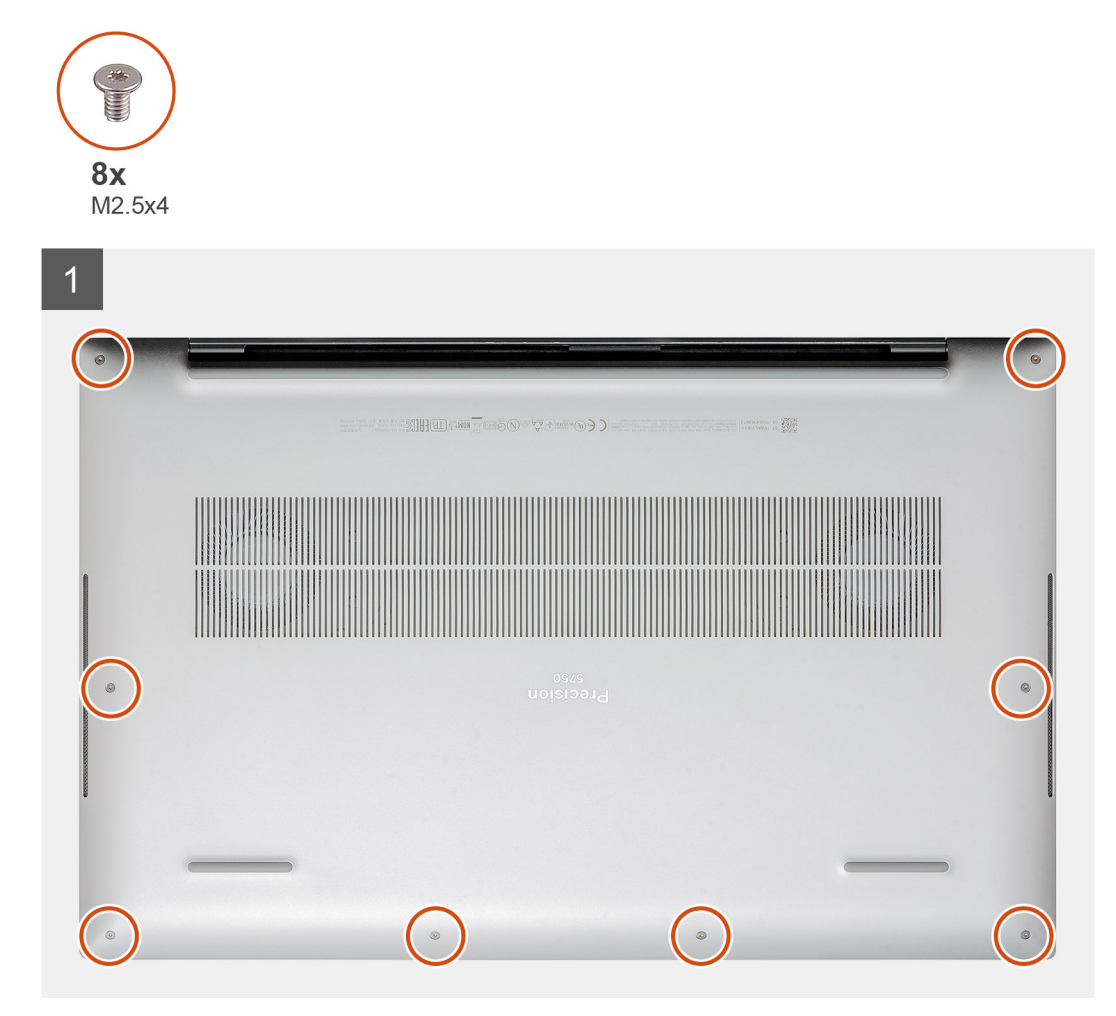

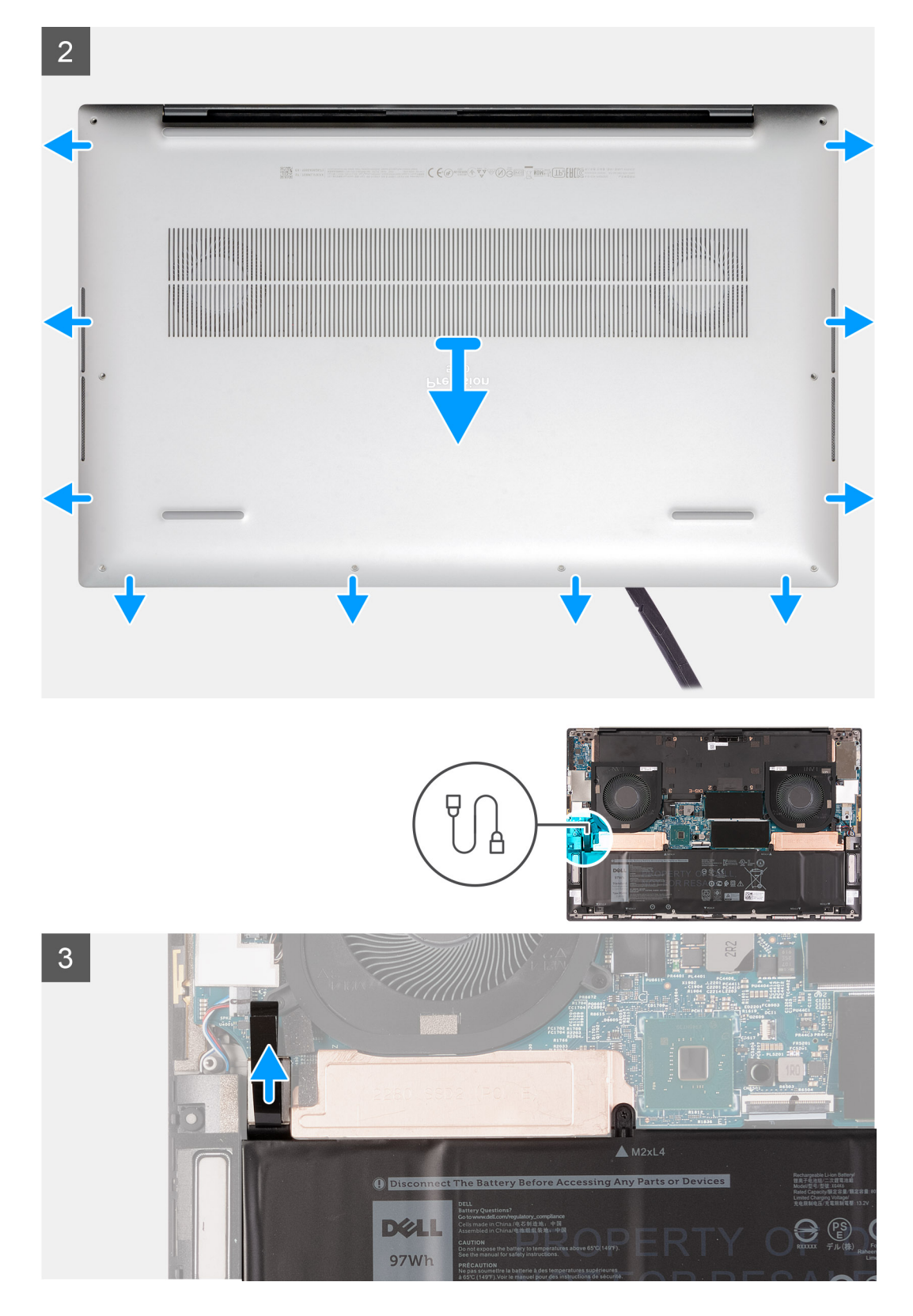

- 1. Entfernen Sie die acht Schrauben (M2.5x4), mit denen die Bodenabdeckung an der Handballenstützen- und Tastaturbaugruppe befestigt ist.
- 2. Hebeln Sie mithilfe eines Kunststoffstifts die Bodenabdeckung von der Handballenstützen- und Tastaturbaugruppe ab.

**VORSICHT: Ziehen bzw. hebeln Sie die Bodenabdeckung nicht von der Seite her ab, auf der sich die Scharniere befinden, da dies die Bodenabdeckung beschädigen könnte.**

- <span id="page-16-0"></span>**ANMERKUNG:** Die Stifte an der Unterseite der Bodenabdeckung für die Erdung der Audioplatine sind empfindlich. Setzen Sie die Bodenabdeckung auf eine saubere Oberfläche, um Schäden an den Stiften zu vermeiden.
- **ANMERKUNG:** Die folgenden Schritte gelten nur, wenn Sie noch weitere Komponenten aus dem Computer entfernen möchten.
- **ANMERKUNG:** Trennen Sie das Batteriekabel oder entfernen Sie den Akku und setzen Sie die BIOS-Einstellungen auf Ihrem Computer zurück.
- 3. Trennen Sie das Batteriekabel von der Systemplatine.

## **Anbringen der Bodenabdeckung**

#### **Voraussetzungen**

#### **Info über diese Aufgabe**

Die folgenden Abbildungen zeigen die Position der Bodenabdeckung und stellen das Verfahren zum Anbringen bildlich dar.

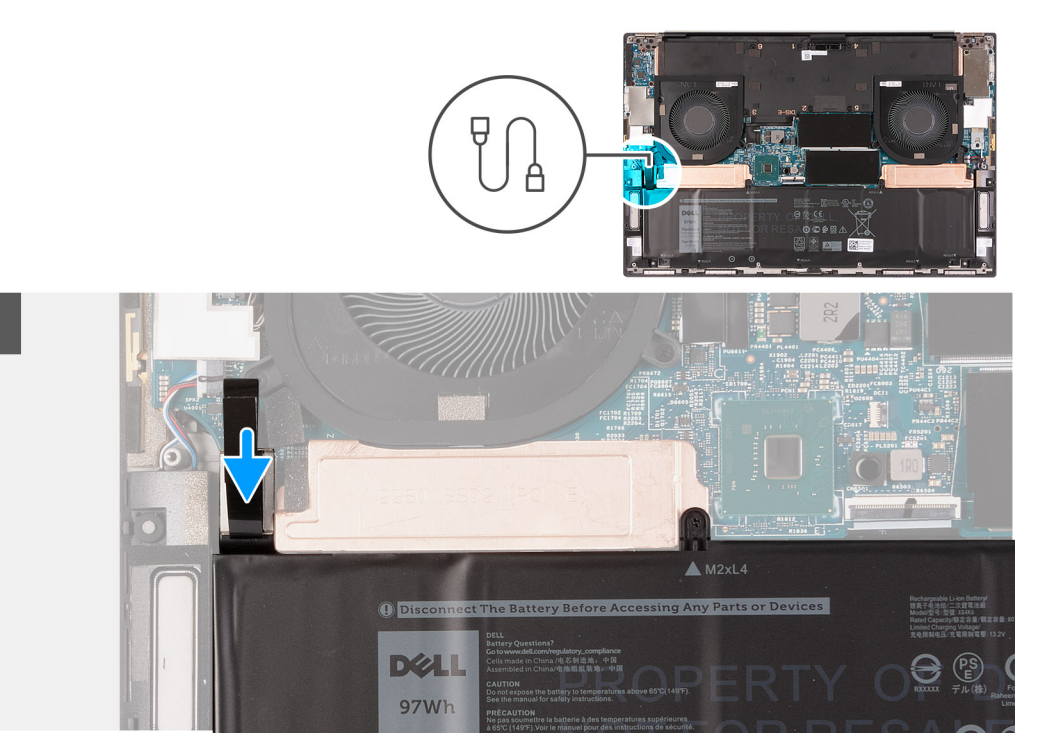

<span id="page-17-0"></span>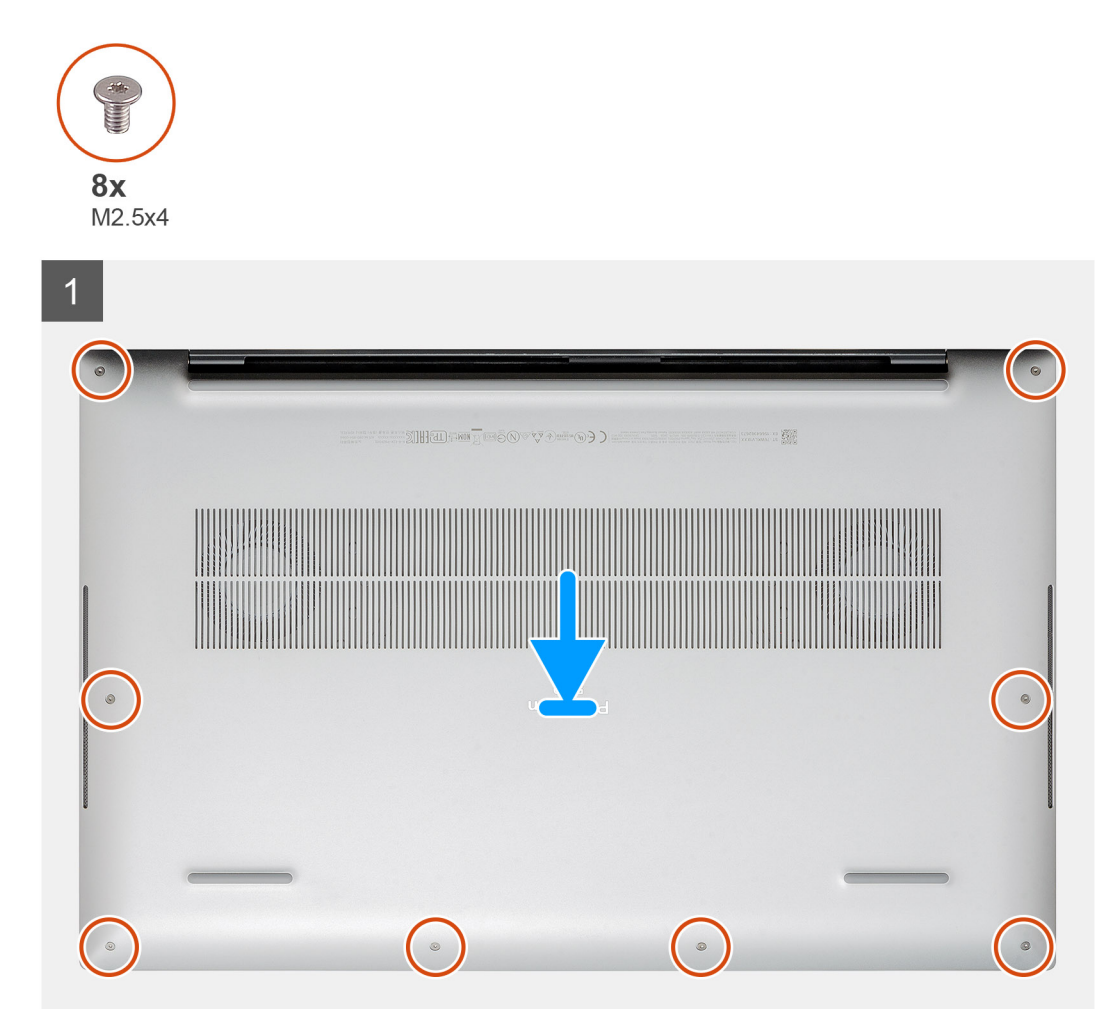

- 1. Verbinden Sie gegebenenfalls das Batteriekabel mit der Hauptplatine.
- 2. Richten Sie die Schraubenbohrungen auf der Bodenabdeckung auf die Schraubenbohrungen auf der Handballenstützen- und Tastaturbaugruppe aus und lassen Sie die Bodenabdeckung einrasten.
- 3. Bringen Sie die acht Schrauben (M2.5x4) zur Befestigung der Bodenabdeckung an der Handballenstützen- und Tastaturbaugruppe wieder an.

#### **Nächste Schritte**

1. Folgen Sie den Anweisungen unter [Nach der Arbeit an Komponenten im Inneren des Computers](#page-7-0).

# **Akku**

## **Entfernen des Akkus**

#### **Voraussetzungen**

- 1. Befolgen Sie die Anweisungen im Abschnitt [Vor der Arbeit an Komponenten im Inneren des Computers](#page-4-0).
- 2. Entfernen Sie die [Bodenabdeckung](#page-14-0).
	- **ANMERKUNG:** Durch das Entfernen des Akkus wird der CMOS gelöscht und die BIOS-Einstellungen auf Ihrem Computer werden zurückgesetzt.

#### <span id="page-18-0"></span>**Info über diese Aufgabe**

Die folgende Abbildung zeigt die Position des Akkus und stellt das Verfahren zum Entfernen bildlich dar.

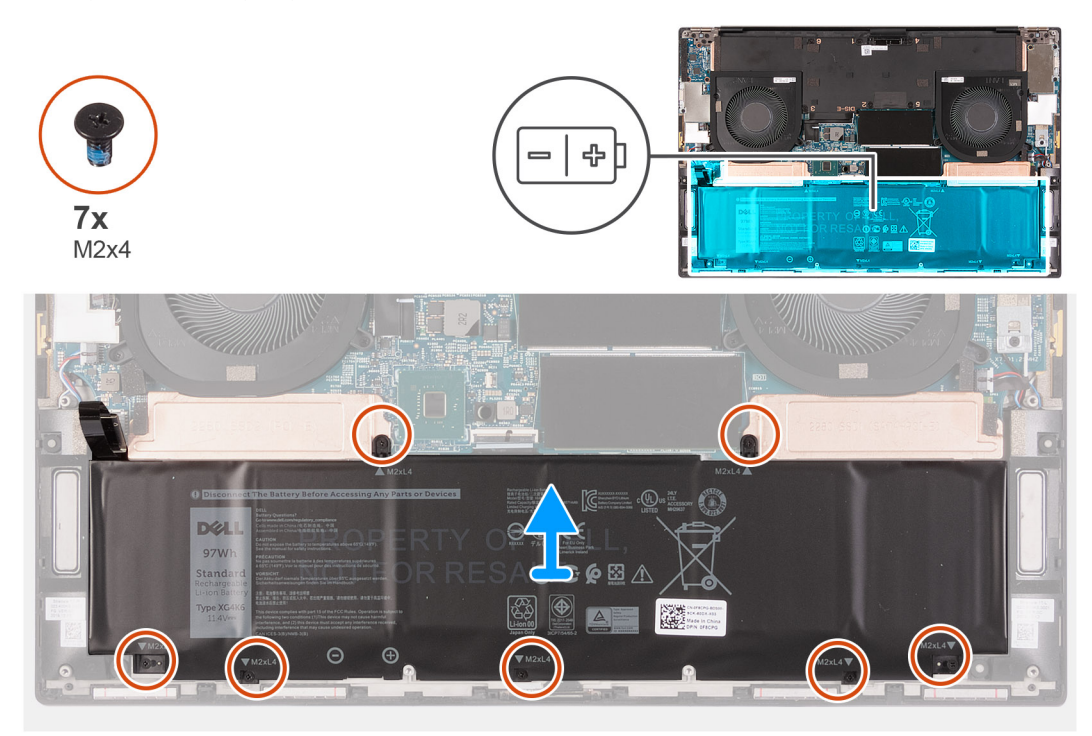

#### **Schritte**

- 1. Trennen Sie das Batteriekabel von der Systemplatine, falls nicht bereits geschehen.
- 2. Entfernen Sie die sieben Schrauben (M2x4), mit denen die SSD-Kühlhalterung und der Akku an der Handballenstützen- und Tastaturbaugruppe befestigt sind.
	- **ANMERKUNG:** Die zwei Schrauben (M2x4), mit denen die Oberseite des Akkus befestigt ist, befestigen auch die thermische SSD-Halterung an der Systemplatine.
- 3. Heben Sie die Batterie von der Handballenstützen-Tastatur-Baugruppe.

### **Einsetzen des Akkus**

#### **Voraussetzungen**

#### **Info über diese Aufgabe**

Die folgende Abbildung zeigt die Position der Batterie und stellt das Verfahren zum Einsetzen bildlich dar.

<span id="page-19-0"></span>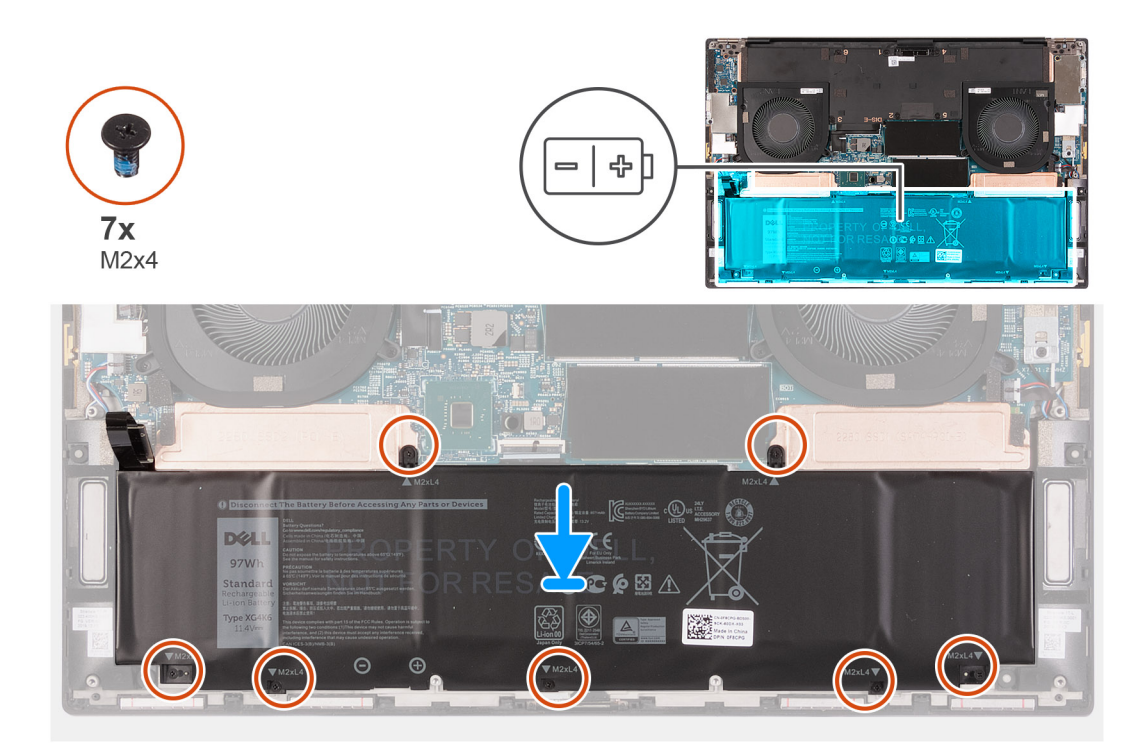

- 1. Richten Sie die Schraubenbohrung auf jeder SSD-Kühlhalterung auf die entsprechende Schraubenbohrung der Handballenstützen- und Tastaturbaugruppe aus.
- 2. Richten Sie die Schraubenbohrungen auf dem Akku an den Schraubenbohrungen in der SSD-Kühlhalterung und in der Handauflagenund Tastaturbaugruppe aus.
	- **ANMERKUNG:** Die zwei Schrauben (M2x4), mit denen die Oberseite des Akkus befestigt ist, befestigen auch die thermische SSD-Halterung an der Systemplatine. Stellen Sie sicher, dass die thermische SSD-Halterung zwischen dem Akku und der Systemplatine installiert ist.
- 3. Bringen Sie die zwei Schrauben (M2x4) wieder an, mit denen die Oberseite des Akkus und die SSD-Kühlhalterung an der Handballenstützen- und Tastaturbaugruppe befestigt werden.
- 4. Bringen Sie die fünf Schrauben (M2x4) wieder an, mit denen die Unterseite des Akkus an der Handauflagen-Tastatur-Baugruppe befestigt wird.
- 5. Verbinden Sie das Batteriekabel mit der Hauptplatine.

#### **Nächste Schritte**

- 1. Bringen Sie die [Bodenabdeckung](#page-16-0) an.
- 2. Befolgen Sie die Anweisungen unter [Nach der Arbeit an Komponenten im Inneren des Computers.](#page-7-0)

# **Speichermodule**

## **Entfernen der Speichermodule**

#### **Voraussetzungen**

- 1. Befolgen Sie die Anweisungen im Abschnitt [Vor der Arbeit an Komponenten im Inneren des Computers](#page-4-0).
- 2. Entfernen Sie die [Bodenabdeckung](#page-14-0).

#### **Info über diese Aufgabe**

Die folgende Abbildung zeigt die Position der Speichermodule und stellt das Verfahren zum Entfernen bildlich dar.

<span id="page-20-0"></span>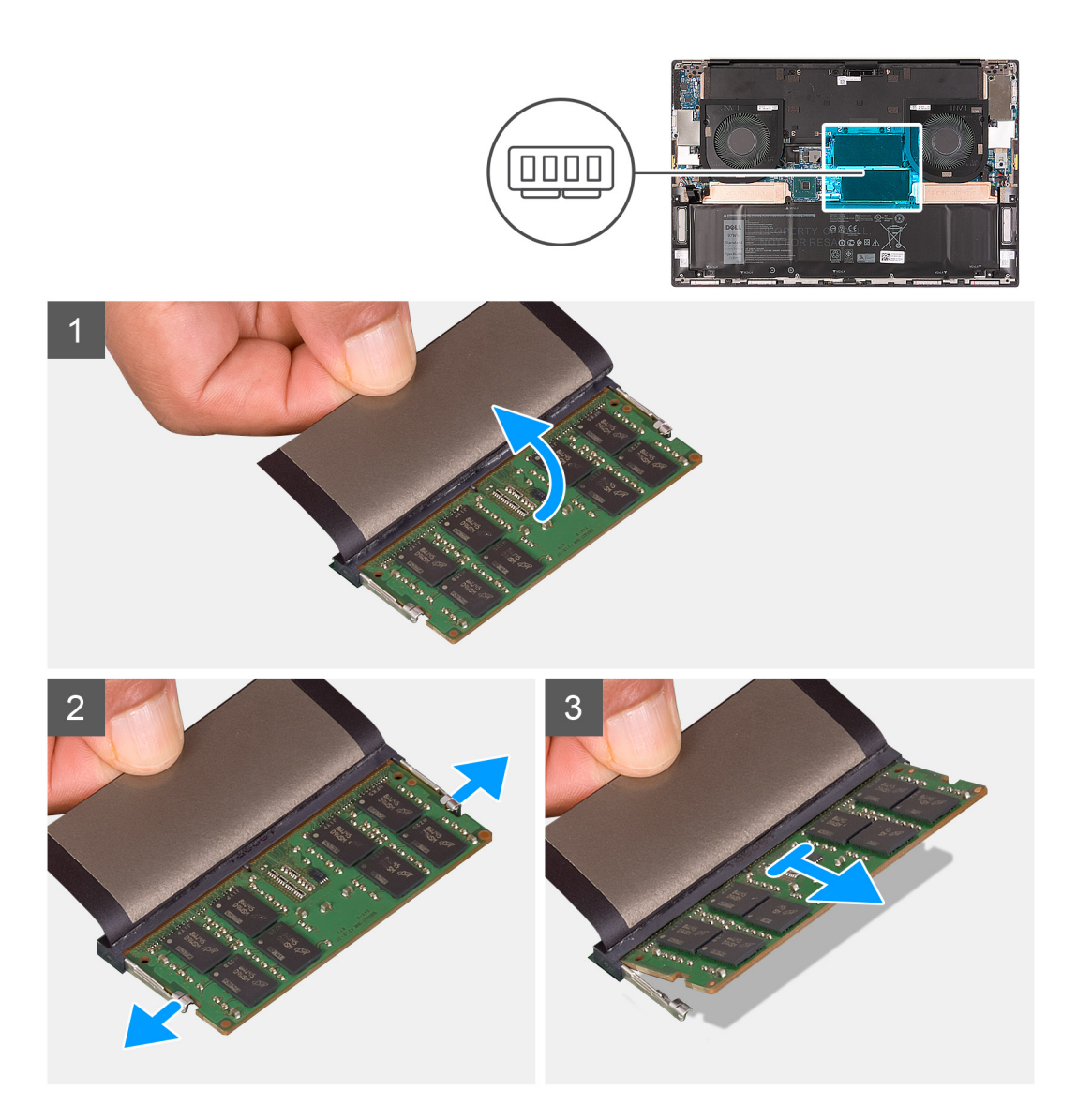

- 1. Heben Sie die Klappe an, die das Speichermodul abdeckt.
- 2. Drücken Sie die Sicherungsklammern auf beiden Seiten des Speichermodulsteckplatzes vorsichtig mit den Fingerspitzen auseinander, bis das Speichermodul herausspringt.
- 3. Schieben Sie das Speichermodul aus dem Speichermodulsteckplatz.

**ANMERKUNG:** Wiederholen Sie Schritt 1 und Schritt 2, wenn Sie ein weiteres Speichermodul entfernen möchten.

### **Einsetzen der Speichermodule**

#### **Voraussetzungen**

#### **Info über diese Aufgabe**

Die nachfolgende Abbildung zeigt die Position der Speichermodule und bietet eine visuelle Darstellung des Installationsverfahrens.

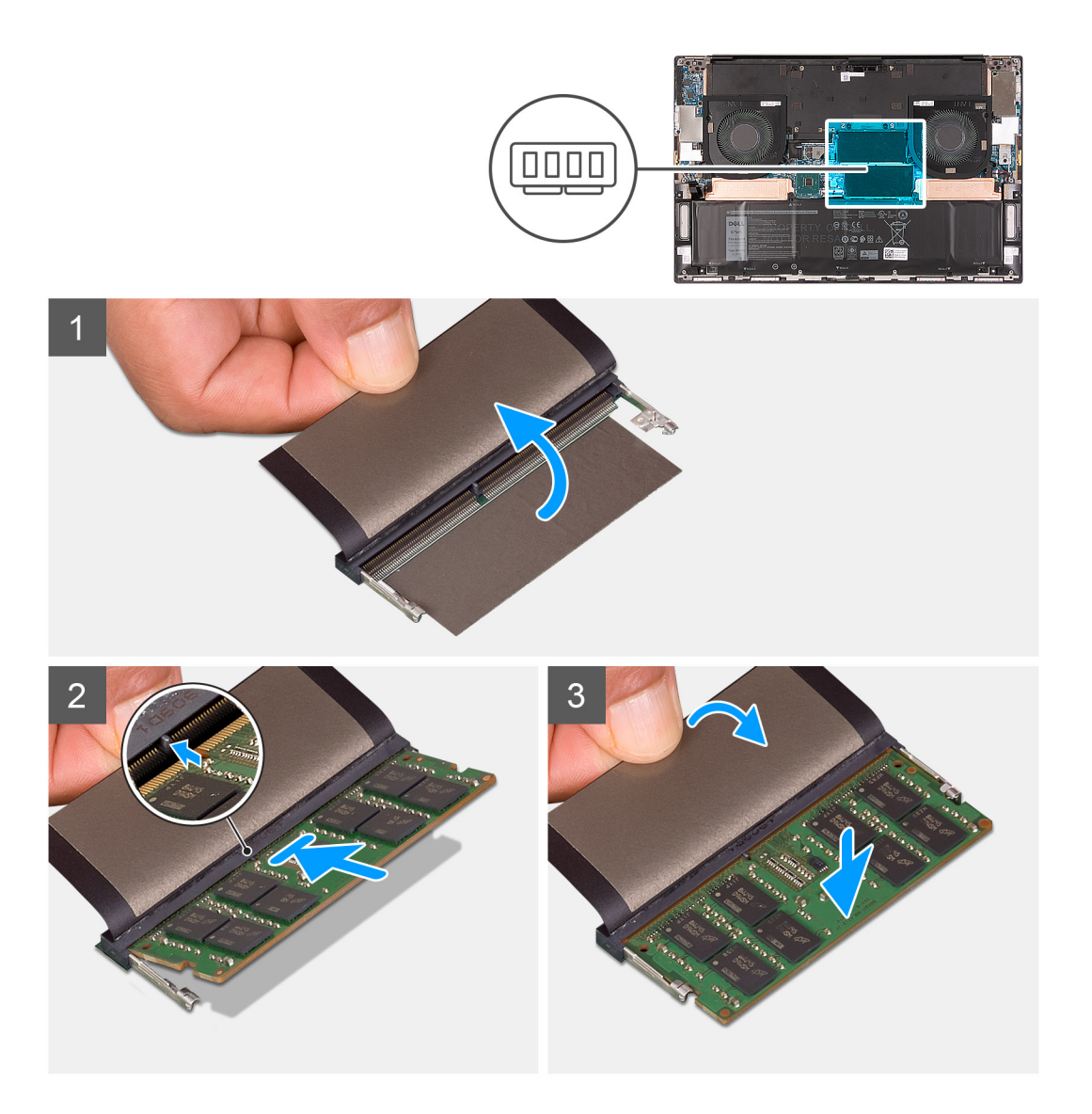

- 1. Öffnen Sie die Klappe, die den Speichermodulsteckplatz abdeckt.
- 2. Richten Sie die Kerbe am Speichermodul an der Halterung des Speichermodulsteckplatzes aus.
- 3. Schieben Sie das Speichermodul schräg in den Speichermodulsteckplatz, bis es fest sitzt.
- 4. Drücken Sie das Speichermodul nach unten, bis es mit einem Klicken einrastet.

**ANMERKUNG:** Wenn kein Klicken zu vernehmen ist, entfernen Sie das Speichermodul und installieren Sie es erneut.

**ANMERKUNG:** Wiederholen Sie die Schritte 1 bis 4, wenn Sie ein weiteres Speichermodul installieren möchten.

#### **Nächste Schritte**

- 1. Bringen Sie die [Bodenabdeckung](#page-16-0) an.
- 2. Befolgen Sie die Anweisungen unter [Nach der Arbeit an Komponenten im Inneren des Computers.](#page-7-0)

# <span id="page-22-0"></span>**Solid-State-Laufwerk im Steckplatz SSD1**

## **Entfernen des M.2 2230-Solid-State-Laufwerks aus dem Steckplatz SSD1**

#### **Voraussetzungen**

- 1. Befolgen Sie die Anweisungen unter [Vor der Arbeit an Komponenten im Inneren des Computers.](#page-4-0)
- 2. Entfernen Sie die [Bodenabdeckung](#page-14-0).
- 3. Entfernen Sie die [Batterie](#page-17-0).

#### **Info über diese Aufgabe**

 $(i)$ **ANMERKUNG:** Diese Vorgehensweise gilt nur für Computer mit installiertem M.2 2230-Solid-State-Laufwerk im Steckplatz SSD1.

**ANMERKUNG:** Je nach bestellter Konfiguration unterstützt Ihr Computer entweder ein M.2 2230-Solid-State-Laufwerk oder ein ⋒ M.2 2280-Solid-State-Laufwerk im Steckplatz SSD1.

Die folgende Abbildung zeigt die Position des M.2 2230-Solid-State-Laufwerks, das im Steckplatz SSD1 installiert wird, und stellt das Verfahren zum Entfernen bildlich dar.

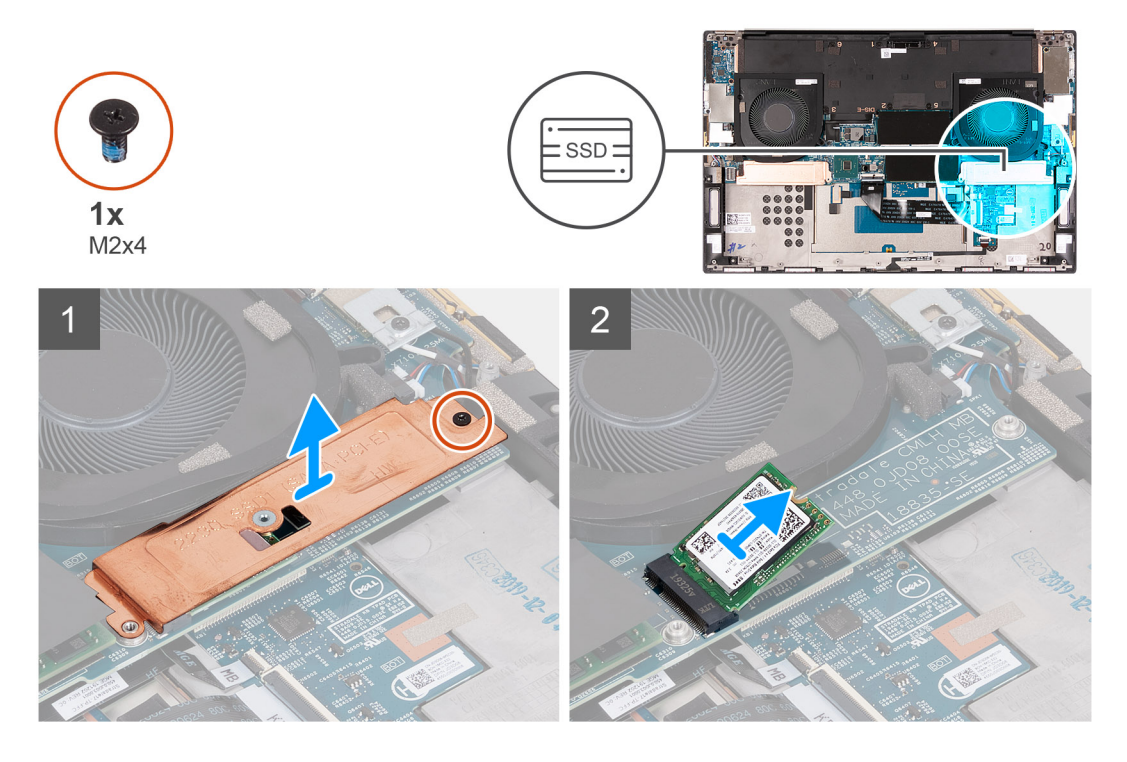

#### **Schritte**

- 1. Entfernen Sie die M2x4-Schraube, mit der die thermische SSD-Halterung und das SSD-Laufwerk an der Systemplatine befestigt sind.
- 2. Heben Sie die Thermoplatte von der Systemplatine ab.
- 3. Schieben und heben Sie das SSD-Laufwerk aus dem Steckplatz SSD1.

### **Installieren des M.2 2230-SSD-Laufwerks im Steckplatz SSD1**

#### **Voraussetzungen**

Wenn Sie eine Komponente austauschen, muss die vorhandene Komponente entfernt werden, bevor Sie das Installationsverfahren durchführen.

#### <span id="page-23-0"></span>**Info über diese Aufgabe**

**ANMERKUNG:** Diese Vorgehensweise gilt nur für Computer mit installiertem M.2 2230-Solid-State-Laufwerk im Steckplatz SSD1.

**ANMERKUNG:** Je nach bestellter Konfiguration unterstützt Ihr Computer entweder ein M.2 2230-Solid-State-Laufwerk oder ein Œ M.2 2280-Solid-State-Laufwerk im Steckplatz SSD1.

 $\bigcirc$ **ANMERKUNG:** Installieren Sie die Halterung des SSD-Laufwerks, falls Sie nicht installiert ist.

Die folgende Abbildung zeigt die Position des M.2 2230-Solid-State-Laufwerks, das im Steckplatz SSD1 installiert wird, und stellt das Installationsverfahren bildlich dar.

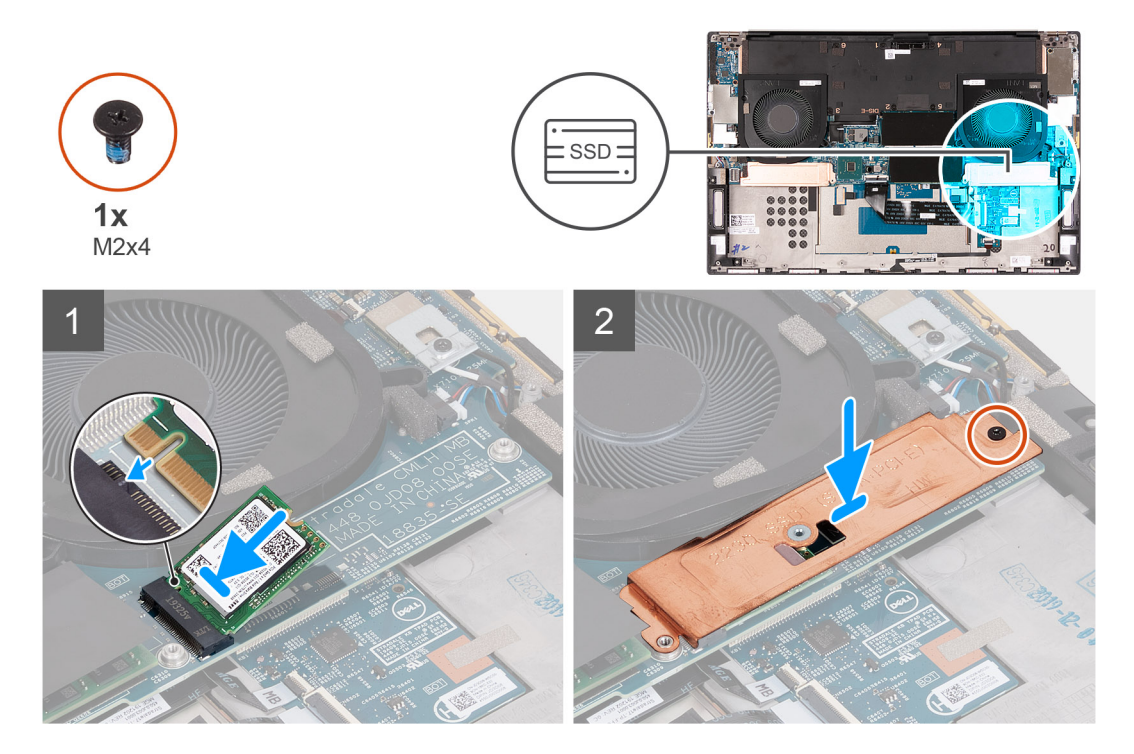

#### **Schritte**

- 1. Richten Sie die Kerbe auf dem SSD-Laufwerk an der Lasche am Steckplatz SSD1 aus.
- 2. Schieben Sie das SSD-Laufwerk in den Steckplatz SSD1 hinein.
- 3. Platzieren Sie die thermische Solid-State-Halterung mithilfe des Führungsstifts über dem Solid-State-Laufwerk.
- 4. Richten Sie die Schraubenbohrung der thermischen Halterung des SSD-Laufwerks an der Schraubenbohrung der Systemplatine aus.
- 5. Bringen Sie die M2x4-Schraube wieder an, mit der die thermische SSD-Halterung und das SSD-Laufwerk an der Systemplatine befestigt sind.

#### **Nächste Schritte**

- 1. Bringen Sie die [Bodenabdeckung](#page-16-0) an.
- 2. Bauen Sie den [Akku ein.](#page-18-0)
- 3. Folgen Sie den Anweisungen unter [Nach der Arbeit an Komponenten im Inneren des Computers](#page-7-0).

### **Entfernen des M.2 2280-Solid-State-Laufwerks aus dem Steckplatz SSD1**

#### **Voraussetzungen**

- 1. Befolgen Sie die Anweisungen unter [Vor der Arbeit an Komponenten im Inneren des Computers.](#page-4-0)
- 2. Entfernen Sie die [Bodenabdeckung](#page-14-0).
- 3. Entfernen Sie die [Batterie](#page-17-0).

#### <span id="page-24-0"></span>**Info über diese Aufgabe**

**ANMERKUNG:** Diese Vorgehensweise gilt nur für Computer mit installiertem M.2 2280-Solid-State-Laufwerk im Steckplatz SSD1.  $(i)$ 

**ANMERKUNG:** Je nach bestellter Konfiguration unterstützt Ihr Computer entweder ein M.2 2230-Solid-State-Laufwerk oder ein Œ M.2 2280-Solid-State-Laufwerk im Steckplatz SSD1.

Die folgende Abbildung zeigt die Position des M.2 2280-Solid-State-Laufwerks, das im Steckplatz SSD1 installiert wird, und stellt das Verfahren zum Entfernen bildlich dar.

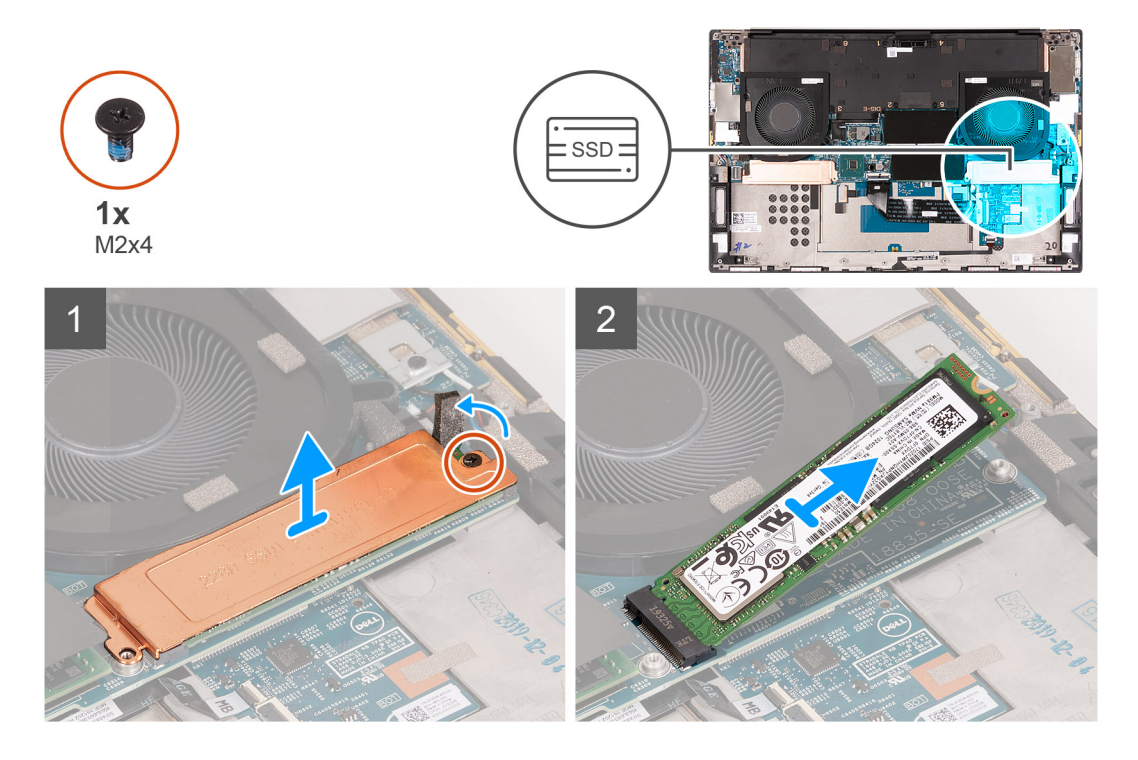

#### **Schritte**

- 1. Entfernen Sie die M2x4-Schraube, mit der die thermische SSD-Halterung und das SSD-Laufwerk an der Systemplatine befestigt sind.
- 2. Heben Sie die Thermoplatte von der Systemplatine ab.
- 3. Schieben und heben Sie das SSD-Laufwerk aus dem Steckplatz SSD1.

## **Installieren des M.2 2280-SSD-Laufwerks im Steckplatz SSD1**

#### **Voraussetzungen**

Wenn Sie eine Komponente austauschen, muss die vorhandene Komponente entfernt werden, bevor Sie das Installationsverfahren durchführen.

#### **Info über diese Aufgabe**

**ANMERKUNG:** Diese Vorgehensweise gilt nur für Computer mit installiertem M.2 2280-Solid-State-Laufwerk im Steckplatz SSD1.  $(i)$ 

**ANMERKUNG:** Je nach bestellter Konfiguration unterstützt Ihr Computer entweder ein M.2 2230-Solid-State-Laufwerk oder ein  $\bigcirc$ M.2 2280-Solid-State-Laufwerk im Steckplatz SSD1.

**ANMERKUNG:** Installieren Sie die Halterung des SSD-Laufwerks, falls Sie nicht installiert ist.

Die folgende Abbildung zeigt die Position des M.2 2280-Solid-State-Laufwerks, das im Steckplatz SSD1 installiert wird, und stellt das Installationsverfahren bildlich dar.

<span id="page-25-0"></span>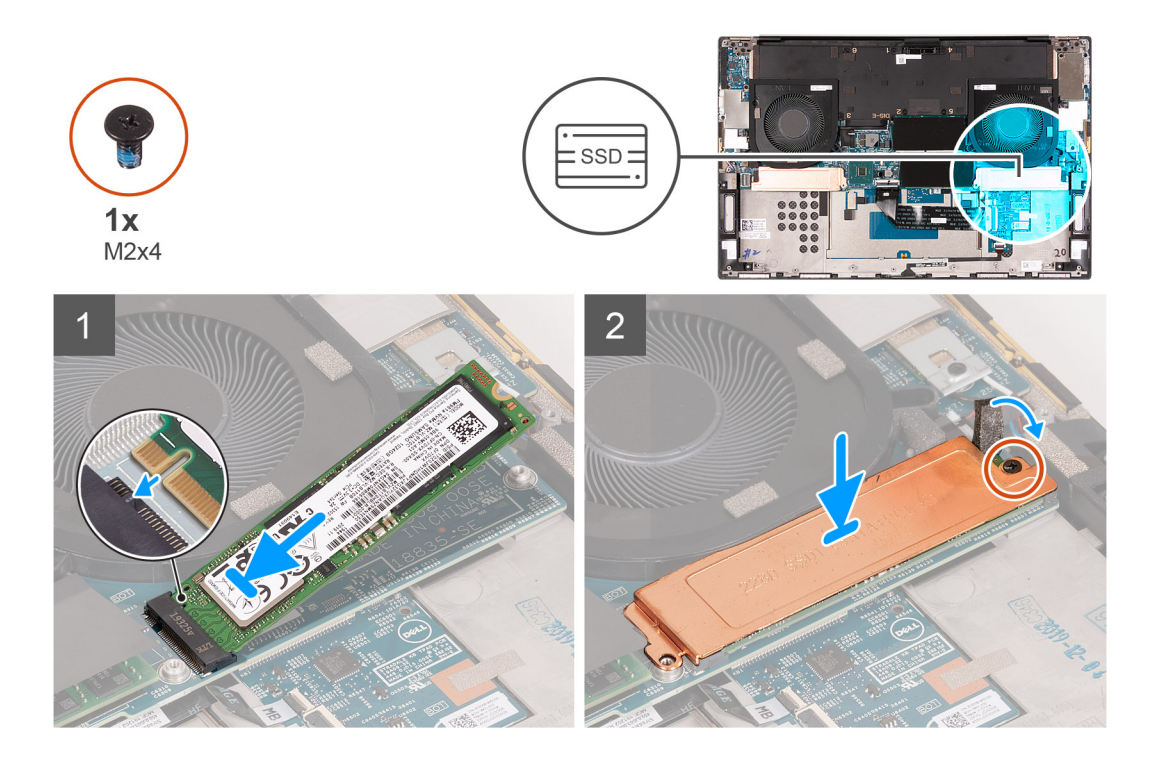

- 1. Richten Sie die Kerbe auf dem SSD-Laufwerk an der Lasche am Steckplatz SSD1 aus.
- 2. Schieben Sie das SSD-Laufwerk in den Steckplatz SSD1 hinein.
- 3. Platzieren Sie die thermische SSD-Halterung mithilfe des Führungsstifts über dem Solid-State-Laufwerk.
- 4. Richten Sie die Schraubenbohrung der thermischen Halterung des SSD-Laufwerks an der Schraubenbohrung der Systemplatine aus.
- 5. Bringen Sie die M2x4-Schraube wieder an, mit der die thermische SSD-Halterung und das SSD-Laufwerk an der Systemplatine befestigt sind.

#### **Nächste Schritte**

- 1. Bringen Sie die [Bodenabdeckung](#page-16-0) an.
- 2. Bauen Sie den [Akku ein.](#page-18-0)
- 3. Folgen Sie den Anweisungen unter [Nach der Arbeit an Komponenten im Inneren des Computers](#page-7-0).

# **Solid-State-Laufwerk im Steckplatz SSD2**

### **Entfernen des M.2 2230-Solid-State-Laufwerks aus dem Steckplatz SSD2**

#### **Voraussetzungen**

- 1. Befolgen Sie die Anweisungen unter [Vor der Arbeit an Komponenten im Inneren des Computers.](#page-4-0)
- 2. Entfernen Sie die [Bodenabdeckung](#page-14-0).
- 3. Entfernen Sie die [Batterie](#page-17-0).

#### **Info über diese Aufgabe**

- **ANMERKUNG:** Diese Vorgehensweise gilt nur für Computer mit installiertem M.2-2230-Solid-State-Laufwerk im Steckplatz SSD2.
- **ANMERKUNG:** Je nach bestellter Konfiguration unterstützt Ihr Computer entweder ein M.2 2230-Solid-State-Laufwerk oder ein ⋒ M.2 2280-Solid-State-Laufwerk im Steckplatz SSD2.

<span id="page-26-0"></span>Die folgende Abbildung zeigt die Position des M.2 2230-Solid-State-Laufwerks, das im Steckplatz SSD2 installiert wird, und stellt das Verfahren zum Entfernen bildlich dar.

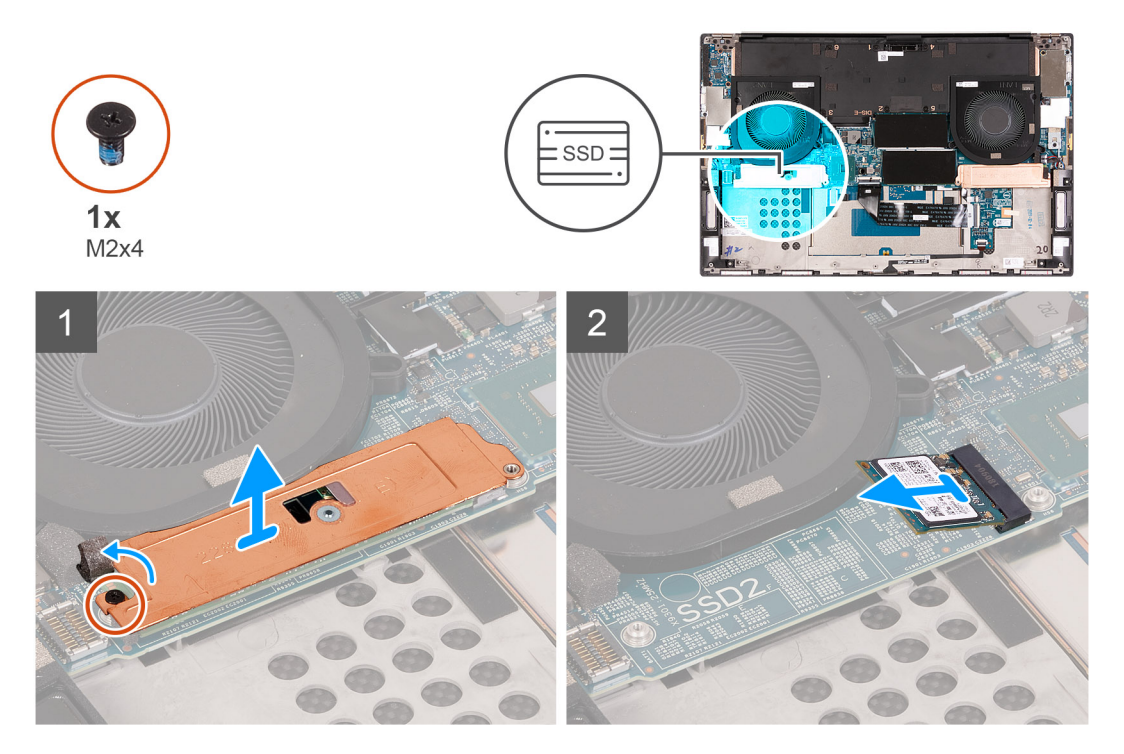

#### **Schritte**

- 1. Entfernen Sie die Schraube (M2x4), mit der das SSD-Laufwerk an der Handballenstützen- und Tastaturbaugruppe befestigt ist.
- 2. Schieben Sie das SSD-Laufwerk aus dem SSD2-Steckplatz auf der Systemplatine und entfernen Sie es.

### **Installieren des M.2-2230-SSD-Laufwerks im Steckplatz SSD2**

#### **Voraussetzungen**

Wenn Sie eine Komponente austauschen, muss die vorhandene Komponente entfernt werden, bevor Sie das Installationsverfahren durchführen.

#### **Info über diese Aufgabe**

**ANMERKUNG:** Diese Vorgehensweise gilt nur für Computer mit installiertem M.2-2230-Solid-State-Laufwerk im Steckplatz SSD2.  $(i)$ 

**ANMERKUNG:** Je nach bestellter Konfiguration unterstützt Ihr Computer entweder ein M.2-2230-Solid-State-Laufwerk oder ein ⋒ M.2-2280-Solid-State-Laufwerk im Steckplatz SSD2.

 $(i)$ **ANMERKUNG:** Installieren Sie die Halterung des SSD-Laufwerks, falls Sie nicht installiert ist.

Die folgende Abbildung zeigt die Position des M.2-2230-Solid-State-Laufwerks, das im Steckplatz SSD2 installiert wird, und stellt das Installationsverfahren bildlich dar.

<span id="page-27-0"></span>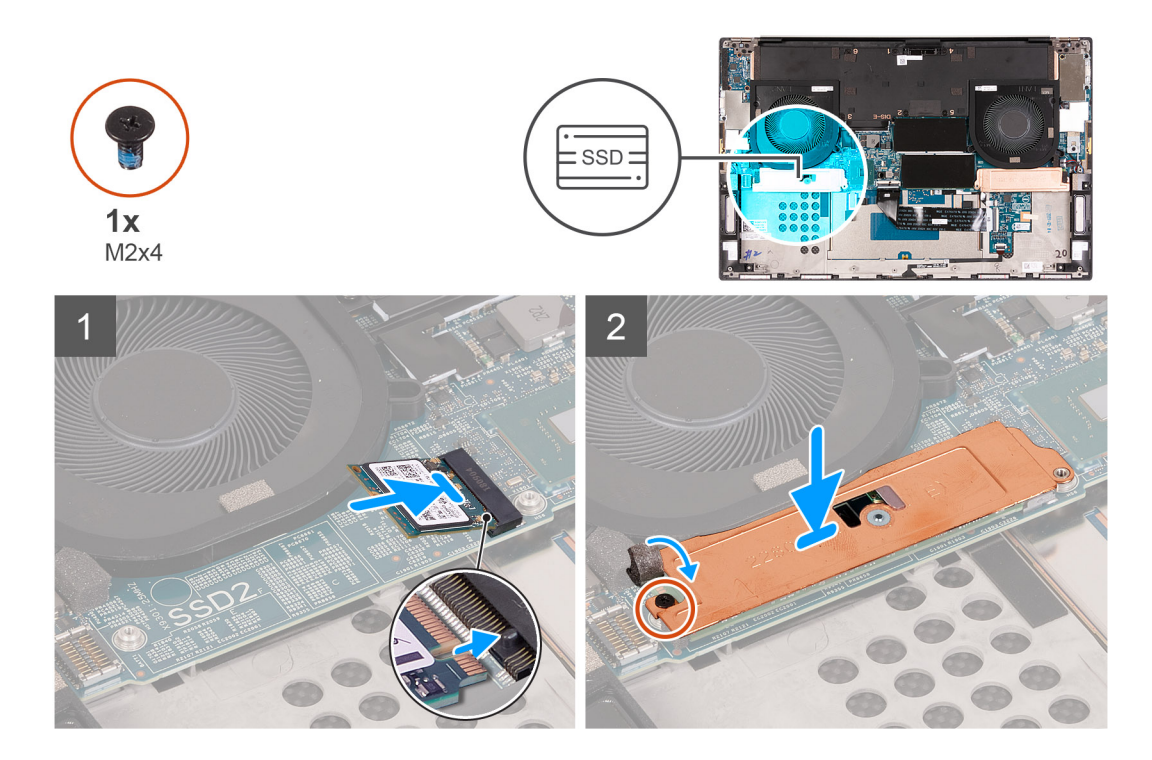

- 1. Schieben Sie die SSD-Laufwerkshalterung in den Steckplatz auf der Handballenstützen- und Tastaturbaugruppe, falls sie nicht installiert ist.
- 2. Richten Sie die Kerben am Solid-State-Laufwerk an den Halterungen am Steckplatz SSD2 auf der Systemplatine aus.
- 3. Schieben Sie das Solid-State-Laufwerk in den Steckplatz SSD2 auf der Hauptplatine.
- 4. Bringen Sie die Schraube (M2x4) zur Befestigung des SSD-Laufwerks an der Handballenstützen- und Tastaturbaugruppe wieder an.

#### **Nächste Schritte**

- 1. Bauen Sie den [Akku ein.](#page-18-0)
- 2. Bringen Sie die [Bodenabdeckung](#page-16-0) an.
- 3. Folgen Sie den Anweisungen unter [Nach der Arbeit an Komponenten im Inneren des Computers](#page-7-0).

## **Entfernen des M.2 2280-Solid-State-Laufwerks aus dem Steckplatz SSD2**

#### **Voraussetzungen**

- 1. Befolgen Sie die Anweisungen unter [Vor der Arbeit an Komponenten im Inneren des Computers.](#page-4-0)
- 2. Entfernen Sie die [Bodenabdeckung](#page-14-0).
- 3. Entfernen Sie die [Batterie](#page-17-0).

#### **Info über diese Aufgabe**

**ANMERKUNG:** Diese Vorgehensweise gilt nur für Computer mit installiertem M.2 2280-Solid-State-Laufwerk im Steckplatz SSD2.  $(i)$ 

Die folgende Abbildung zeigt die Position des M.2 2280-Solid-State-Laufwerks, das im Steckplatz SSD2 installiert wird, und stellt das Verfahren zum Entfernen bildlich dar.

<span id="page-28-0"></span>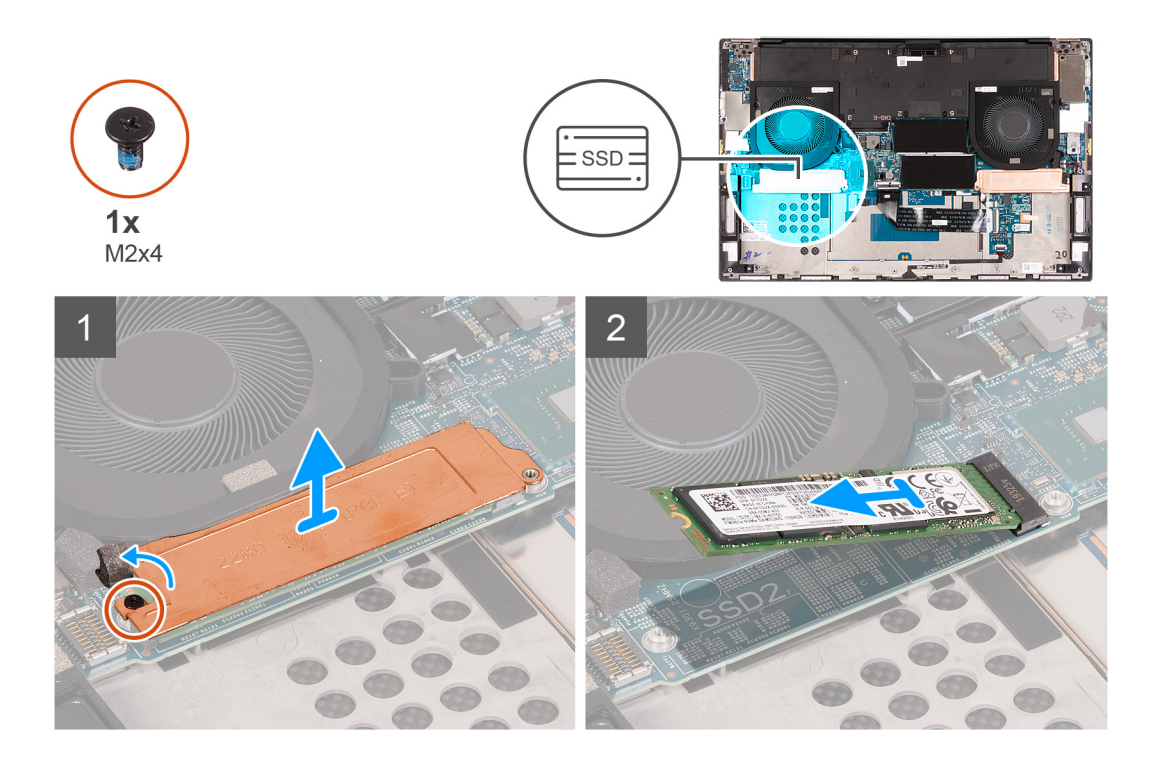

- 1. Entfernen Sie die M2x4-Schraube, mit der die thermische SSD-Halterung und das SSD-Laufwerk an der Systemplatine befestigt sind.
- 2. Heben Sie die Thermoplatte von der Systemplatine ab.
- 3. Schieben und heben Sie das SSD-Laufwerk aus dem Steckplatz SSD2.

### **Installieren des M.2 2280-SSD-Laufwerks im Steckplatz SSD2**

#### **Voraussetzungen**

Wenn Sie eine Komponente austauschen, muss die vorhandene Komponente entfernt werden, bevor Sie das Installationsverfahren durchführen.

#### **Info über diese Aufgabe**

**ANMERKUNG:** Diese Vorgehensweise gilt nur für Computer mit installiertem M.2 2280-Solid-State-Laufwerk im Steckplatz SSD2.

**ANMERKUNG:** Installieren Sie die Halterung des SSD-Laufwerks, falls Sie nicht installiert ist.

Die folgende Abbildung zeigt die Position des M.2 2280-Solid-State-Laufwerks, das im Steckplatz SSD2 installiert wird, und stellt das Installationsverfahren bildlich dar.

<span id="page-29-0"></span>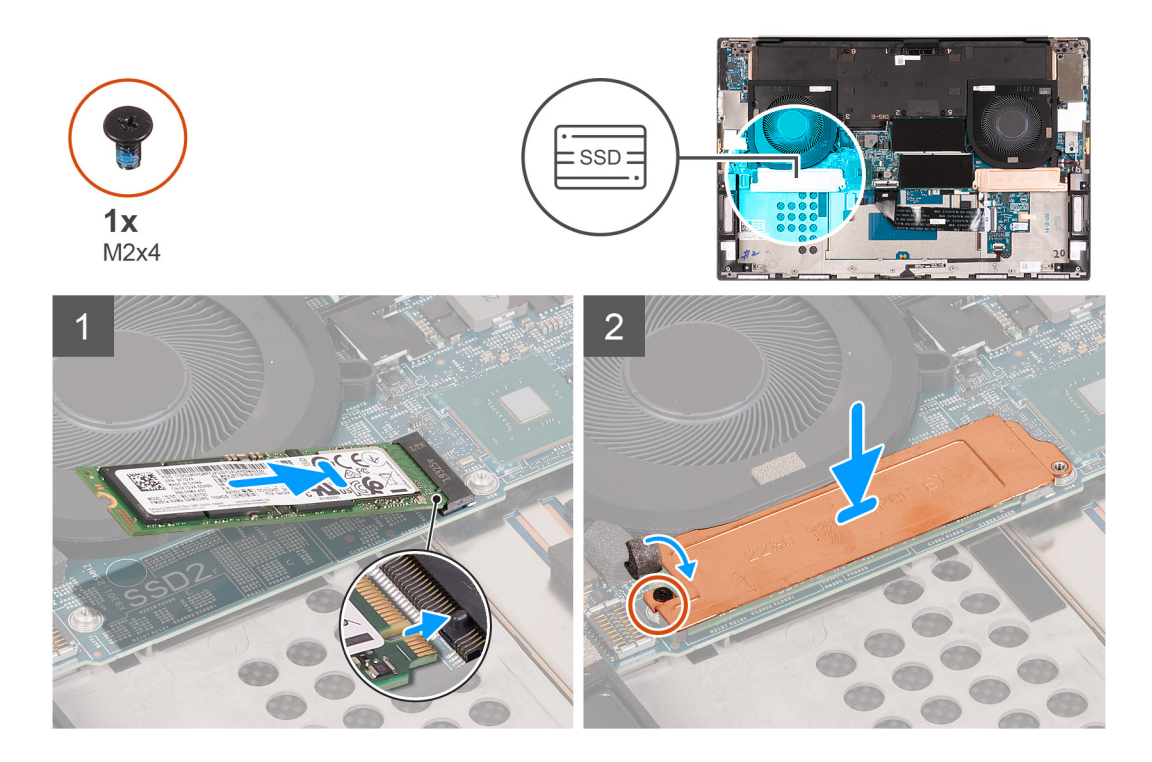

- 1. Richten Sie die Kerbe auf dem SSD-Laufwerk an der Lasche am Steckplatz SSD2 aus.
- 2. Schieben Sie das SSD-Laufwerk in den Steckplatz SSD2 hinein.
- 3. Platzieren Sie die thermische SSD-Halterung mithilfe des Führungsstifts über dem Solid-State-Laufwerk.
- 4. Richten Sie die Schraubenbohrung der thermischen Halterung des SSD-Laufwerks an der Schraubenbohrung der Systemplatine aus.
- 5. Bringen Sie die M2x4-Schraube wieder an, mit der die thermische SSD-Halterung und das SSD-Laufwerk an der Systemplatine befestigt sind.
- 6. Bringen Sie das Klebeband zur Befestigung der thermischen SSD-Halterung an der Hauptplatine an.

#### **Nächste Schritte**

- 1. Bauen Sie den [Akku ein.](#page-18-0)
- 2. Bringen Sie die [Bodenabdeckung](#page-16-0) an.
- 3. Folgen Sie den Anweisungen unter [Nach der Arbeit an Komponenten im Inneren des Computers](#page-7-0).

# **Lüfter**

## **Entfernen des Lüfters 1**

#### **Voraussetzungen**

- 1. Befolgen Sie die Anweisungen unter [Vor der Arbeit an Komponenten im Inneren des Computers.](#page-4-0)
- 2. Entfernen Sie die [Bodenabdeckung](#page-14-0).

#### **Info über diese Aufgabe**

Die folgende Abbildung zeigt die Position des rechten Lüfters 1 und stellt das Verfahren zum Entfernen bildlich dar.

**ANMERKUNG:** Der Lüfter ist für Systeme mit separater Grafikkarte dargestellt, der UMA-Lüfter sieht möglicherweise anders aus, kann aber auf die gleiche Weise installiert werden.

<span id="page-30-0"></span>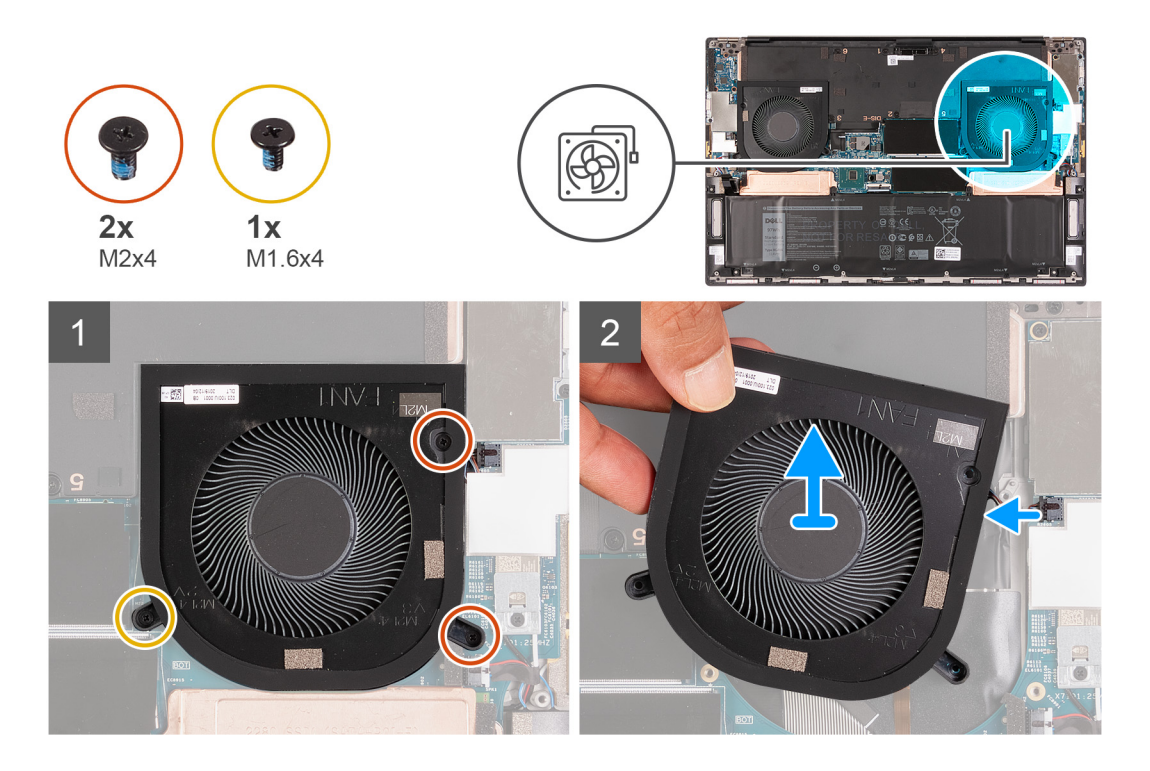

- 1. Entfernen Sie die beiden Schrauben (M2x4) und die einzelne Schraube (M1.6x4), mit denen der rechte Lüfter (FAN1) an der Systemplatine und der Handballenstützen- und Tastaturbaugruppe befestigt ist.
- 2. Trennen Sie das rechte Lüfterkabel von der Systemplatine.
- 3. Heben Sie den rechten Lüfter (FAN1) aus der Handballenstützen- und Tastaturbaugruppe.

### **Installieren des rechten Lüfters**

#### **Voraussetzungen**

#### **Info über diese Aufgabe**

Die folgenden Abbildungen zeigen die Position des Lüfters 1 und stellen das Verfahren zum Einbauen bildlich dar.

<span id="page-31-0"></span>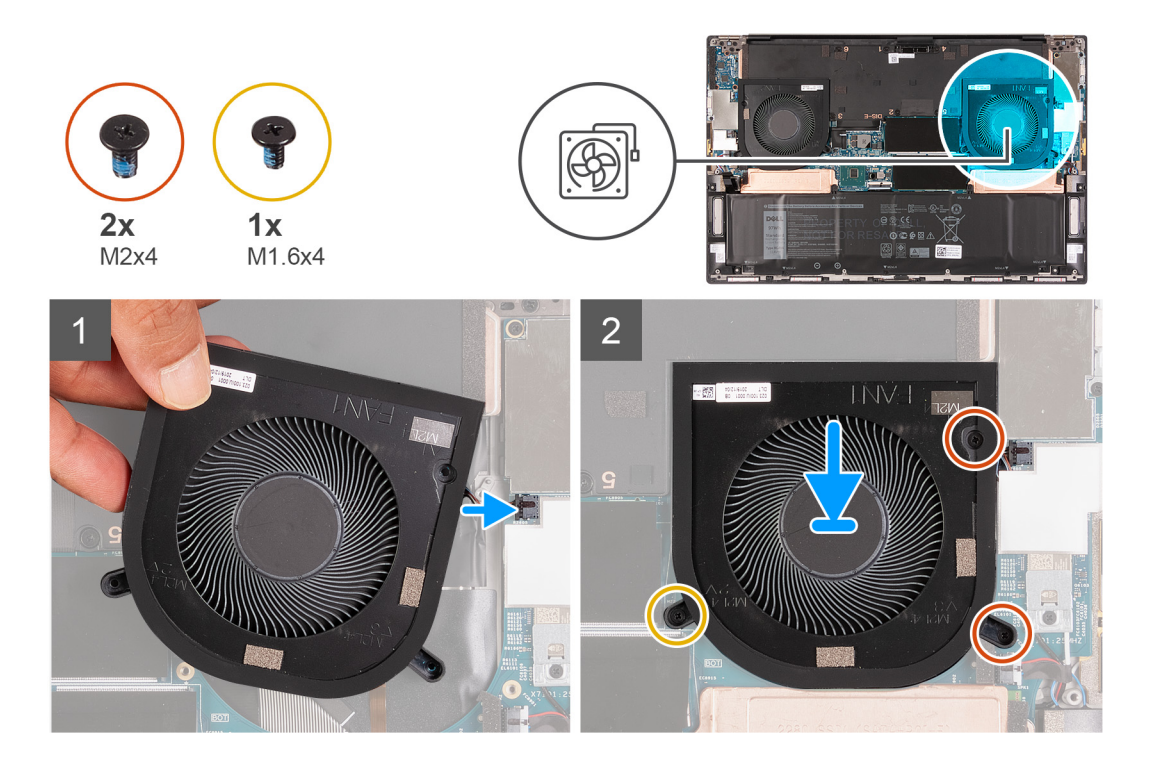

- 1. Verbinden Sie das Kabel des rechten Lüfters (FAN1) mit der Systemplatine.
- 2. Richten Sie die Schraubenbohrungen am Lüfter 1 mit den Schraubenbohrungen der Systemplatine sowie der Handballenstützen- und Tastaturbaugruppe aus.
- 3. Bringen Sie die beiden Schrauben (M2x4) und die einzelne Schraube (M1.6x4) wieder an, mit denen der rechte Lüfter (FAN1) an der Systemplatine und der Handballenstützen- und Tastaturbaugruppe befestigt ist.

#### **Nächste Schritte**

- 1. Bringen Sie die [Bodenabdeckung](#page-16-0) an.
- 2. Folgen Sie den Anweisungen unter [Nach der Arbeit an Komponenten im Inneren des Computers](#page-7-0).

## **Entfernen des Lüfters 2**

#### **Voraussetzungen**

- 1. Befolgen Sie die Anweisungen unter [Vor der Arbeit an Komponenten im Inneren des Computers.](#page-4-0)
- 2. Entfernen Sie die [Bodenabdeckung](#page-14-0).

#### **Info über diese Aufgabe**

Die folgende Abbildung zeigt die Position des Lüfters 2 und stellt das Verfahren zum Entfernen bildlich dar.

<span id="page-32-0"></span>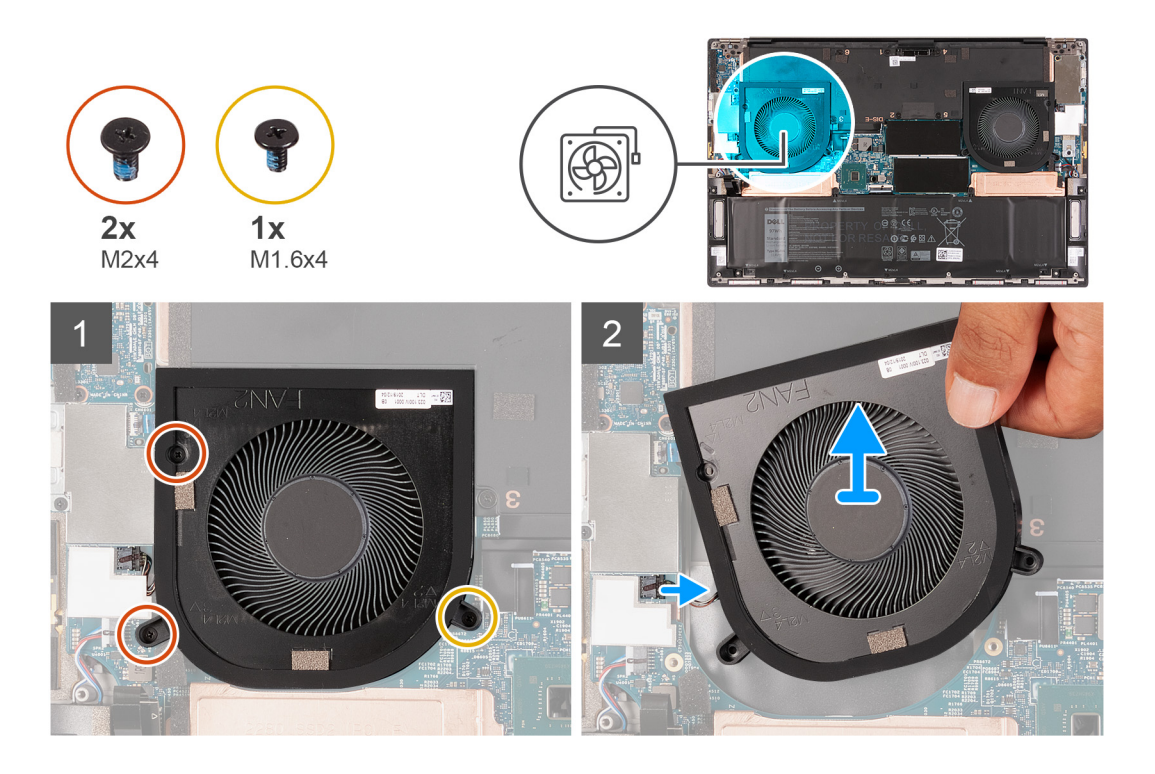

- 1. Entfernen Sie die beiden Schrauben (M2x4) und die einzelne Schraube (M1.6x4), mit denen der linke Lüfter (FAN2) an der Systemplatine und der Handballenstützen- und Tastaturbaugruppe befestigt ist.
- 2. Trennen Sie das Lüfterkabel von der Hauptplatine.
- 3. Heben Sie den linken Lüfter (FAN2) aus der Handballenstützen- und Tastaturbaugruppe.

### **Installieren des linken Lüfters**

#### **Voraussetzungen**

#### **Info über diese Aufgabe**

Die folgende Abbildung zeigt die Position des Lüfters 2 und stellt das Verfahren zum Einbauen bildlich dar.

<span id="page-33-0"></span>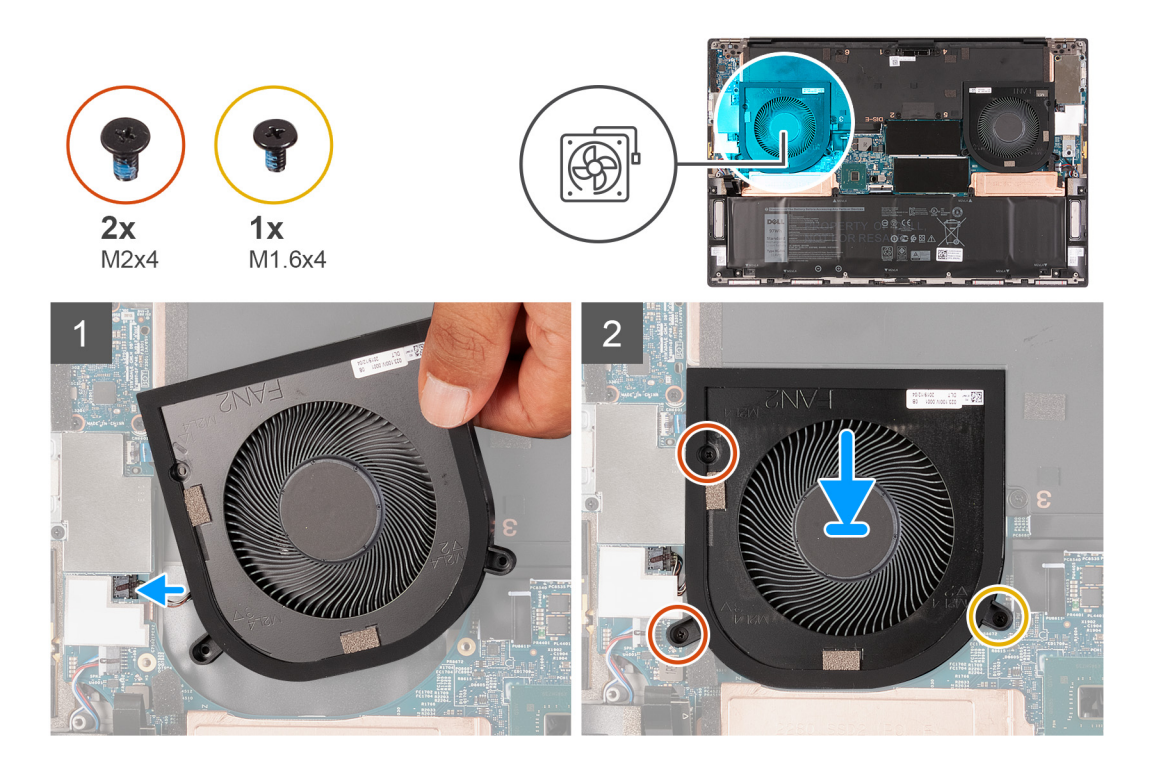

- 1. Richten Sie die Schraubenbohrungen am linken Lüfter (FAN2) mit den Schraubenbohrungen der Systemplatine sowie der Handballenstützen- und Tastaturbaugruppe aus.
- 2. Bringen Sie die beiden Schrauben (M2x4) und die einzelne Schraube (M1.6x4) wieder an, mit denen der linke Lüfter (FAN2) an der Systemplatine und der Handballenstützen- und Tastaturbaugruppe befestigt ist.
- 3. Verbinden Sie das Kabel des linken Lüfters (FAN2) mit der Systemplatine.

#### **Nächste Schritte**

- 1. Bringen Sie die [Bodenabdeckung](#page-16-0) an.
- 2. Befolgen Sie die Anweisungen unter [Nach der Arbeit an Komponenten im Inneren des Computers.](#page-7-0)

# **Kühlkörper**

## **Entfernen des Kühlkörpers (bei Computern mit integrierter Grafikkarte)**

#### **Voraussetzungen**

- 1. Befolgen Sie die Anweisungen unter [Vor der Arbeit an Komponenten im Inneren des Computers.](#page-4-0)
	- **VORSICHT: Um eine maximale Kühlleistung für den Prozessor sicherzustellen, vermeiden Sie jede Berührung der Wärmeleitbereiche auf dem Kühlkörper. Durch Hautfette kann die Wärmeleitfähigkeit der Wärmeleitpaste verringert werden.**
	- **ANMERKUNG:** Der Kühlkörper kann im normalen Betrieb heiß werden. Lassen Sie den Kühlkörper ausreichend abkühlen, bevor Sie ihn berühren.
- 2. Entfernen Sie die [Bodenabdeckung](#page-14-0).

#### **Info über diese Aufgabe**

Die folgende Abbildung zeigt die Position des Kühlkörpers und stellt das Verfahren zum Entfernen bildlich dar.

<span id="page-34-0"></span>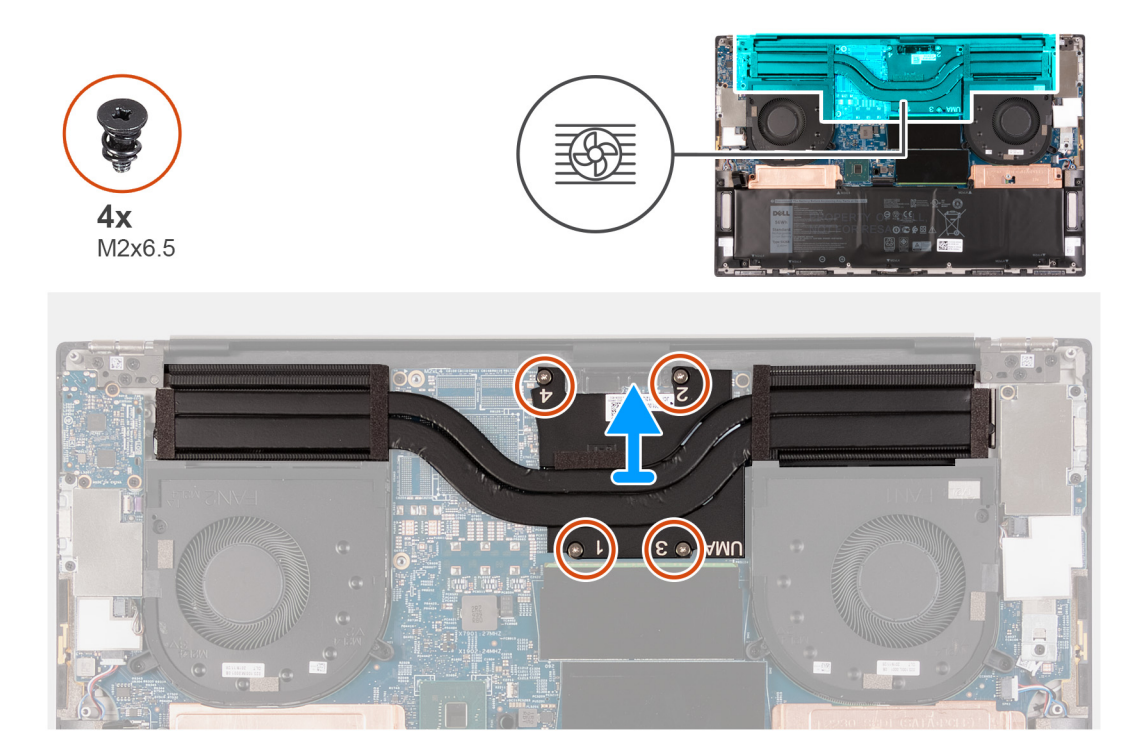

- 1. Entfernen Sie in umgekehrter Reihenfolge (entsprechend den Zahlen auf dem Kühlkörper) die vier Schrauben (M2x6.5), mit denen der Kühlkörper auf der Systemplatine befestigt ist.
- 2. Heben Sie den Kühlkörper von der Hauptplatine.

## **Einbauen des Kühlkörpers (bei Computern mit integrierter Grafikkarte)**

#### **Voraussetzungen**

- **VORSICHT: Durch eine falsche Ausrichtung des Kühlkörpers können die Systemplatine und der Prozessor beschädigt werden.**
- **ANMERKUNG:** Wenn die Systemplatine oder der Kühlkörper ausgetauscht werden, verwenden Sie die im Kit enthaltene Wärmefalle bzw. Wärmeleitpaste, um die Wärmeleitfähigkeit sicherzustellen.

#### **Info über diese Aufgabe**

Die nachfolgende Abbildung zeigt die Position des Kühlkörpers und bietet eine visuelle Darstellung des Installationsverfahrens.

<span id="page-35-0"></span>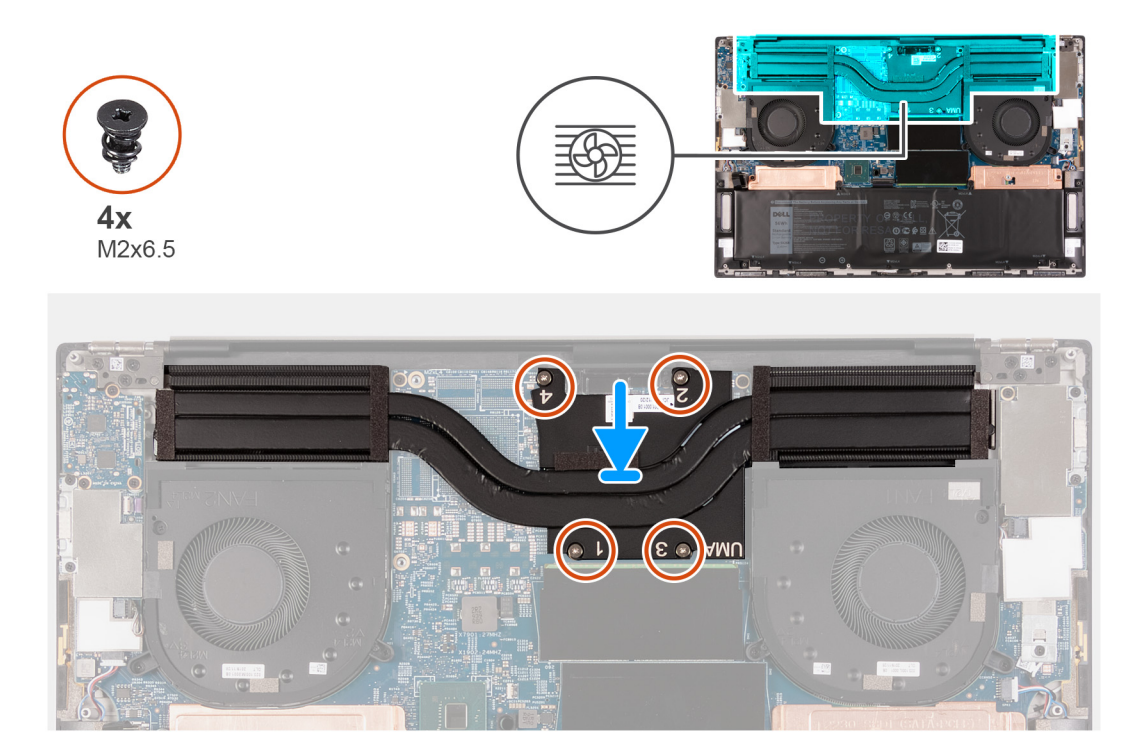

- 1. Richten Sie die Schraubenbohrungen im Kühlkörper an den Schraubenbohrungen auf der Hauptplatine aus.
- 2. Setzen Sie nacheinander (in der Reihenfolge der Zahlen auf dem Kühlkörper) die vier Schrauben (M2x6.5) zur Befestigung des Kühlkörpers an der Systemplatine wieder ein.

#### **Nächste Schritte**

- 1. Bringen Sie die [Bodenabdeckung](#page-16-0) an.
- 2. Folgen Sie den Anweisungen unter [Nach der Arbeit an Komponenten im Inneren des Computers](#page-7-0).

### **Entfernen des Kühlkörpers**

#### **Voraussetzungen**

- 1. Befolgen Sie die Anweisungen unter [Vor der Arbeit an Komponenten im Inneren des Computers.](#page-4-0)
	- **VORSICHT: Um eine maximale Kühlleistung für den Prozessor sicherzustellen, vermeiden Sie jede Berührung der Wärmeleitbereiche auf dem Kühlkörper. Durch Hautfette kann die Wärmeleitfähigkeit der Wärmeleitpaste verringert werden.**
	- **ANMERKUNG:** Der Kühlkörper kann im normalen Betrieb heiß werden. Lassen Sie den Kühlkörper ausreichend abkühlen, bevor Sie ihn berühren.
- 2. Entfernen Sie die [Bodenabdeckung](#page-14-0).
- 3. Entfernen Sie die [Batterie](#page-17-0).

#### **Info über diese Aufgabe**

Die folgende Abbildung zeigt die Position des Kühlkörpers und stellt das Verfahren zum Entfernen bildlich dar.

<span id="page-36-0"></span>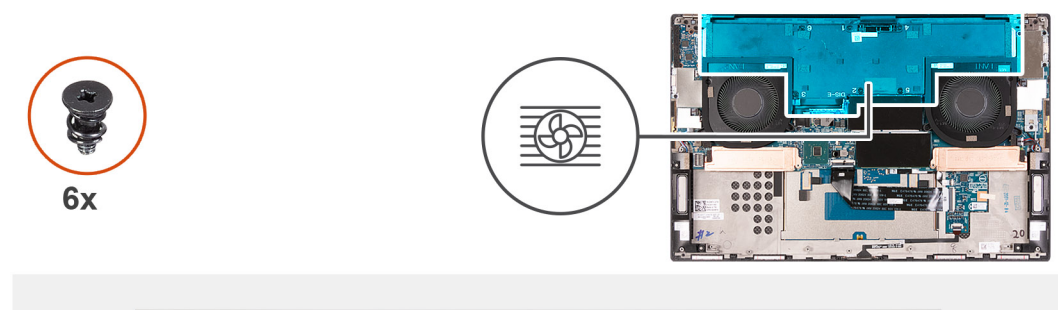

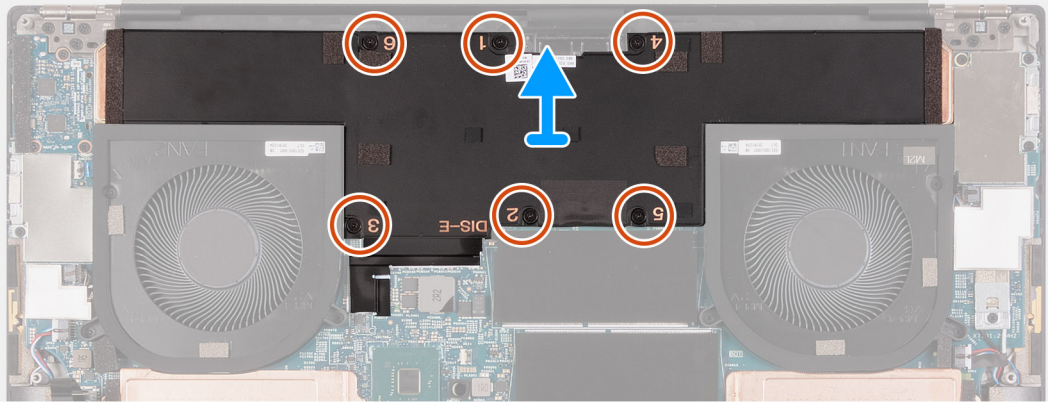

- 1. Entfernen Sie in umgekehrter Reihenfolge (entsprechend den Zahlen auf dem Kühlkörper) die Schrauben, mit denen der Kühlkörper auf der Systemplatine befestigt ist.
	- Kühlkörper für Systemplatinen mit integrierter Grafikkarte: vier Schrauben (M2.5x6)
	- Kühlkörper für Systemplatinen mit separater Grafikkarte: sechs Schrauben (M2.5x6)
- 2. Heben Sie den Kühlkörper von der Hauptplatine.

## **Einsetzen des Kühlkörpers**

#### **Voraussetzungen**

- **VORSICHT: Durch eine falsche Ausrichtung des Kühlkörpers können die Systemplatine und der Prozessor beschädigt werden.**
- **ANMERKUNG:** Wenn die Systemplatine oder der Kühlkörper ausgetauscht werden, verwenden Sie die im Kit enthaltene Wärmefalle bzw. Wärmeleitpaste, um die Wärmeleitfähigkeit sicherzustellen.

#### **Info über diese Aufgabe**

Die nachfolgende Abbildung zeigt die Position des Kühlkörpers und bietet eine visuelle Darstellung des Installationsverfahrens.

<span id="page-37-0"></span>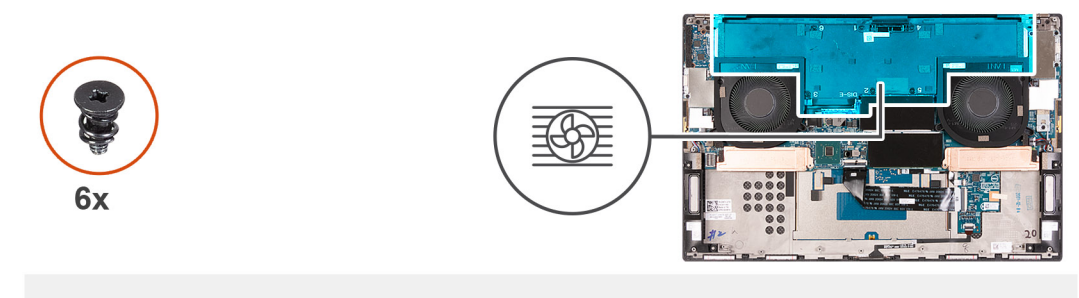

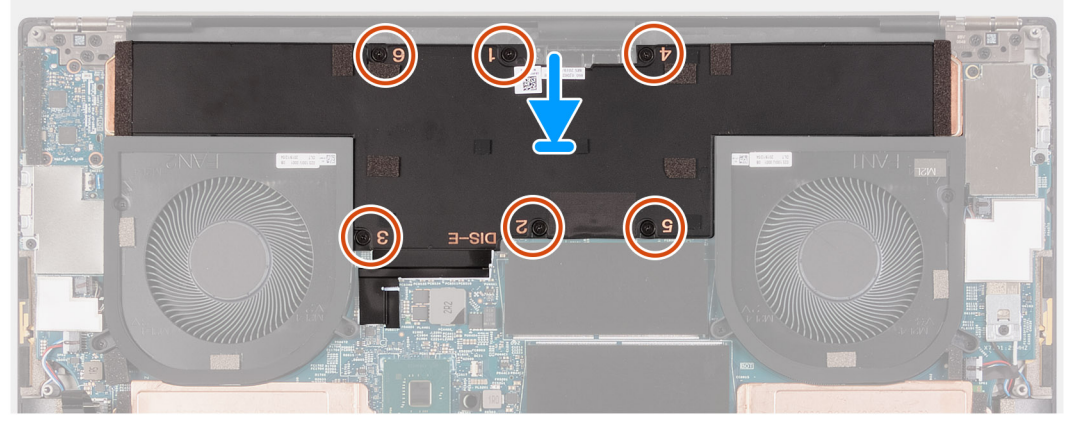

- 1. Richten Sie die Schraubenbohrungen im Kühlkörper an den Schraubenbohrungen auf der Hauptplatine aus.
- 2. Setzen Sie nacheinander (in der Reihenfolge der Zahlen auf dem Kühlkörper) die Schrauben zur Befestigung des Kühlkörpers an der Systemplatine wieder ein.
	- Kühlkörper für Systemplatinen mit integrierter Grafikkarte: vier Schrauben (M2.5x6)
	- Kühlkörper für Systemplatinen mit separater Grafikkarte: sechs Schrauben (M2.5x6)

#### **Nächste Schritte**

- 1. Bauen Sie den [Akku ein.](#page-18-0)
- 2. Bringen Sie die [Bodenabdeckung](#page-16-0) an.
- 3. Folgen Sie den Anweisungen unter [Nach der Arbeit an Komponenten im Inneren des Computers](#page-7-0).

# **E/A-Platine**

## **Entfernen der E/A-Platine**

#### **Voraussetzungen**

- 1. Befolgen Sie die Anweisungen unter [Vor der Arbeit an Komponenten im Inneren des Computers.](#page-4-0)
- 2. Entfernen Sie die [Bodenabdeckung](#page-14-0).
- 3. Entfernen Sie die [Batterie](#page-17-0).

#### **Info über diese Aufgabe**

Die nachfolgende Abbildung zeigt die Position der E/A-Platine und bietet eine visuelle Darstellung des Verfahrens zum Entfernen.

<span id="page-38-0"></span>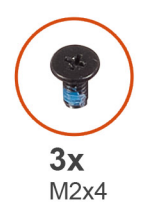

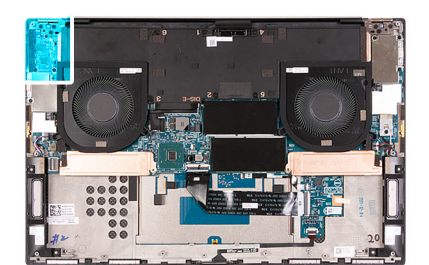

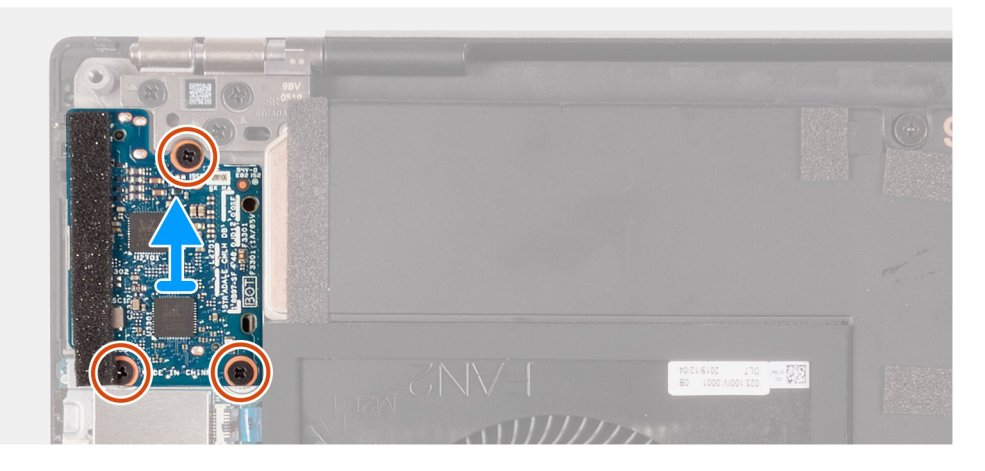

- 1. Trennen Sie das Kabel der E/A-Platine von der Systemplatine und der E/A-Platine.
- 2. Heben Sie das Kabel der E/A-Platine von der Systemplatine ab.
- 3. Entfernen Sie die drei Schrauben (M2x4), mit denen die E/A-Platine an der Handballenstützen- und Tastaturbaugruppe befestigt ist.
- 4. Heben Sie die E/A-Platine von der Handballenstützen-Tastatur-Baugruppe.

### **Einbauen der E/A-Platine**

#### **Voraussetzungen**

#### **Info über diese Aufgabe**

Die nachfolgende Abbildung zeigt die Position der E/A-Platine und bietet eine visuelle Darstellung des Installationsverfahrens.

<span id="page-39-0"></span>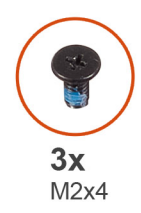

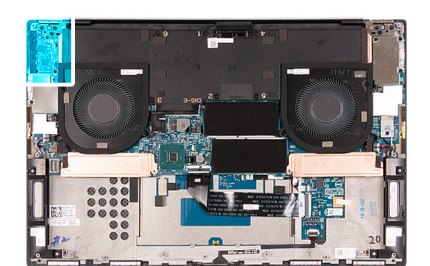

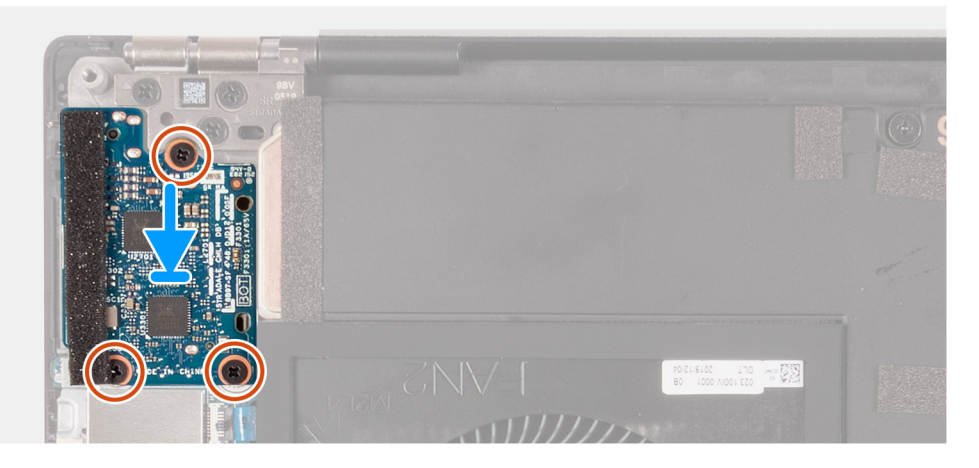

- 1. Richten Sie die Schraubenbohrung auf der E/A-Platine an der Schraubenbohrung auf der Handballenstützen- und Tastaturbaugruppe aus.
- 2. Bringen Sie die drei Schrauben (M2x4) zur Befestigung der E/A-Platine an der Handballenstützen- und Tastaturbaugruppe wieder an.
- 3. Verbinden Sie das Kabel der E/A-Platine mit den Anschlüssen auf der Systemplatine und der E/A-Platine.

#### **Nächste Schritte**

- 1. Bauen Sie die [Batterie](#page-18-0) ein.
- 2. Bringen Sie die [Bodenabdeckung](#page-16-0) an.
- 3. Folgen Sie den Anweisungen unter [Nach der Arbeit an Komponenten im Inneren des Computers](#page-7-0).

# **Bildschirmbaugruppe**

## **Entfernen der Bildschirmbaugruppe**

#### **Voraussetzungen**

- 1. Befolgen Sie die Anweisungen im Abschnitt [Vor der Arbeit an Komponenten im Inneren des Computers](#page-4-0).
- 2. Entfernen Sie die [Bodenabdeckung](#page-14-0).

#### **Info über diese Aufgabe**

Die nachfolgenden Abbildungen zeigen die Position des Bildschirmkabels und der Bildschirmscharniere und bieten eine visuelle Darstellung des Verfahrens zum Entfernen.

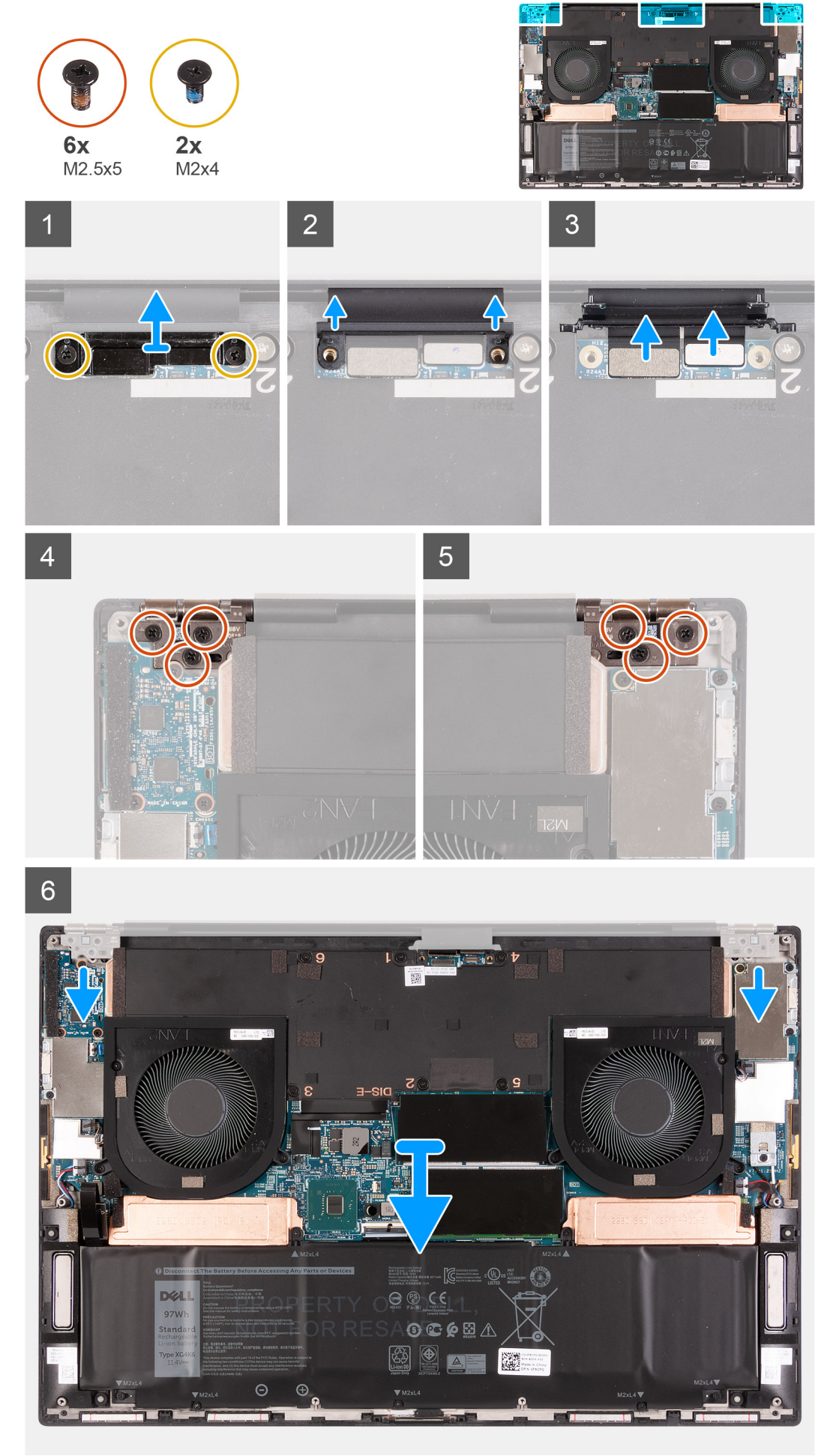

- <span id="page-41-0"></span>1. Entfernen Sie die zwei Schrauben (M2x4), mit denen die Bildschirmkabelhalterung an der Systemplatine befestigt ist.
- 2. Heben Sie die Kabelhalterung der Bildschirmbaugruppe aus der Systemplatine heraus.
- 3. Drücken Sie den Kameraanschluss und den Bildschirmanschluss weg von der Systemplatine, um sie von der Systemplatine zu trennen.
- 4. Entfernen Sie die drei Schrauben (M2,5x5), mit denen das linke Bildschirmscharnier an der Handballenstützen- und Tastaturbaugruppe befestigt ist.
- 5. Entfernen Sie die drei Schrauben (M2,5x5), mit denen das rechte Bildschirmscharnier an der Handballenstützen- und Tastaturbaugruppe befestigt ist.
- 6. Heben Sie das rechte und das linke Scharnier von der Handballenstützen- und Tastaturbaugruppe.
- 7. Schieben Sie die Handballenstützen- und Tastaturbaugruppe von der Bildschirmbaugruppe.
- 8. Nachdem alle oben beschriebenen Schritte ausgeführt wurden, bleibt nur noch die Bildschirmbaugruppe übrig.

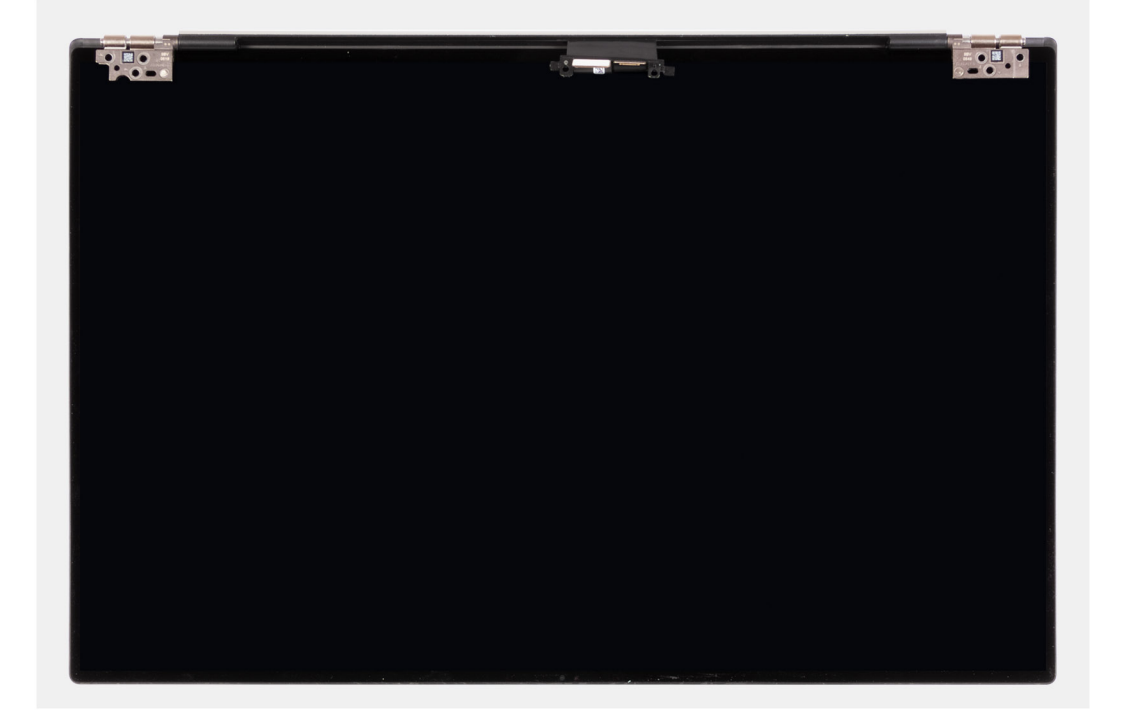

### **Einbauen der Bildschirmbaugruppe**

#### **Voraussetzungen**

#### **Info über diese Aufgabe**

Die nachfolgenden Abbildungen zeigen die Position des Kabels der Bildschirmbaugruppe und der Bildschirmscharniere und bieten eine visuelle Darstellung des Verfahrens zum Entfernen.

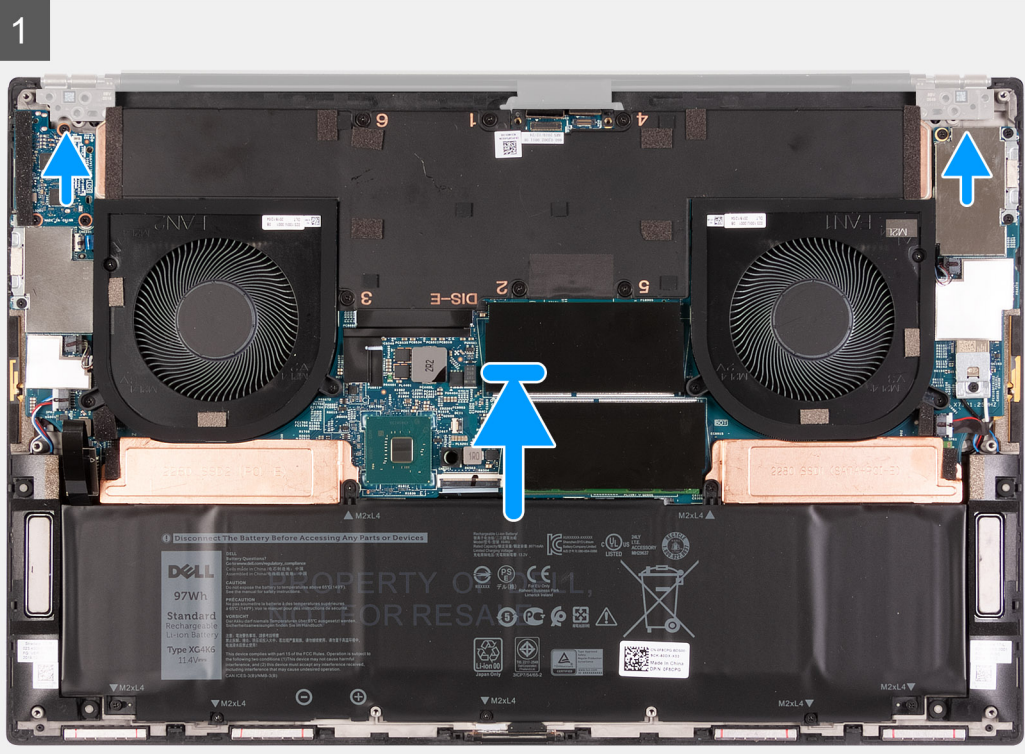

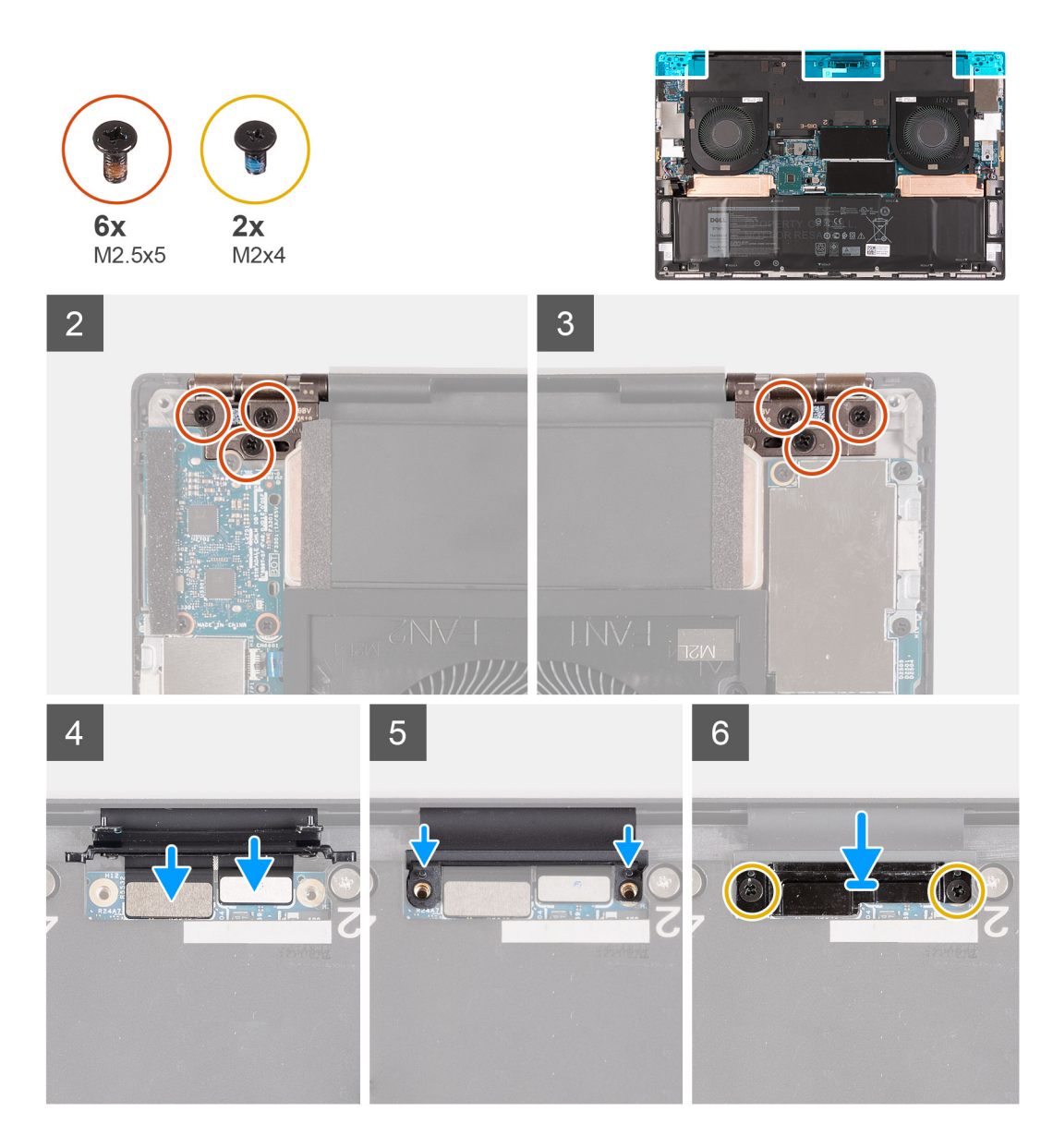

- 1. Schieben Sie die Handballenstützen- und Tastaturbaugruppe unter die Scharniere der Bildschirmbaugruppe.
- 2. Richten Sie die Schraubenbohrungen der Handballenstützen-Baugruppe an den Schraubenbohrungen der rechten und linken Bildschirmscharniere aus.
- 3. Bringen Sie die drei Schrauben (M2,5x5) zur Befestigung des linken Bildschirmscharniers an der Systemplatine und der Handballenstützen- und Tastaturbaugruppe wieder an.
- 4. Bringen Sie die drei Schrauben (M2,5x5) zur Befestigung des rechten Bildschirmscharniers an der Systemplatine und der Handballenstützen- und Tastaturbaugruppe wieder an.
- 5. Verbinden Sie das Bildschirmkabel und das Kamerakabel mit dem Kabel der Bildschirmbaugruppe.
- 6. Richten Sie die Schraubenbohrungen der Kabelhalterung der Bildschirmbaugruppe an den Schraubenbohrungen der Systemplatine aus.
- 7. Bringen Sie die zwei Schrauben (M2x4) zur Befestigung der Kabelhalterung der Bildschirmbaugruppe an der Handballenstützen- und Tastaturbaugruppe wieder an.

**ANMERKUNG:** Ziehen Sie die zwei Schrauben (M2x4) behutsam an, um eine Beschädigung des Schraubenkopfs zu vermeiden.

#### **Nächste Schritte**

- 1. Bringen Sie die [Bodenabdeckung](#page-16-0) an.
- 2. Befolgen Sie die Anweisungen unter [Nach der Arbeit an Komponenten im Inneren des Computers.](#page-7-0)

# <span id="page-44-0"></span>**Systemplatine**

## **Entfernen der Systemplatine**

#### **Voraussetzungen**

1. Befolgen Sie die Anweisungen im Abschnitt [Vor der Arbeit an Komponenten im Inneren des Computers](#page-4-0).

**ANMERKUNG:** Die Service-Tag-Nummer Ihres Computers ist in der Systemplatine gespeichert. Geben Sie die Service-Tag-Nummer im BIOS-Setup-Programm ein, nachdem Sie die Systemplatine wieder eingebaut haben.

- **ANMERKUNG:** Durch das Wiedereinbauen der Systemplatine werden alle unter Verwendung des BIOS-Setup-Programms ⋒ vorgenommenen Änderungen im BIOS rückgängig gemacht. Sie müssen die entsprechenden Änderungen erneut vornehmen, nachdem Sie die Systemplatine wieder eingebaut haben.
- **ANMERKUNG:** Bevor Sie die Kabel von der Hauptplatine trennen, sollten Sie sich die Position der Anschlüsse notieren, sodass Sie die Kabel nach dem Wiedereinbau der Hauptplatine wieder korrekt anschließen können.
- 2. Entfernen Sie die [Bodenabdeckung](#page-14-0).
- 3. Entfernen Sie die [Batterie](#page-17-0).
- 4. Entfernen Sie die [Speichermodule](#page-19-0).
- 5. Entfernen Sie das [M.2-2230-Solid-State-Laufwerk](#page-22-0) bzw. das [M.2-2280-Solid-State-Laufwerk](#page-23-0) aus dem Steckplatz SSD1.
- 6. Entfernen Sie das [M.2-2230-Solid-State-Laufwerk](#page-25-0) bzw. das [M.2-2280-Solid-State-Laufwerk](#page-27-0) aus dem Steckplatz SSD2.
- 7. Entfernen Sie den [Kühlkörper.](#page-35-0)

**ANMERKUNG:** Die Systemplatine kann zusammen mit dem Kühlkörper installiert oder entfernt werden. Dies vereinfacht den Vorgang und vermeidet das Aufbrechen der thermischen Verbindung zwischen Systemplatine und Kühlkörper.

- 8. Entfernen Sie den [rechten Lüfter.](#page-31-0)
- 9. Entfernen Sie den [linken Lüfter](#page-29-0).
- 10. Entfernen Sie die [I/O-Platine](#page-37-0).
- 11. Entfernen Sie die [Bildschirmbaugruppe.](#page-39-0)

#### **Info über diese Aufgabe**

Die folgende Abbildung zeigt die Position der Anschlüsse auf der Systemplatine.

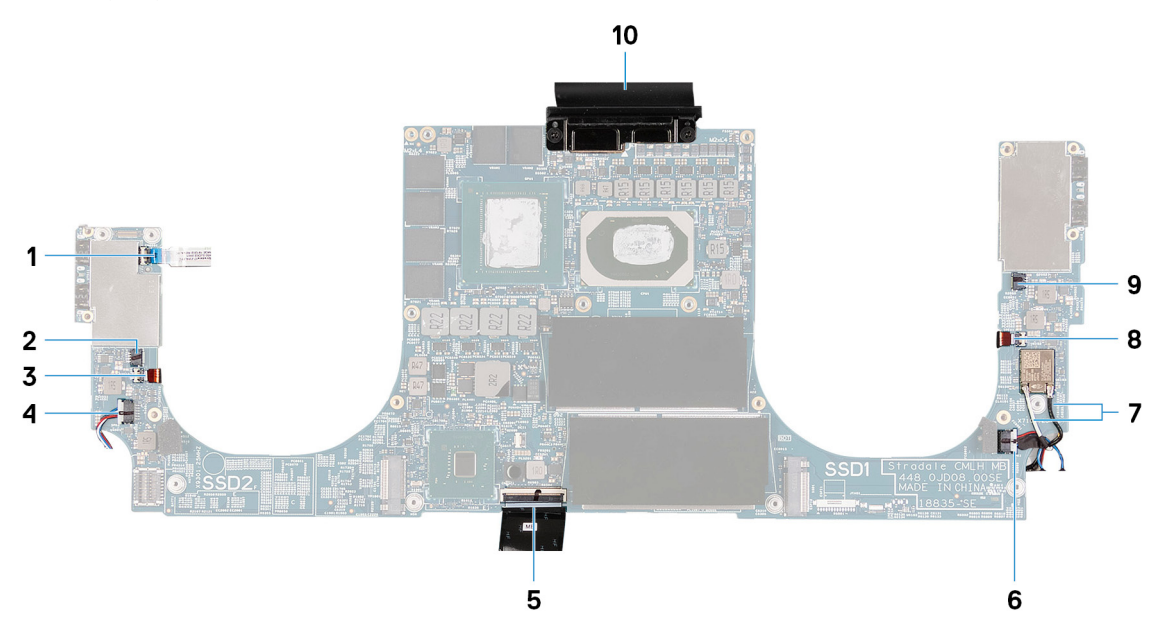

#### **Abbildung 3. Systemplatinenanschlüsse**

- 1. Anschluss für Netzschalter 2. Anschluss für linken Lüfter
- 3. Linkes Antennenkabel (gilt nur für Computer, die mit aktiver Antenne ausgeliefert werden)
- 
- 
- 4. Kabel des linken Lautsprechers
- 5. Tastaturkabel 6. Kabel des rechten Lautsprechers
- 
- 9. Kabel des rechten Lüfters 10. Bildschirmkabel
- 7. Antennenkabel 8. Rechtes Antennenkabel (gilt nur für Computer, die mit aktiver Antenne ausgeliefert werden)
	-

Die nachfolgenden Abbildungen zeigen die Position der Systemplatine und bieten eine visuelle Darstellung des Verfahrens zum Entfernen.

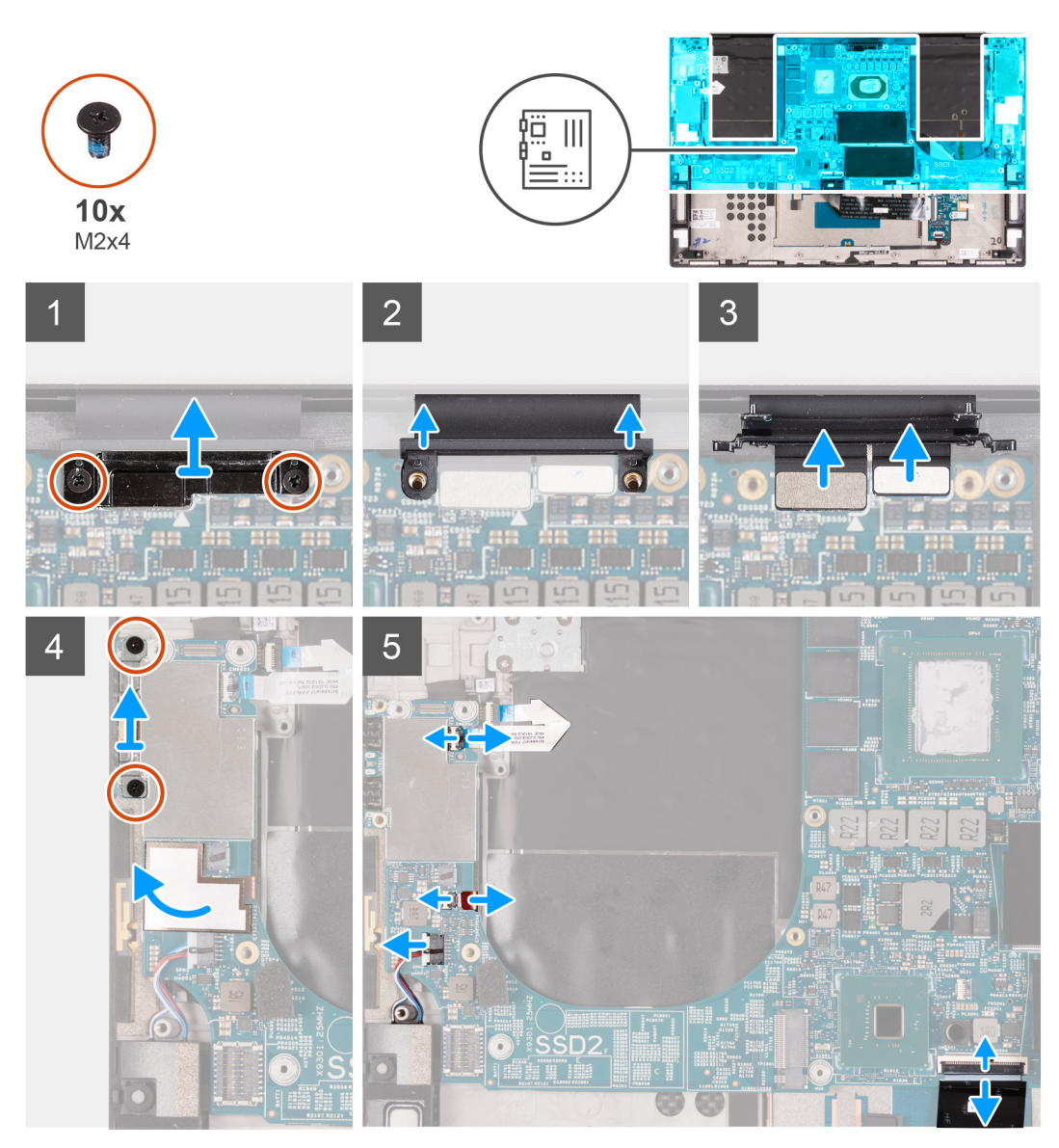

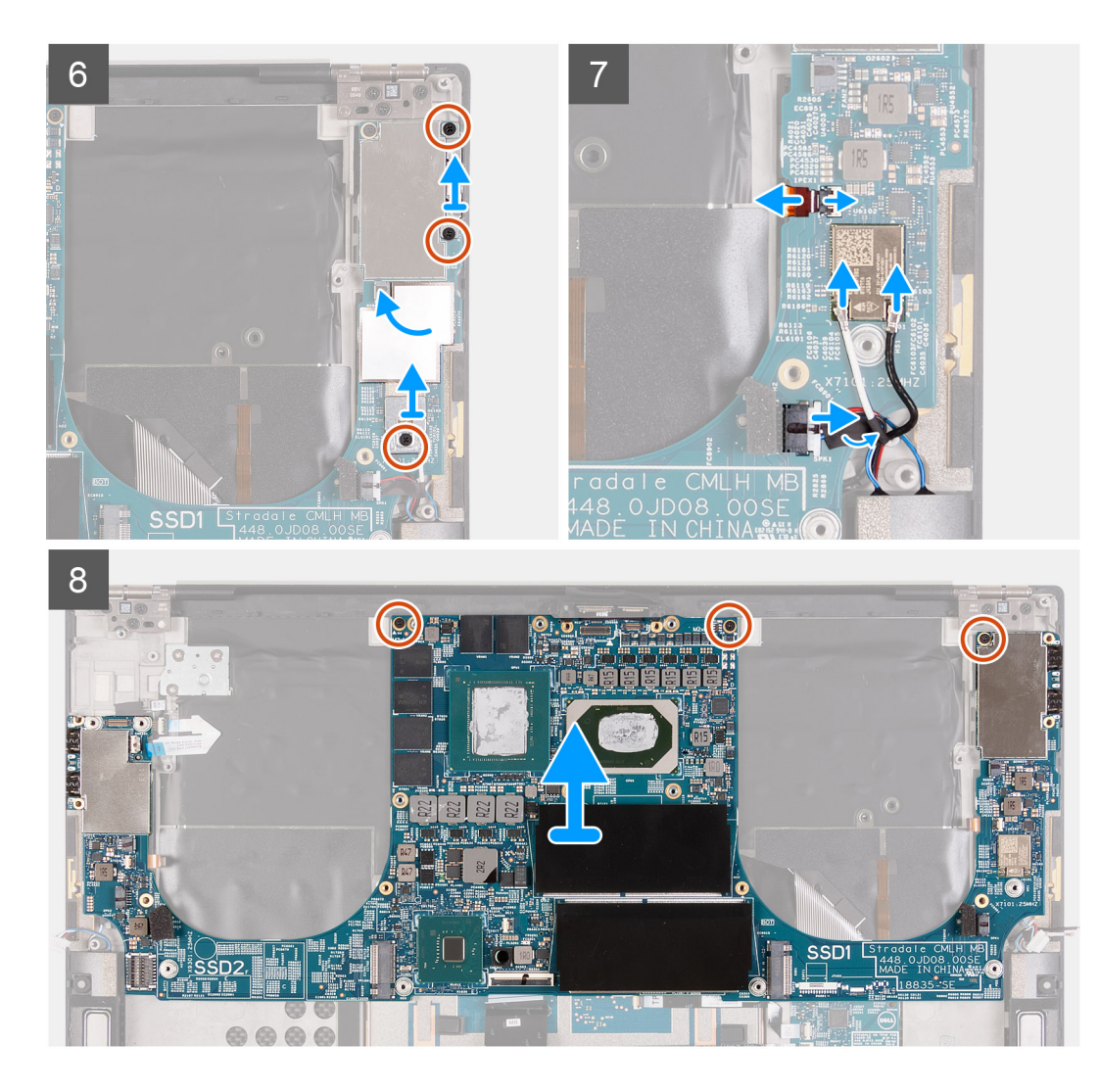

- 1. Entfernen Sie die zwei Schrauben (M2x4), mit denen die Kabelhalterung der Bildschirmbaugruppe an der Systemplatine befestigt ist.
- 2. Heben Sie die Kabelhalterung der Bildschirmbaugruppe aus der Systemplatine heraus.
- 3. Trennen Sie das Kamerakabel und das Bildschirmkabel von der Systemplatine.
- 4. Entfernen Sie die beiden Schrauben (M2x4), mit denen die USB-Typ-C-Anschlusshalterung an der Handballenstützen- und Tastaturbaugruppe befestigt ist.
- 5. Lösen Sie das Klebeband, mit dem das Woofer-Kabel und das Lautsprecherkabel an der Systemplatine befestigt sind.
- 6. Öffnen Sie den Riegel und trennen Sie das Netzschalterkabel von der Hauptplatine.
- 7. Öffnen Sie den Riegel an und trennen Sie das Woofer-Kabel von der Systemplatine.
- 8. Trennen Sie das Lautsprecherkabel von der Hauptplatine.
- 9. Trennen Sie das Tastaturkabel von der Systemplatine.
- 10. Entfernen Sie die beiden Schrauben (M2x4), mit denen die USB-Typ-C-Anschlusshalterung an der Handballenstützen- und Tastaturbaugruppe befestigt ist.
- 11. Lösen Sie das Klebeband, mit dem das Woofer-Kabel und das Lautsprecherkabel an der Systemplatine befestigt sind.
- 12. Entfernen Sie die Schraube (M2x4), mit der die Wireless-Kartenhalterung an der Systemplatine befestigt ist.
- 13. Öffnen Sie den Riegel an und trennen Sie das Woofer-Kabel von der Systemplatine.
- 14. Trennen Sie die Antennenkabel von der Wireless-Karte.
- 15. Trennen Sie das Lautsprecherkabel von der Hauptplatine.
- 16. Entfernen Sie die drei Schrauben (M2x4), mit denen die Systemplatine an der Handballenstützen- und Tastaturbaugruppe befestigt ist.
- 17. Heben Sie die Hauptplatine von der Handauflagen-Tastatur-Baugruppe.

## <span id="page-47-0"></span>**Einbauen der Systemplatine**

#### **Voraussetzungen**

**ANMERKUNG:** Die Service-Tag-Nummer Ihres Computers ist in der Systemplatine gespeichert. Geben Sie die Service-Tag-Nummer ⋒ im BIOS-Setup-Programm ein, nachdem Sie die Systemplatine wieder eingebaut haben.

**ANMERKUNG:** Durch das Wiedereinbauen der Systemplatine werden alle unter Verwendung des BIOS-Setup-Programms  $\bigcap$ vorgenommenen Änderungen im BIOS rückgängig gemacht. Sie müssen die entsprechenden Änderungen erneut vornehmen, nachdem Sie die Systemplatine wieder eingebaut haben.

#### **Info über diese Aufgabe**

Die folgende Abbildung zeigt die Position der Anschlüsse auf der Systemplatine.

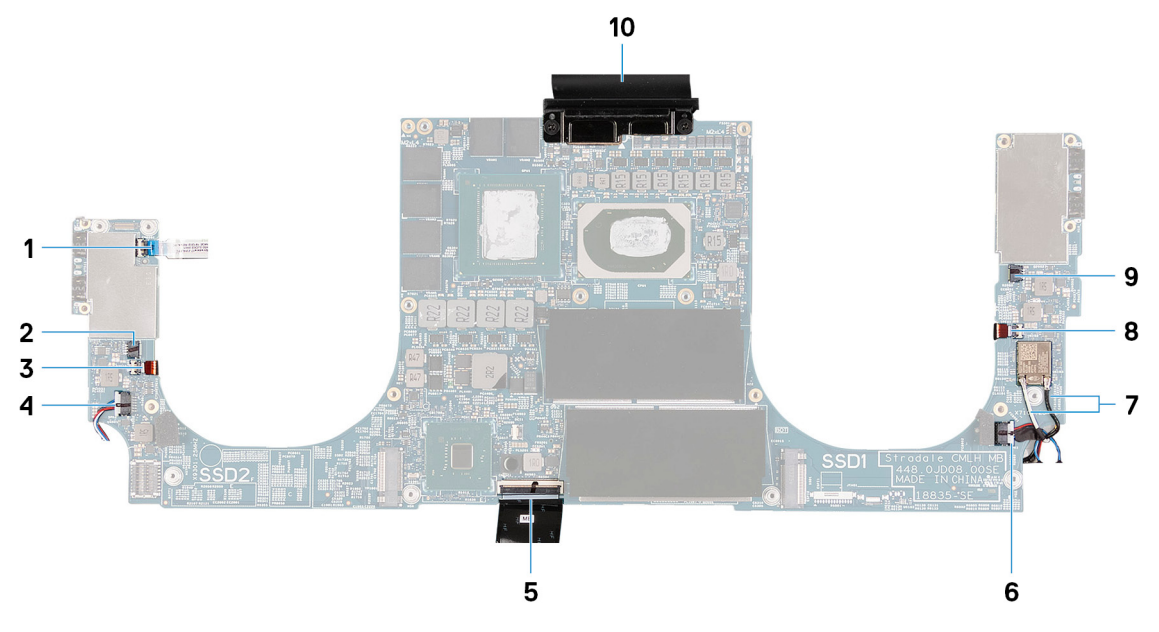

#### **Abbildung 4. Systemplatinenanschlüsse**

- 
- 3. Linkes Antennenkabel (gilt nur für Computer, die mit aktiver Antenne ausgeliefert werden)
- 
- 
- 9. Kabel des rechten Lüfters 10. Bildschirmkabel
- 1. Anschluss für Netzschalter 2. Anschluss für linken Lüfter
	- 4. Kabel des linken Lautsprechers
- 5. Tastaturkabel 6. Kabel des rechten Lautsprechers
- 7. Antennenkabel 8. Rechtes Antennenkabel (gilt nur für Computer, die mit aktiver Antenne ausgeliefert werden)
	-

Die nachfolgenden Abbildungen zeigen die Position der Hauptplatine und bieten eine visuelle Darstellung des Installationsverfahrens.

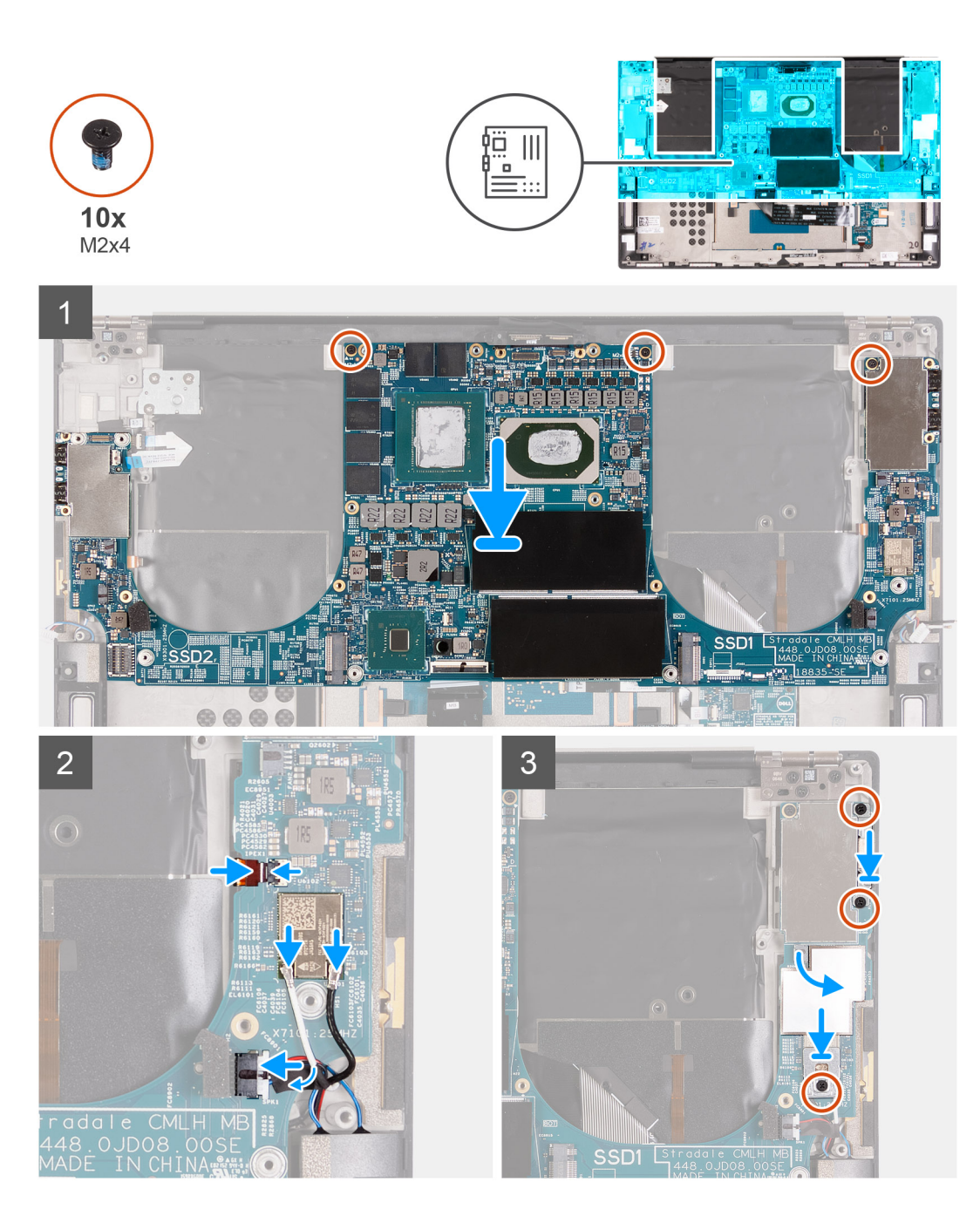

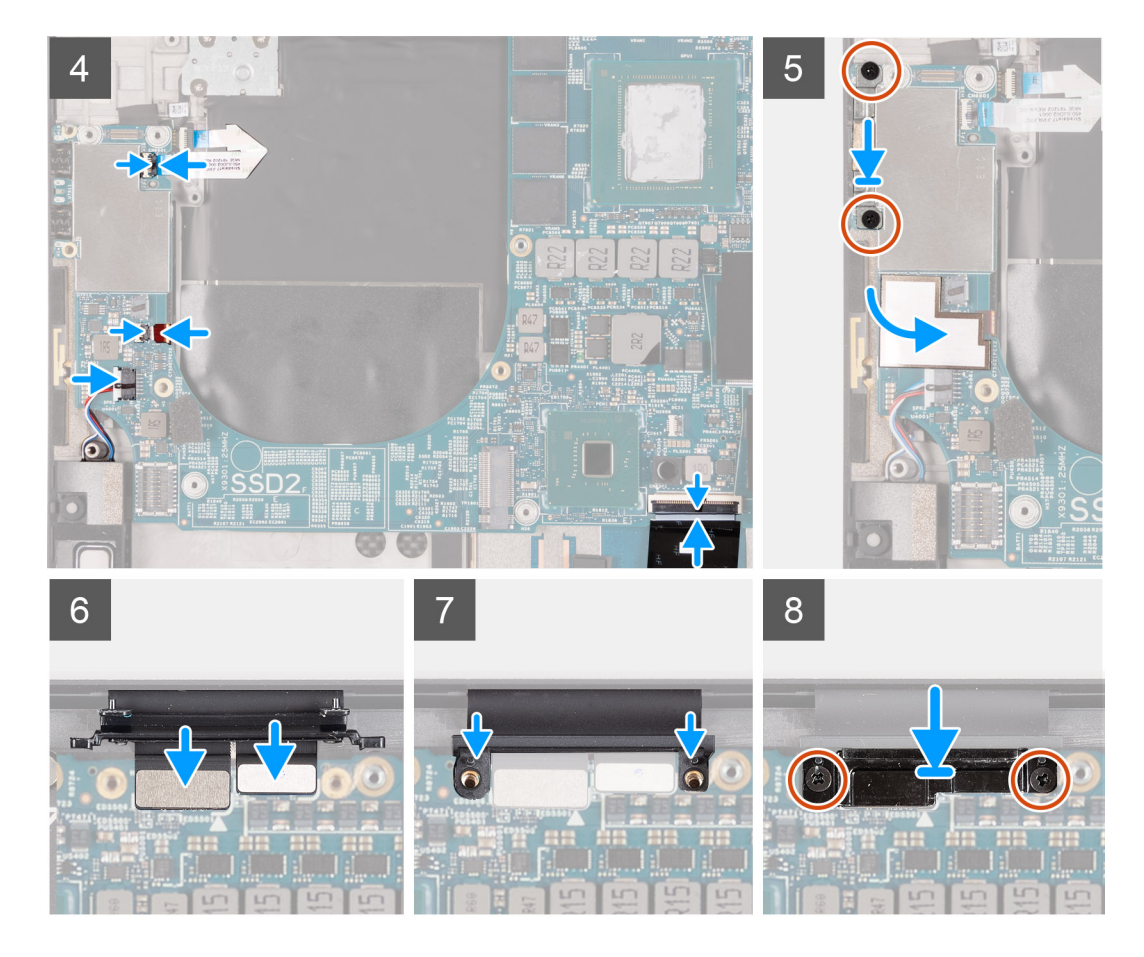

- 1. Richten Sie die Schraubenbohrungen auf der Systemplatine auf die Schraubenbohrungen der Handballenstützen- und Tastaturbaugruppe aus.
- 2. Bringen Sie die drei Schrauben (M2x4) zur Befestigung der Systemplatine an der Handballenstützen- und Tastaturbaugruppe wieder an.
- 3. Verbinden Sie das Woofer-Kabel mit der Systemplatine und schließen Sie den Riegel, um das Woofer-Kabel an der Systemplatine zu befestigen.
- 4. Verbinden Sie die Antennenkabel mit der Wireless-Karte.

Die folgende Tabelle enthält die Farbcodierung der Antennenkabel für alle vom Computer unterstützten Wireless-Karten.

#### **Tabelle 3. Farbcodierung des Antennenkabels**

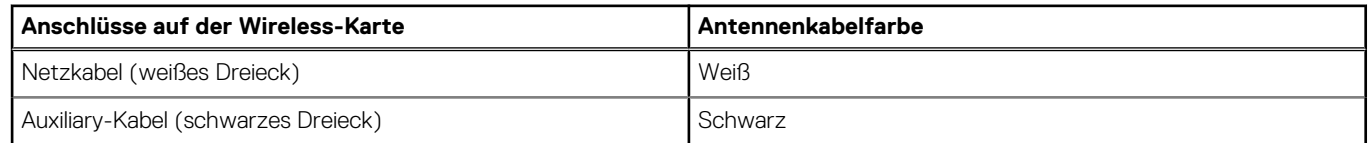

- 5. Verbinden Sie das Lautsprecherkabel mit der Systemplatine und schließen Sie den Riegel, um das Lautsprecherkabel an der Systemplatine zu befestigen.
- 6. Bringen Sie die beiden Schrauben (M2x4) wieder an, mit denen die USB-Typ-C-Anschlusshalterung an der Handballenstützen- und Tastaturbaugruppe befestigt wird.
- 7. Befestigen Sie das Klebeband, mit dem der Woofer-Anschluss und der Lautsprecheranschluss an der Systemplatine befestigt werden.
- 8. Bringen Sie die Schraube (M2x4) wieder an, mit der die Wireless-Kartenhalterung an der Systemplatine befestigt wird.
- 9. Verbinden Sie das Netzschalterkabel mit der Systemplatine und schließen Sie den Riegel, um das Netzschalterkabel an der Systemplatine zu befestigen.
- 10. Verbinden Sie das Woofer-Kabel mit der Systemplatine und schließen Sie den Riegel, um das Woofer-Kabel an der Systemplatine zu befestigen.
- 11. Verbinden Sie das Lautsprecherkabel mit der Systemplatine und schließen Sie den Riegel, um das Lautsprecherkabel an der Systemplatine zu befestigen.
- <span id="page-50-0"></span>12. Bringen Sie die beiden Schrauben (M2x4) wieder an, mit denen die USB-Typ-C-Anschlusshalterung an der Handballenstützen- und Tastaturbaugruppe befestigt wird.
- 13. Befestigen Sie das Klebeband, mit dem der Woofer-Anschluss und der Lautsprecheranschluss an der Systemplatine befestigt werden.
- 14. Verbinden Sie das Bildschirmkabel und das Kamerakabel mit dem Kabel der Bildschirmbaugruppe.
- 15. Richten Sie die Schraubenbohrungen der Kabelhalterung der Bildschirmbaugruppe an den Schraubenbohrungen der Systemplatine aus.
- 16. Bringen Sie die zwei Schrauben (M2x4) zur Befestigung der Kabelhalterung der Bildschirmbaugruppe an der Handballenstützen- und Tastaturbaugruppe wieder an.

**ANMERKUNG:** Ziehen Sie die zwei Schrauben (M2x4) behutsam an, um eine Beschädigung des Schraubenkopfs zu vermeiden.

#### **Nächste Schritte**

- 1. Bauen Sie die [Bildschirmbaugruppe](#page-41-0) ein.
- 2. Bauen Sie die [E/A-Platine](#page-38-0) ein.
- 3. Installieren Sie den [rechten Lüfter](#page-32-0).
- 4. Installieren Sie den [linken Lüfter](#page-30-0).
- 5. Bauen Sie den [Kühlkörper](#page-36-0) ein.
- 6. Installieren Sie das [M.2-2230-Solid-State-Laufwerk](#page-26-0) oder das [M.2-2280-Solid-State-Laufwerk](#page-28-0) im Steckplatz SSD2.
- 7. Installieren Sie das [M.2-2230-Solid-State-Laufwerk](#page-22-0) oder das [M.2-2280-Solid-State-Laufwerk](#page-24-0) im Steckplatz SSD1.
- 8. Installieren Sie die [Speichermodule](#page-20-0).
- 9. Bauen Sie die [Batterie](#page-18-0) ein.
- 10. Bringen Sie die [Bodenabdeckung](#page-16-0) an.
- 11. Befolgen Sie die Anweisungen unter [Nach der Arbeit an Komponenten im Inneren des Computers.](#page-7-0)

# **Antenne**

### **Entfernen der Antennen**

#### **Voraussetzungen**

- 1. Befolgen Sie die Anweisungen im Abschnitt [Vor der Arbeit an Komponenten im Inneren des Computers](#page-4-0).
	- **ANMERKUNG:** Die Service-Tag-Nummer Ihres Computers ist in der Systemplatine gespeichert. Geben Sie die Service-Tag-Nummer im BIOS-Setup-Programm ein, nachdem Sie die Systemplatine wieder eingebaut haben.
	- **ANMERKUNG:** Durch das Wiedereinbauen der Systemplatine werden alle unter Verwendung des BIOS-Setup-Programms ⋒ vorgenommenen Änderungen im BIOS rückgängig gemacht. Sie müssen die entsprechenden Änderungen erneut vornehmen, nachdem Sie die Systemplatine wieder eingebaut haben.
	- **ANMERKUNG:** Bevor Sie die Kabel von der Hauptplatine trennen, sollten Sie sich die Position der Anschlüsse notieren, sodass Sie die Kabel nach dem Wiedereinbau der Hauptplatine wieder korrekt anschließen können.
- 2. Entfernen Sie die [Bodenabdeckung](#page-14-0).
- 3. Entfernen Sie die [Batterie](#page-17-0).
- 4. Entfernen Sie die [Speichermodule](#page-19-0).
- 5. Entfernen Sie das [M.2-2230-Solid-State-Laufwerk](#page-22-0) bzw. das [M.2-2280-Solid-State-Laufwerk](#page-23-0) aus dem Steckplatz SSD1.
- 6. Entfernen Sie das [M.2-2230-Solid-State-Laufwerk](#page-25-0) bzw. das [M.2-2280-Solid-State-Laufwerk](#page-27-0) aus dem Steckplatz SSD2.
- 7. Entfernen Sie den [Kühlkörper.](#page-35-0)
	- **ANMERKUNG:** Die Systemplatine kann zusammen mit dem Kühlkörper installiert oder entfernt werden. Dies vereinfacht den Vorgang und vermeidet das Aufbrechen der thermischen Verbindung zwischen Systemplatine und Kühlkörper.
- 8. Entfernen Sie den [Lüfter 1.](#page-29-0)
- 9. Entfernen Sie den [Lüfter 2](#page-31-0).
- 10. Entfernen Sie die [I/O-Platine](#page-37-0).
- 11. Entfernen Sie die [Bildschirmbaugruppe.](#page-39-0)
- 12. Entfernen Sie die [Systemplatine](#page-44-0).

#### <span id="page-51-0"></span>**Info über diese Aufgabe**

Die folgende Abbildung zeigt die Position der Antennen und stellt das Verfahren zum Entfernen bildlich dar.

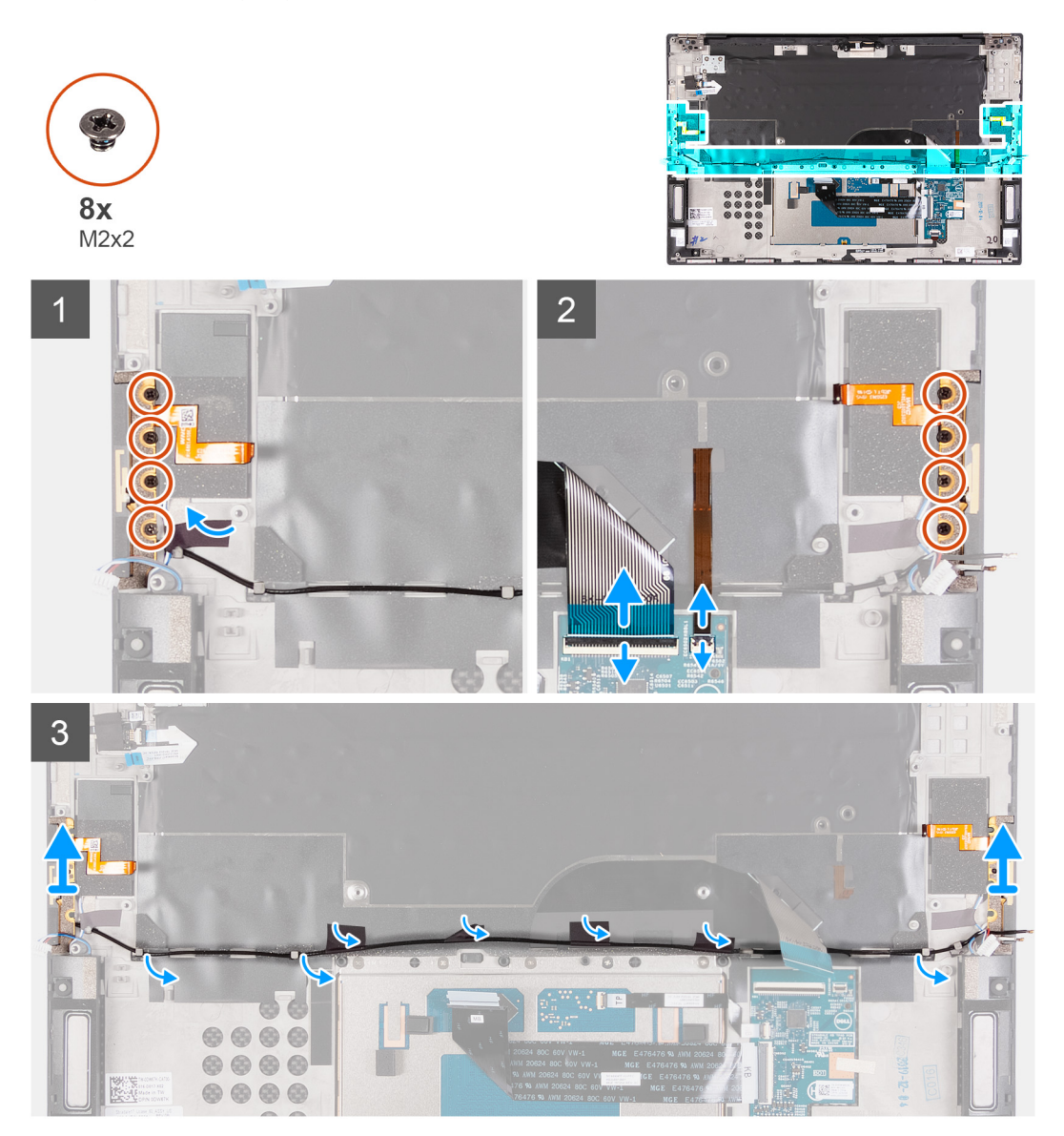

#### **Schritte**

- 1. Entfernen Sie die vier Schrauben (M2x2), mit denen die rechte Antenne an der Handballenstützen- und Tastaturbaugruppe befestigt ist.
- 2. Entfernen Sie die vier Schrauben (M2x2), mit denen die linke Antenne an der Handballenstützen- und Tastaturbaugruppe befestigt ist.
- 3. Beachten Sie die Führung der Antennenkabel durch die Kabelführungen auf der Handballenstützen- und Tastaturbaugruppe.
- 4. Lösen Sie die Klebebänder, mit denen das Antennenkabel an der Handballenstützen- und Tastaturbaugruppe befestigt ist.
- 5. Entfernen Sie das Antennenkabel aus den Kabelführungen auf der Handballenstützen- und Tastaturbaugruppe.
- 6. Heben Sie die linke und die rechte Antenne zusammen mit den Kabeln aus der Handballenstützen- und Tastaturbaugruppe.

### **Einbauen der Antennen**

#### **Voraussetzungen**

#### **Info über diese Aufgabe**

Die folgende Abbildung zeigt die Position der Antennen und stellt das Verfahren zum Einbauen bildlich dar.

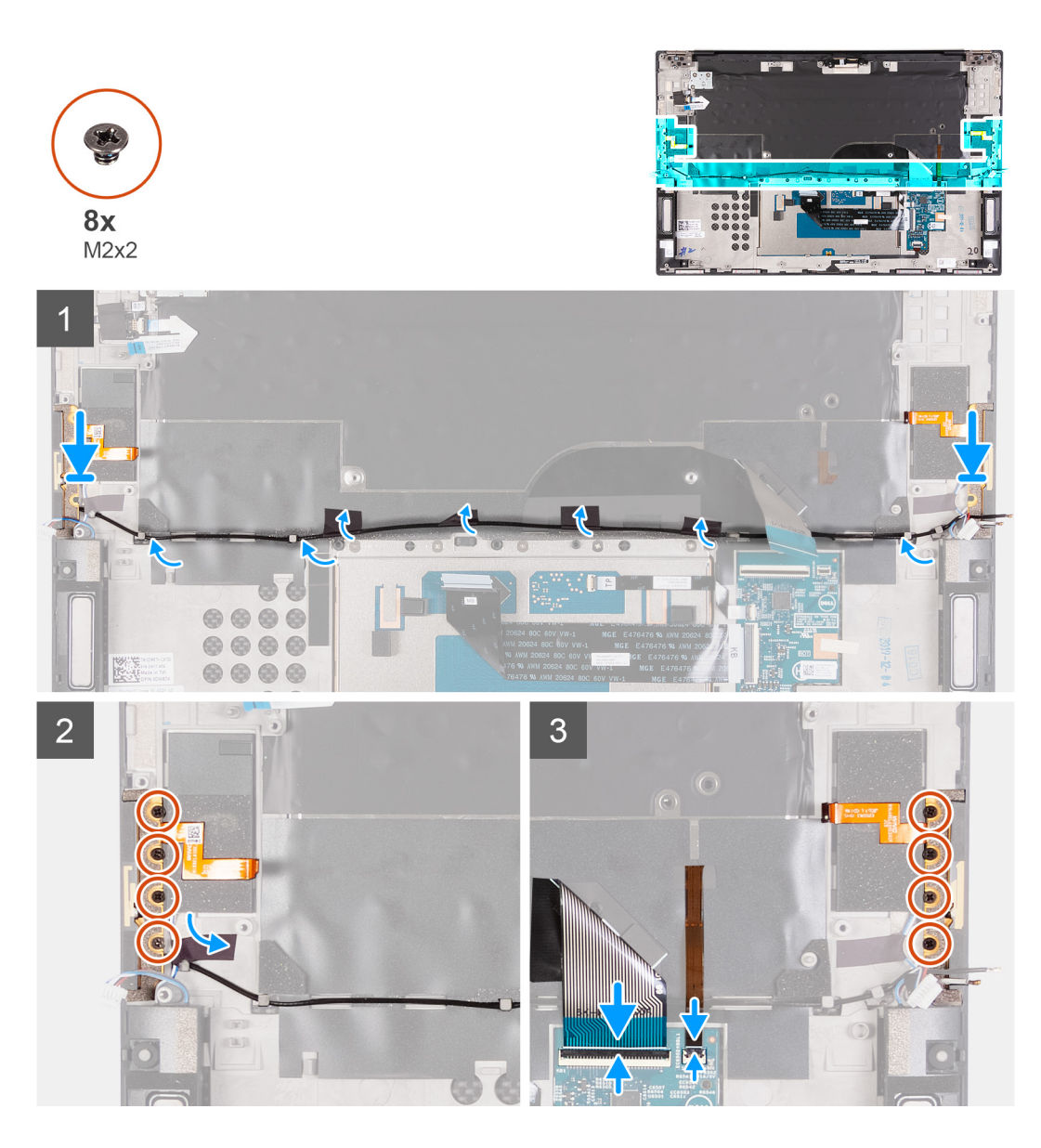

- 1. Platzieren Sie die Antennen in den Steckplätzen auf der Handballenstützen- und Tastaturbaugruppe.
- 2. Führen Sie das Antennenkabel durch die Kabelführungen auf der Handballenstützen- und Tastaturbaugruppe.
- 3. Bringen Sie die Klebebänder zur Befestigung des Antennenkabels an der Handballenstützen- und Tastaturbaugruppe an.
- 4. Richten Sie die Schraubenbohrungen auf der rechten Antenne an den Schraubenbohrungen auf der Handballenstützen- und Tastaturbaugruppe aus.
- 5. Bringen Sie die vier Schrauben (M2x2) wieder an, mit denen die rechte Antenne an der Handballenstützen- und Tastaturbaugruppe befestigt wird.
- 6. Richten Sie die Schraubenbohrungen auf der linken Antenne an den Schraubenbohrungen auf der Handballenstützen- und Tastaturbaugruppe aus.
- 7. Bringen Sie die vier Schrauben (M2x2) wieder an, mit denen die linke Antenne an der Handballenstützen- und Tastaturbaugruppe befestigt wird.

#### **Nächste Schritte**

- 1. Bauen Sie die [Systemplatine](#page-47-0) ein.
- 2. Bauen Sie die [Bildschirmbaugruppe](#page-41-0) ein.
- 3. Bauen Sie die [E/A-Platine](#page-38-0) ein.
- 4. Installieren Sie den [Lüfter 2.](#page-32-0)
- 5. Installieren Sie den [Lüfter 1.](#page-30-0)

#### <span id="page-53-0"></span>6. Bauen Sie den [Kühlkörper](#page-36-0) ein.

**ANMERKUNG:** Die Systemplatine kann zusammen mit dem Kühlkörper installiert oder entfernt werden. Dies vereinfacht den Vorgang und vermeidet das Aufbrechen der thermischen Verbindung zwischen Systemplatine und Kühlkörper.

- 7. Installieren Sie das [M.2-2230-Solid-State-Laufwerk](#page-26-0) oder das [M.2-2280-Solid-State-Laufwerk](#page-28-0) im Steckplatz SSD2.
- 8. Installieren Sie das [M.2-2230-Solid-State-Laufwerk](#page-28-0) oder das [M.2-2280-Solid-State-Laufwerk](#page-24-0) im Steckplatz SSD1.
- 9. Installieren Sie die [Speichermodule](#page-20-0).
- 10. Bauen Sie die [Batterie](#page-18-0) ein.
- 11. Bringen Sie die [Bodenabdeckung](#page-16-0) an.
- 12. Befolgen Sie die Anweisungen unter [Nach der Arbeit an Komponenten im Inneren des Computers.](#page-7-0)

# **Handballenstützen- und Tastaturbaugruppe**

### **Handauflagen-Tastatur-Baugruppe entfernen**

#### **Voraussetzungen**

- 1. Befolgen Sie die Anweisungen im Abschnitt [Vor der Arbeit an Komponenten im Inneren des Computers](#page-4-0).
	- **ANMERKUNG:** Die Service-Tag-Nummer Ihres Computers ist in der Systemplatine gespeichert. Geben Sie die Service-Tag-Nummer im BIOS-Setup-Programm ein, nachdem Sie die Systemplatine wieder eingebaut haben.
	- **ANMERKUNG:** Durch das Wiedereinbauen der Systemplatine werden alle unter Verwendung des BIOS-Setup-Programms vorgenommenen Änderungen im BIOS rückgängig gemacht. Sie müssen die entsprechenden Änderungen erneut vornehmen, nachdem Sie die Systemplatine wieder eingebaut haben.
	- **ANMERKUNG:** Bevor Sie die Kabel von der Hauptplatine trennen, sollten Sie sich die Position der Anschlüsse notieren, sodass Sie die Kabel nach dem Wiedereinbau der Hauptplatine wieder korrekt anschließen können.
- 2. Entfernen Sie die [Bodenabdeckung](#page-14-0).
- 3. Entfernen Sie die [Batterie](#page-17-0).
- 4. Entfernen Sie die [Speichermodule](#page-19-0).
- 5. Entfernen Sie das [M.2-2230-Solid-State-Laufwerk](#page-22-0) bzw. das [M.2-2280-Solid-State-Laufwerk](#page-23-0) aus dem Steckplatz SSD1.
- 6. Entfernen Sie das [M.2-2230-Solid-State-Laufwerk](#page-25-0) bzw. das [M.2-2280-Solid-State-Laufwerk](#page-27-0) aus dem Steckplatz SSD2.
- 7. Entfernen Sie den [Kühlkörper.](#page-35-0)

**ANMERKUNG:** Die Systemplatine kann zusammen mit dem Kühlkörper installiert oder entfernt werden. Dies vereinfacht den Vorgang und vermeidet das Aufbrechen der thermischen Verbindung zwischen Systemplatine und Kühlkörper.

- 8. Entfernen Sie den [Lüfter 1.](#page-29-0)
- 9. Entfernen Sie den [Lüfter 2](#page-31-0).
- 10. Entfernen Sie die [I/O-Platine](#page-37-0).
- 11. Entfernen Sie die [Bildschirmbaugruppe.](#page-39-0)
- 12. Entfernen Sie die [Systemplatine](#page-44-0).
- 13. Entfernen Sie die [Antenne.](#page-50-0)

#### **Info über diese Aufgabe**

Die folgende Abbildung zeigt die Handballenstützen-Tastatur-Baugruppe und stellt das Verfahren zum Entfernen bildlich dar.

<span id="page-54-0"></span>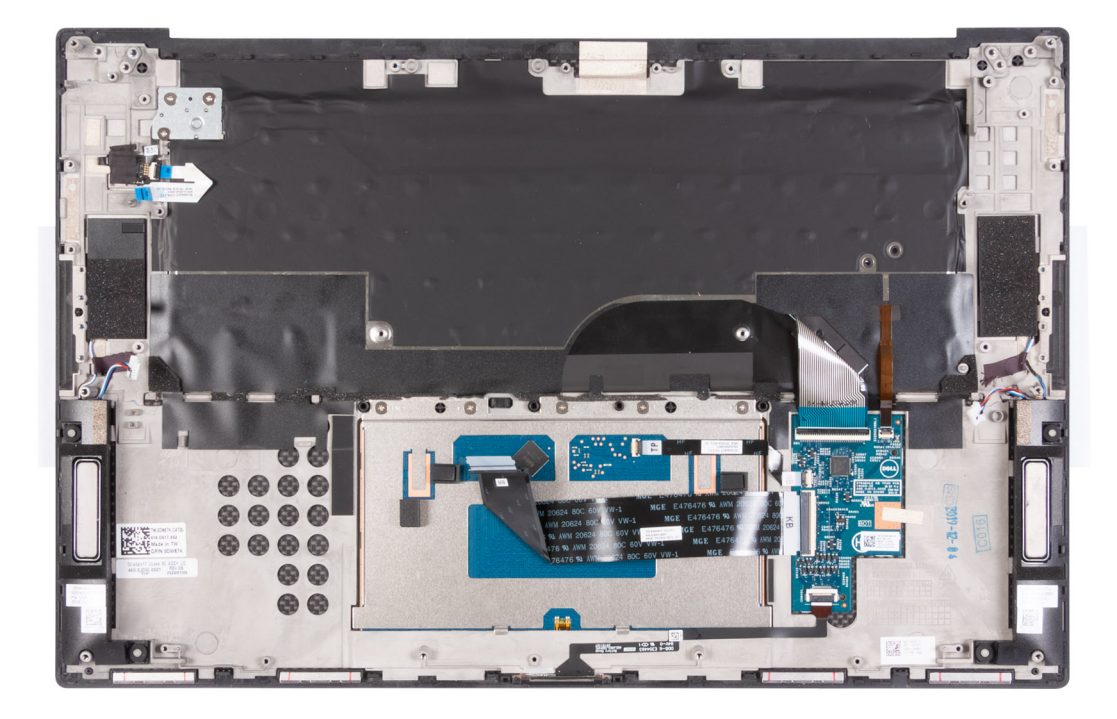

Nachdem Sie die Schritte im Abschnitt "Voraussetzungen" durchgeführt haben, verbleibt lediglich die Handballenstützen- und Tastaturbaugruppe.

### **Einbauen der Handballenstützen-Tastatur-Baugruppe**

#### **Voraussetzungen**

#### **Info über diese Aufgabe**

Die folgende Abbildung zeigt die Handballenstützen-Tastatur-Baugruppe und stellt das Verfahren zum Einbauen bildlich dar.

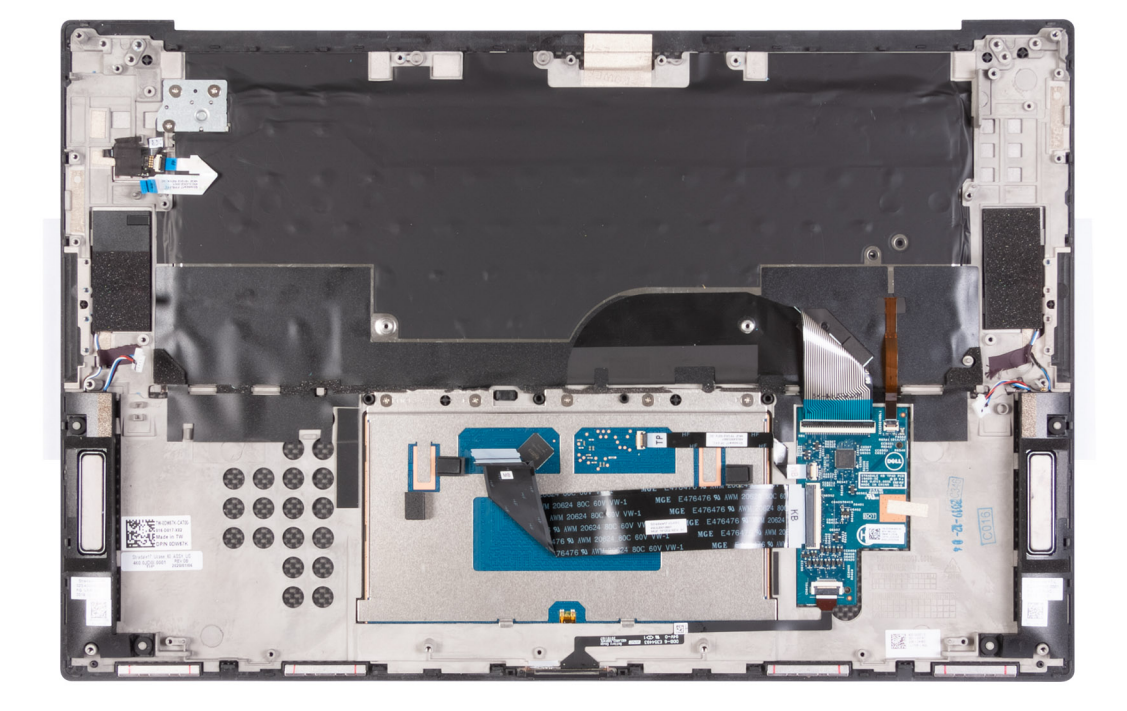

Legen Sie die Handballenstützen-Tastatur-Baugruppe auf eine ebene Fläche.

#### **Nächste Schritte**

- 1. Installieren Sie die [Antenne.](#page-51-0)
- 2. Bauen Sie die [Systemplatine](#page-47-0) ein.
- 3. Bauen Sie die [Bildschirmbaugruppe](#page-41-0) ein.
- 4. Bauen Sie die [E/A-Platine](#page-38-0) ein.
- 5. Installieren Sie den [Lüfter 2.](#page-32-0)
- 6. Installieren Sie den [Lüfter 1.](#page-30-0)
- 7. Bauen Sie den [Kühlkörper](#page-36-0) ein. **ANMERKUNG:** Die Systemplatine kann zusammen mit dem Kühlkörper installiert oder entfernt werden. Dies vereinfacht den Vorgang und vermeidet das Aufbrechen der thermischen Verbindung zwischen Systemplatine und Kühlkörper.
- 8. Installieren Sie das [M.2-2230-Solid-State-Laufwerk](#page-26-0) oder das [M.2-2280-Solid-State-Laufwerk](#page-28-0) im Steckplatz SSD2.
- 9. Installieren Sie das [M.2-2230-Solid-State-Laufwerk](#page-28-0) oder das [M.2-2280-Solid-State-Laufwerk](#page-24-0) im Steckplatz SSD1.
- 10. Installieren Sie die [Speichermodule](#page-20-0).
- 11. Bauen Sie die [Batterie](#page-18-0) ein.
- 12. Bringen Sie die [Bodenabdeckung](#page-16-0) an.
- 13. Befolgen Sie die Anweisungen unter [Nach der Arbeit an Komponenten im Inneren des Computers.](#page-7-0)

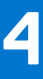

# **Fehlerbehebung**

# <span id="page-56-0"></span>**SupportAssist-Diagnose**

#### **Info über diese Aufgabe**

Die SupportAssist-Diagnose (auch als ePSA-Diagnose bezeichnet) führt eine komplette Prüfung der Hardware durch. Die SupportAssist-Diagnose ist in das BIOS integriert und wird intern vom BIOS gestartet. Die SupportAssist-Diagnose bietet eine Reihe von Optionen für bestimmte Geräte oder Gerätegruppen. Sie ermöglicht Ihnen Folgendes:

- Tests automatisch oder im interaktiven Modus durchführen
- Tests wiederholen
- Testergebnisse anzeigen oder speichern
- Gründliche Tests durchführen, um weitere Testoptionen und Zusatzinformationen über die fehlerhaften Geräte zu erhalten
- Statusmeldungen anzeigen, die angeben, ob Tests erfolgreich abgeschlossen wurden
- Fehlermeldungen anzeigen, die angeben, ob während des Tests Probleme aufgetreten sind

**ANMERKUNG:** Einige Tests gelten für bestimmte Geräte und erfordern Benutzeraktionen. Stellen Sie sicher, dass Sie am Computer sind, wenn die Diagnosetests durchgeführt werden.

Weitere Informationen finden Sie unter [SupportAssist Pre-Boot System Performance Check.](https://www.dell.com/support/diagnose/Pre-boot-Analysis)

# **Systemdiagnoseanzeigen**

#### **Akkuzustandsanzeige**

Zeigt den Strom- und Akkuladestatus an.

**Stetig weiß leuchtend** – Der Netzadapter ist angeschlossen und der Akku verfügt über mehr als 5 % Ladekapazität.

**Gelb** – Der Computer läuft im Akkubetrieb und der Akku verfügt über weniger als 5 % Ladekapazität.

#### **Off (Aus)**

- Der Netzadapter ist angeschlossen und der Akku ist vollständig aufgeladen.
- Der Computer läuft im Akkubetrieb und der Akku verfügt über mehr als 5 % Ladekapazität.
- Computer befindet sich im Standby- oder Schlafmodus oder ist ausgeschaltet.

Die Stromversorgungs- und Akkuzustandsanzeige blinkt gelb und es ertönen Signaltoncodes, die auf Fehler hinweisen.

Zum Beispiel blinkt die Betriebs-/Akkuzustandsanzeige zwei Mal gelb, gefolgt von einer Pause und dann drei Mal weiß, gefolgt von einer Pause. Dieses 2,3-Muster läuft weiter, bis der Computer ausgeschaltet ist, und zeigt an, dass kein Speicher oder RAM erkannt wird.

Die folgende Tabelle zeigt verschiedene Strom- /Akkustatusanzeigemuster und die zugeordneten Probleme.

#### **Tabelle 4. LED-Codes**

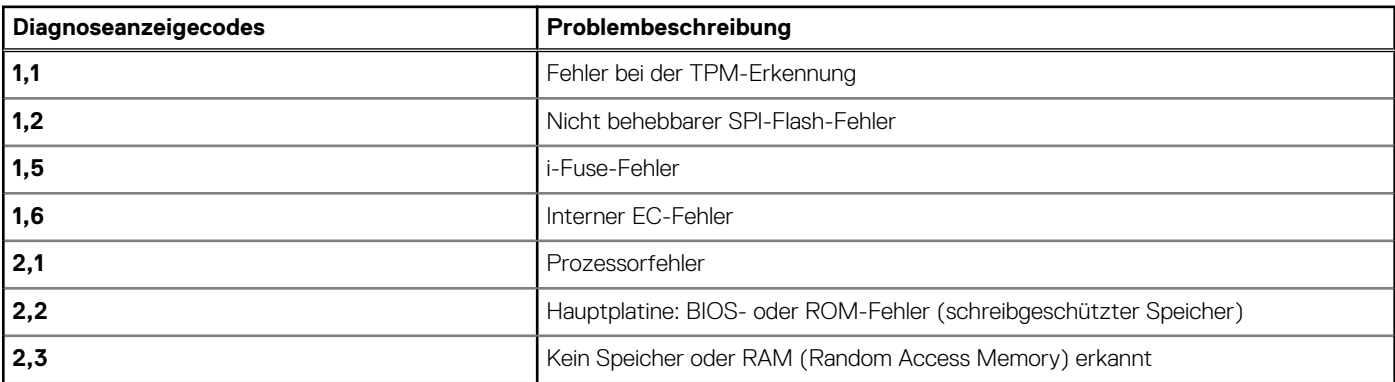

#### <span id="page-57-0"></span>**Tabelle 4. LED-Codes (fortgesetzt)**

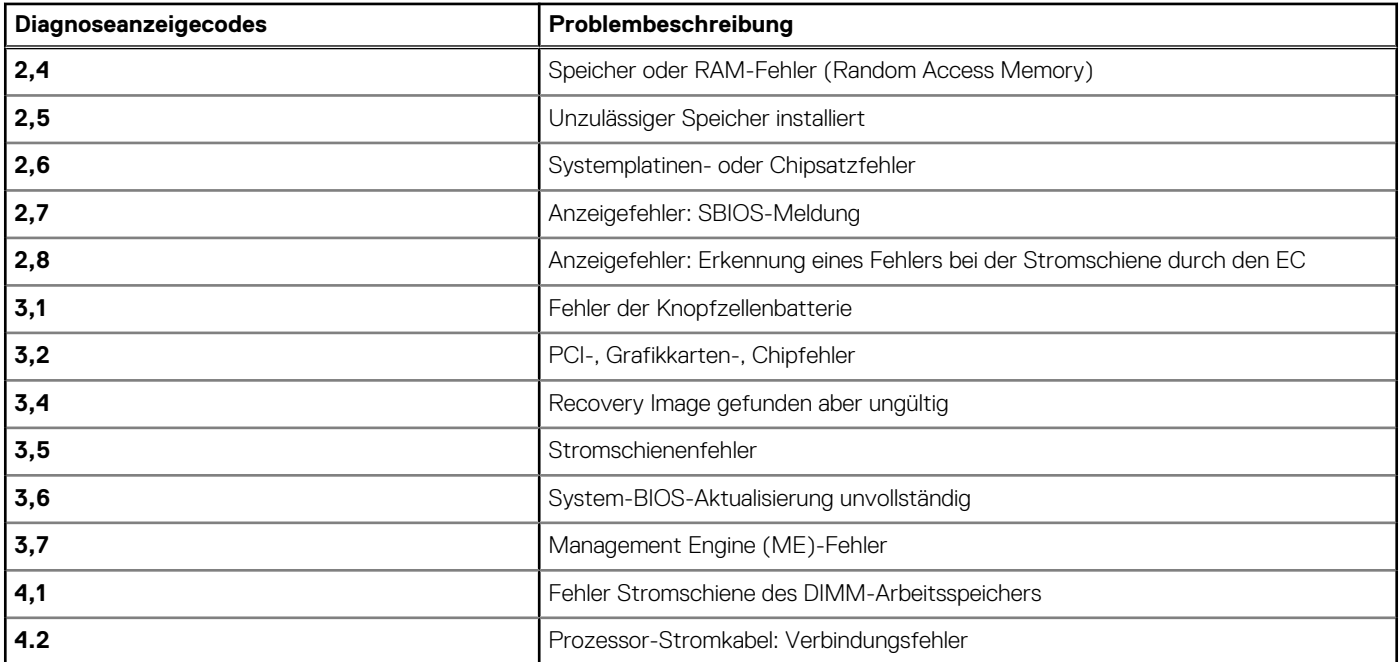

**Kamerastatusanzeige:** Gibt an, ob die Kamera in Betrieb ist.

- Stetig weiß leuchtend Kamera ist in Betrieb.
- Aus Kamera ist nicht in Betrieb.

**Statusanzeige der Feststelltaste:** Gibt an, ob Feststelltaste aktiviert oder deaktiviert ist.

- Stetig weiß leuchtend Feststelltaste ist aktiviert.
- Aus Feststelltaste ist deaktiviert.

# **Integrierter Selbsttest für die Systemplatine (M-BIST)**

#### **Info über diese Aufgabe**

M-BIST ist ein integrierter Selbsttest, der als Diagnosetool dient und die Genauigkeit der Diagnose von Fehlern des in die Systemplatine integrierten Controllers verbessert. Der M-BIST muss manuell vor dem POST eingeleitet werden und kann auf auch auf einem abgestürzten System durchgeführt werden.

Um den integrierten Selbsttest (M-BIST) der Systemplatine aufzurufen, führen Sie die folgenden Schritte aus:

- 1. Halten Sie sowohl die **M**-Taste sowie den Netzschalter gedrückt, um den M-BIST einzuleiten.
- 2. Die Batteriestatusanzeige leuchtet gelb, wenn die Systemplatine fehlerhaft ist.
- 3. Tauschen Sie die Systemplatine aus, um das Problem zu beheben.

**ANMERKUNG:** Die Batteriestatus-LED leuchtet nicht, wenn die Systemplatine ordnungsgemäß funktioniert.

## **Wiederherstellen des Betriebssystems**

Wenn das Betriebssystem auf Ihrem Computer auch nach mehreren Versuchen nicht gestartet werden kann, wird automatisch Dell SupportAssist OS Recovery gestartet.

Bei Dell SupportAssist OS Recovery handelt es sich um ein eigenständiges Tool, das auf allen Dell Computern mit Windows 10 vorinstalliert ist. Es besteht aus Tools für die Diagnose und Behebung von Fehlern, die möglicherweise vor dem Starten des Betriebssystems auftreten können. Mit dem Tool können Sie eine Diagnose von Hardwareproblemen durchführen, Ihren Computer reparieren, Dateien sichern oder Ihren Computer auf Werkseinstellungen zurücksetzen.

Sie können das Tool auch über die Dell Supportwebsite herunterladen, um Probleme mit Ihrem Computer zu beheben, wenn das primäre Betriebssystem auf dem Computer aufgrund von Software- oder Hardwareproblemen nicht gestartet werden kann.

<span id="page-58-0"></span>Weitere Informationen über Dell SupportAssist OS Recovery finden Sie unter <https://www.dell.com/support/article/sln317666/> .

# **Aktualisieren des BIOS**

#### **Info über diese Aufgabe**

Sie müssen evtl. das BIOS aktualisieren, wenn eine Aktualisierung verfügbar ist oder die Systemplatine ausgetauscht wurde.

Befolgen Sie die folgenden Schritte, um das BIOS zu aktualisieren:

#### **WARNUNG: BitLocker sollte vor der Aktualisierung des BIOS deaktiviert werden, andernfalls wird der BitLocker-Wiederherstellungsschlüssel nach der Aktualisierung benötigt.**

#### **Schritte**

- 1. Schalten Sie den Computer ein.
- 2. Rufen Sie die Website [www.dell.com/support](https://www.dell.com/support) auf.
- 3. Klicken Sie auf **Product Support**, geben Sie die Service-Tag-Nummer Ihres Computers ein und klicken Sie auf **Submit**.
	- **ANMERKUNG:** Wenn Sie keine Service-Tag-Nummer haben, verwenden Sie die automatische Erkennungsfunktion oder suchen Sie manuell nach Ihrem Computermodell.
- 4. Klicken Sie auf **Drivers & downloads (Treiber und Downloads)** > **Find it myself (Selbst suchen)**.
- 5. Wählen Sie das Betriebssystem aus, das auf Ihrem Computer installiert ist.
- 6. Führen Sie auf der Seite einen Bildlauf nach unten durch und erweitern Sie **BIOS**.
- 7. Klicken Sie auf **Download (Herunterladen)**, um die neueste BIOS-Version für Ihren Computer herunterzuladen.
- 8. Sobald der Download abgeschlossen ist, wechseln Sie zu dem Ordner, in dem Sie die BIOS-Updatedatei gespeichert haben.
- 9. Doppelklicken Sie auf das Dateisymbol der BIOS-Aktualisierungsdatei und befolgen Sie die Anweisungen auf dem Bildschirm.

#### **Nächste Schritte**

Weitere Informationen zum Aktualisieren des BIOS über das F12-Einmalstartmenü finden Sie unter [https://www.dell.com/support/article/](https://www.dell.com/support/article/sln305230) [sln305230](https://www.dell.com/support/article/sln305230) .

# **Aktualisieren des BIOS (USB-Stick)**

#### **Schritte**

.

- 1. Befolgen Sie das Verfahren von Schritt 1 bis Schritt 7 unter Aktualisieren des BIOS zum Herunterladen der aktuellen BIOS-Setup-Programmdatei.
- 2. Erstellen Sie ein startfähiges USB-Laufwerk. Weitere Informationen finden Sie im Knowledge-Base-Artikel [SLN143196](https://www.dell.com/support/article/sln143196/) unter [www.dell.com/support](https://www.dell.com/support).
- 3. Kopieren Sie die BIOS-Setup-Programmdatei auf das startfähige USB-Laufwerk.
- 4. Schließen Sie das startfähige USB-Laufwerk an den Computer an, auf dem Sie die BIOS-Aktualisierung durchführen möchten.
- 5. Starten Sie den Computer neu und drücken Sie **F12**, wenn das Dell Logo auf dem Bildschirm angezeigt wird.
- 6. Starten Sie das USB-Laufwerk über das **One Time Boot Menu**.
- 7. Geben Sie den Namen der BIOS-Setup-Programmdatei ein und drücken Sie **Eingabe**.
- 8. Die **BIOS Update Utility (Dienstprogramm zur BIOS-Aktualisierung)** wird angezeigt. Befolgen Sie die Anweisungen auf dem Bildschirm, um die BIOS-Aktualisierung abzuschließen.

# **Sicherungsmedien und Wiederherstellungsoptionen**

Es wird empfohlen, ein Wiederherstellungslaufwerk für die Fehlerbehebung zu erstellen und Probleme zu beheben, die ggf. unter Windows auftreten. Dell bietet mehrere Optionen für die Wiederherstellung des Windows-Betriebssystems auf Ihrem Dell PC. Weitere Informationen finden Sie unter [Dell Windows Backup Media and Recovery Options](https://www.dell.com/support/contents/article/Product-Support/Self-support-Knowledgebase/software-and-downloads/dell-backup-solutions/Media-backup) (Sicherungsmedien und Wiederherstellungsoptionen).

# <span id="page-59-0"></span>**Ein- und Ausschalten des WLAN**

#### **Info über diese Aufgabe**

Wenn Ihr Computer aufgrund von WLAN-Verbindungsproblemen keinen Zugriff auf das Internet hat, können Sie das WLAN aus- und wieder einschalten. Das folgende Verfahren enthält Anweisungen dazu, wie Sie das WLAN aus- und wieder einschalten: **ANMERKUNG:** Manche Internetdienstanbieter (Internet Service Providers, ISPs) stellen ein Modem/Router-Kombigerät bereit.

#### **Schritte**

- 1. Schalten Sie den Computer aus.
- 2. Schalten Sie das Modem aus.
- 3. Schalten Sie den WLAN-Router aus.
- 4. Warten Sie 30 Sekunden.
- 5. Schalten Sie den WLAN-Router ein.
- 6. Schalten Sie das Modem ein.
- 7. Schalten Sie den Computer ein.

# **Reststromentladung**

#### **Info über diese Aufgabe**

Reststrom ist die restliche statische Elektrizität, die auf dem Computer verbleibt, auch wenn er ausgeschaltet und die Batterie von der Hauptplatine getrennt wurde. Das folgende Verfahren liefert eine Anleitung für das Entladen von Reststrom.

#### **Schritte**

- 1. Schalten Sie den Computer aus.
- 2. Entfernen Sie die [Bodenabdeckung](#page-14-0).

**ANMERKUNG:** Die Batterie muss von der Systemplatine getrennt werden (siehe Schritt 3 in [Entfernen der Bodenabdeckung\)](#page-14-0).

- 3. Halten Sie den Betriebsschalter 15 Sekunden lang gedrückt, um den Reststrom abzuleiten.
- 4. Bringen Sie die [Bodenabdeckung](#page-16-0) an.
- 5. Schalten Sie den Computer ein.

# **Wie Sie Hilfe bekommen**

# <span id="page-60-0"></span>**Kontaktaufnahme mit Dell**

#### **Voraussetzungen**

**ANMERKUNG:** Wenn Sie nicht über eine aktive Internetverbindung verfügen, können Sie Kontaktinformationen auch auf Ihrer Auftragsbestätigung, dem Lieferschein, der Rechnung oder im Dell-Produktkatalog finden.

#### **Info über diese Aufgabe**

Dell stellt verschiedene onlinebasierte und telefonische Support- und Serviceoptionen bereit. Da die Verfügbarkeit dieser Optionen je nach Land und Produkt variiert, stehen einige Services in Ihrer Region möglicherweise nicht zur Verfügung. So erreichen Sie den Vertrieb, den Technischen Support und den Kundendienst von Dell:

#### **Schritte**

- 1. Rufen Sie die Website **Dell.com/support** auf.
- 2. Wählen Sie Ihre Supportkategorie.
- 3. Wählen Sie das Land bzw. die Region in der Drop-Down-Liste **Land oder Region auswählen** am unteren Seitenrand aus.
- 4. Klicken Sie je nach Bedarf auf den entsprechenden Service- oder Support-Link.